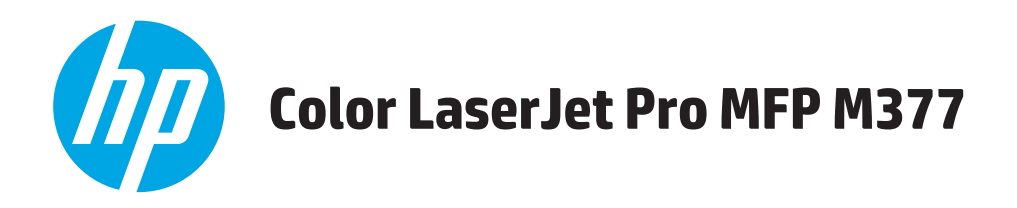

## **Uporabniški priročnik**

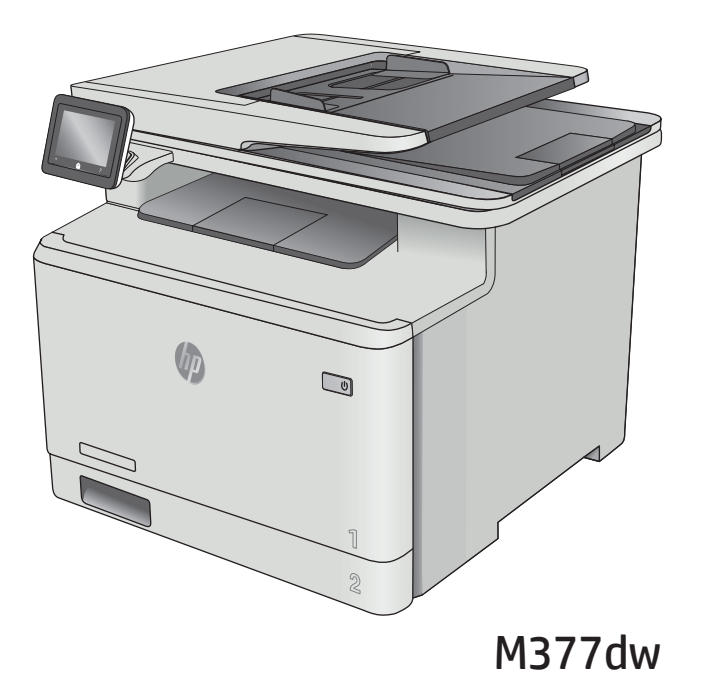

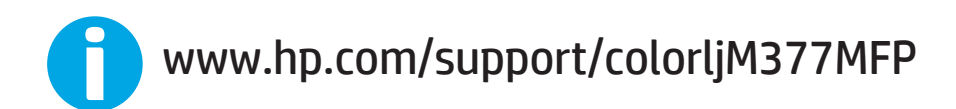

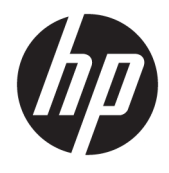

# HP Color LaserJet Pro MFP M377

Uporabniški priročnik

#### **Avtorske pravice in licenca**

© Copyright 2015 HP Development Company, L.P.

Prepovedana je reprodukcija, prilagajanje ali prevajanje dokumenta brez predhodnega pisnega dovoljenja, razen v primerih, ki jih dovoljujejo zakoni o avtorskih pravicah.

Te informacije se lahko spremenijo brez predhodnega obvestila.

Garancije za izdelke in storitve podjetja HP so navedene v garancijskih izjavah, ki so priložene izdelkom in storitvam. Informacij na tem mestu ni mogoče razlagati kot dodatne garancije. HP ni odgovoren za tehnične ali uredniške napake ali izpuste v tem dokumentu.

Edition 2, 3/2019

#### **Zaščitne znamke**

Adobe® , Adobe Photoshop® , Acrobat® in PostScript® so blagovne znamke podjetja Adobe Systems Incorporated.

Apple in logotip Apple sta blagovni znamki podjetja Apple Computer, Inc., registrirani v ZDA in drugih državah/regijah. iPod je blagovna znamka podjetja Apple Computer, Inc. iPod je dovoljeno uporabljati samo za zakonsko dovoljeno kopiranje ali kopiranje s pooblastilom lastnika avtorskih pravic. Ne kradite glasbe.

OS X je blagovna znamka podjetja Apple Inc., zaščitena v ZDA in drugih državah/regijah.

AirPrint je blagovna znamka podjetja Apple Inc., zaščitena v ZDA in drugih državah/regijah.

iPad je blagovna znamka podjetja Apple Inc., zaščitena v ZDA in drugih državah/regijah.

iPod je blagovna znamka podjetja Apple Inc., zaščitena v ZDA in drugih državah/regijah.

iPhone je blagovna znamka podjetja Apple Inc., zaščitena v ZDA in drugih državah/regijah.

Microsoft®, Windows®, Windows® XP in Windows Vista® so v ZDA zaščitene blagovne znamke podjetja Microsoft Corporation.

UNIX® je registrirana blagovna znamka podjetja Open Group.

# **Kazalo**

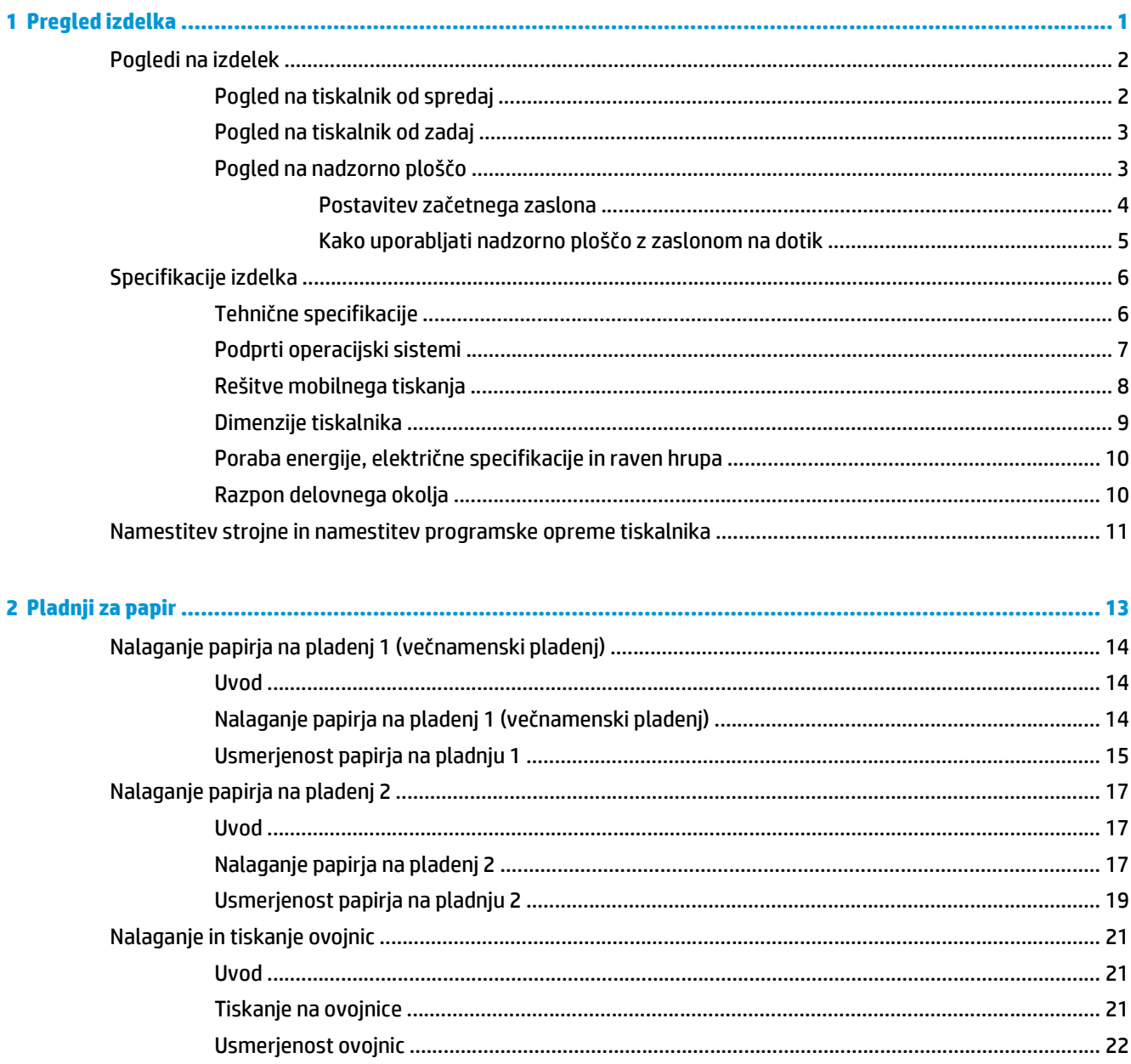

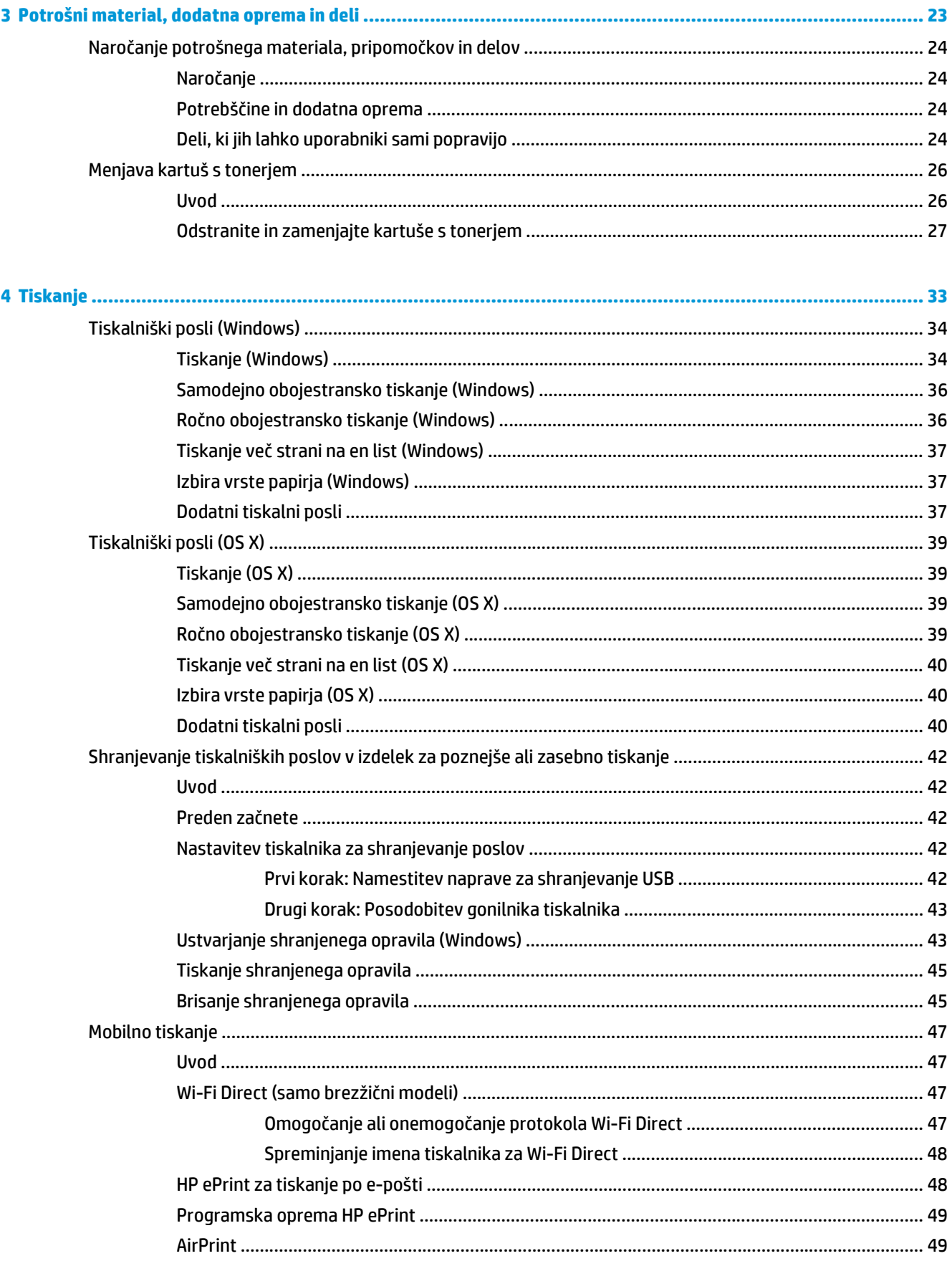

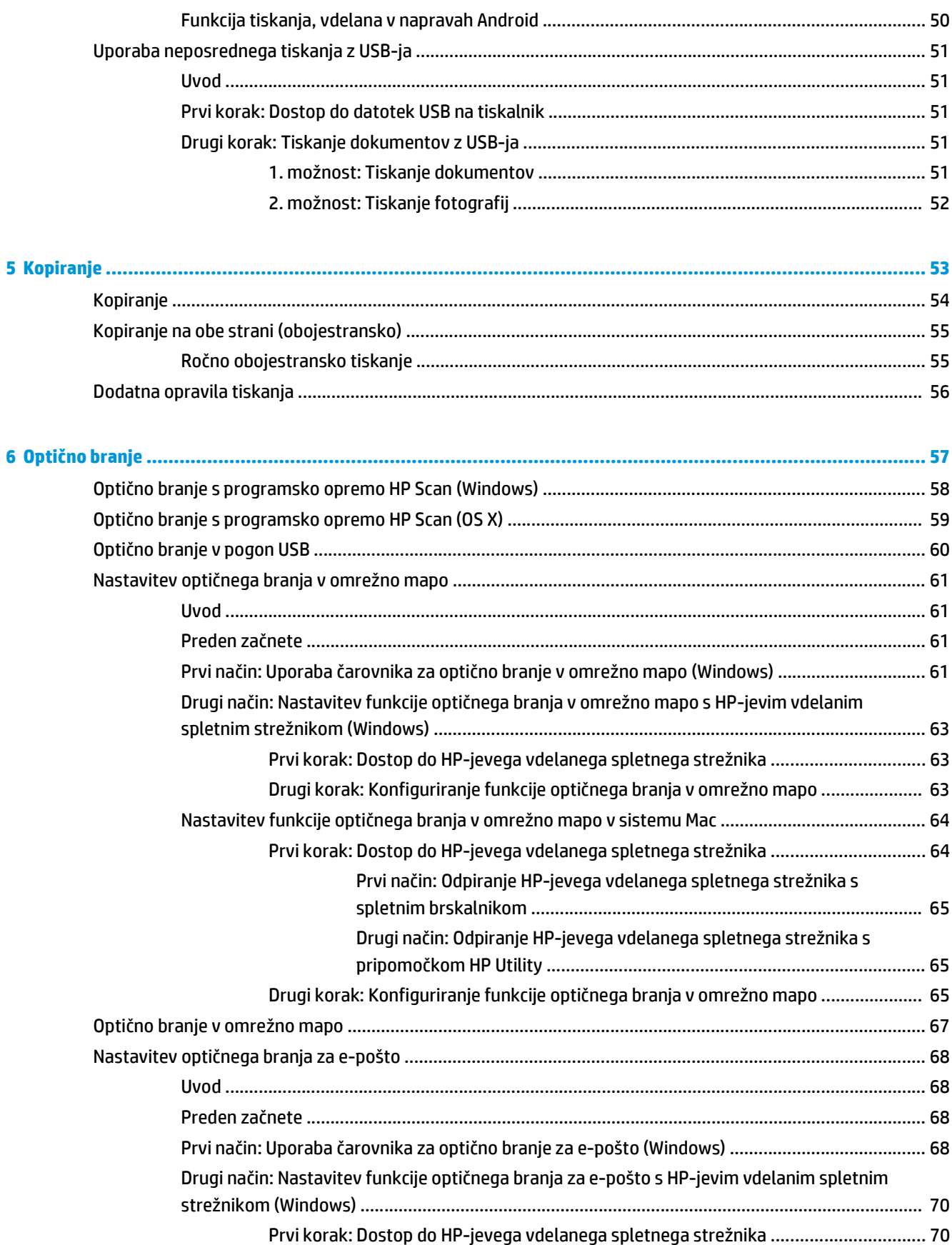

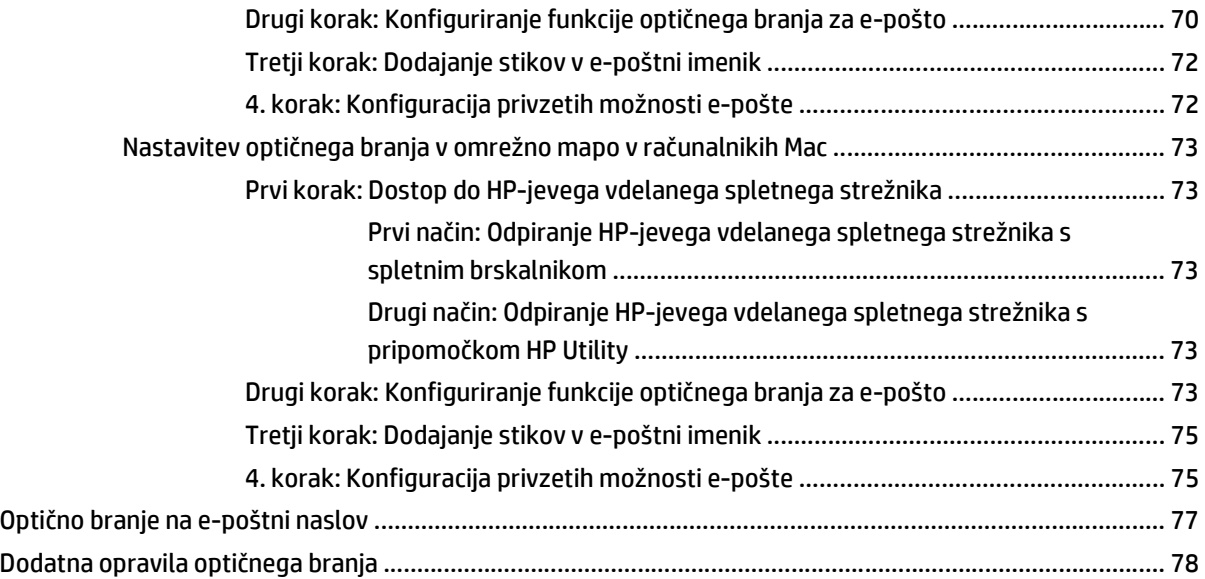

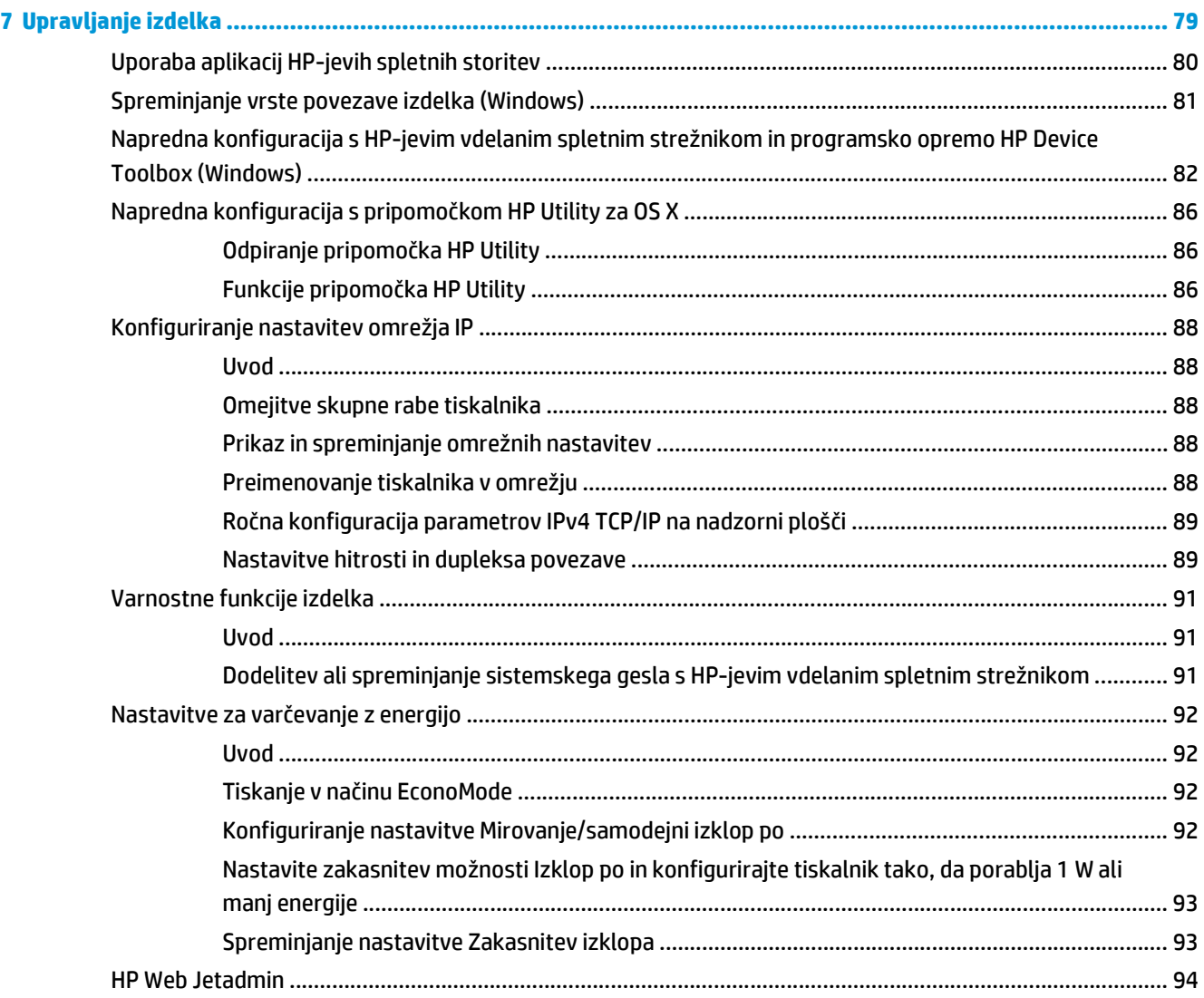

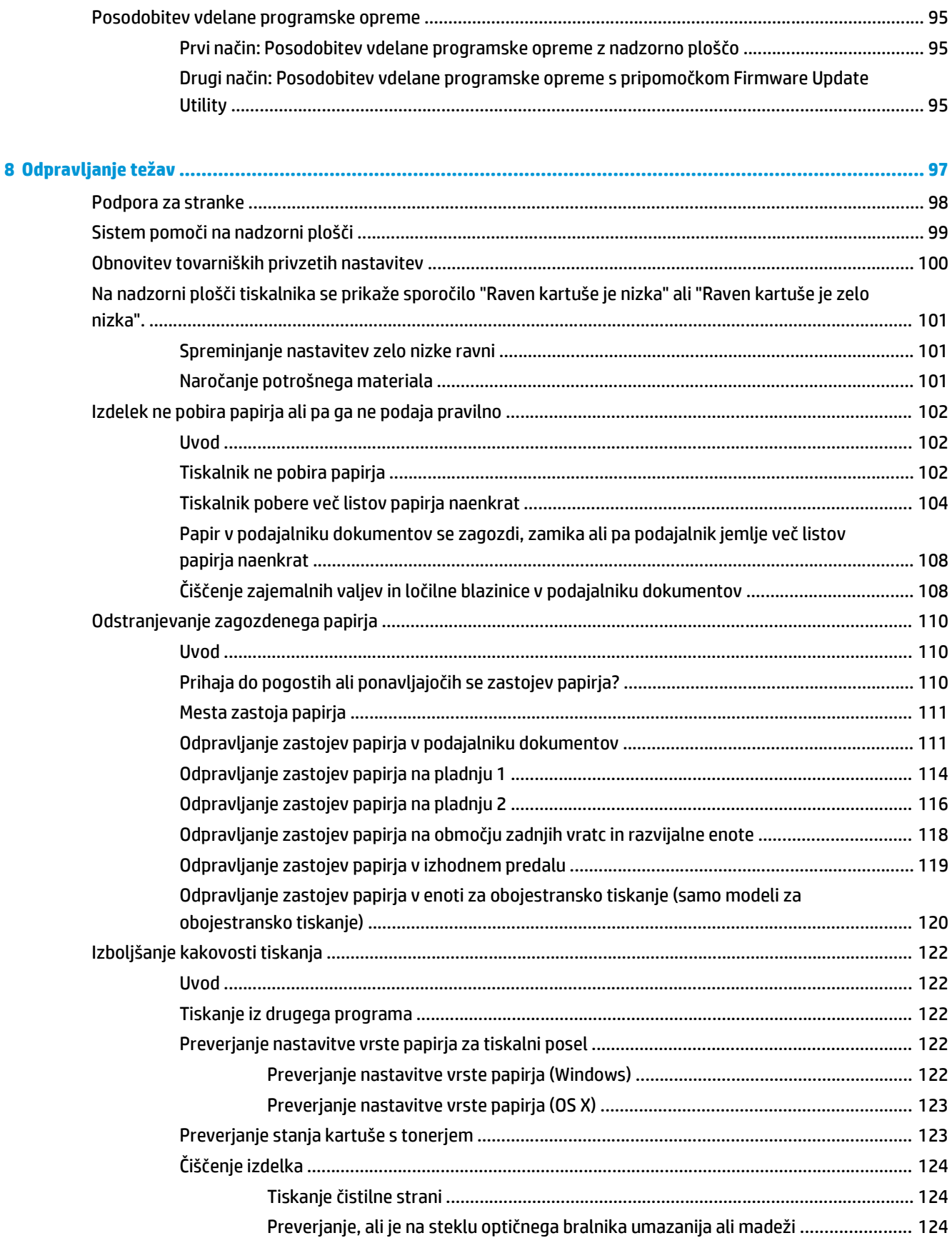

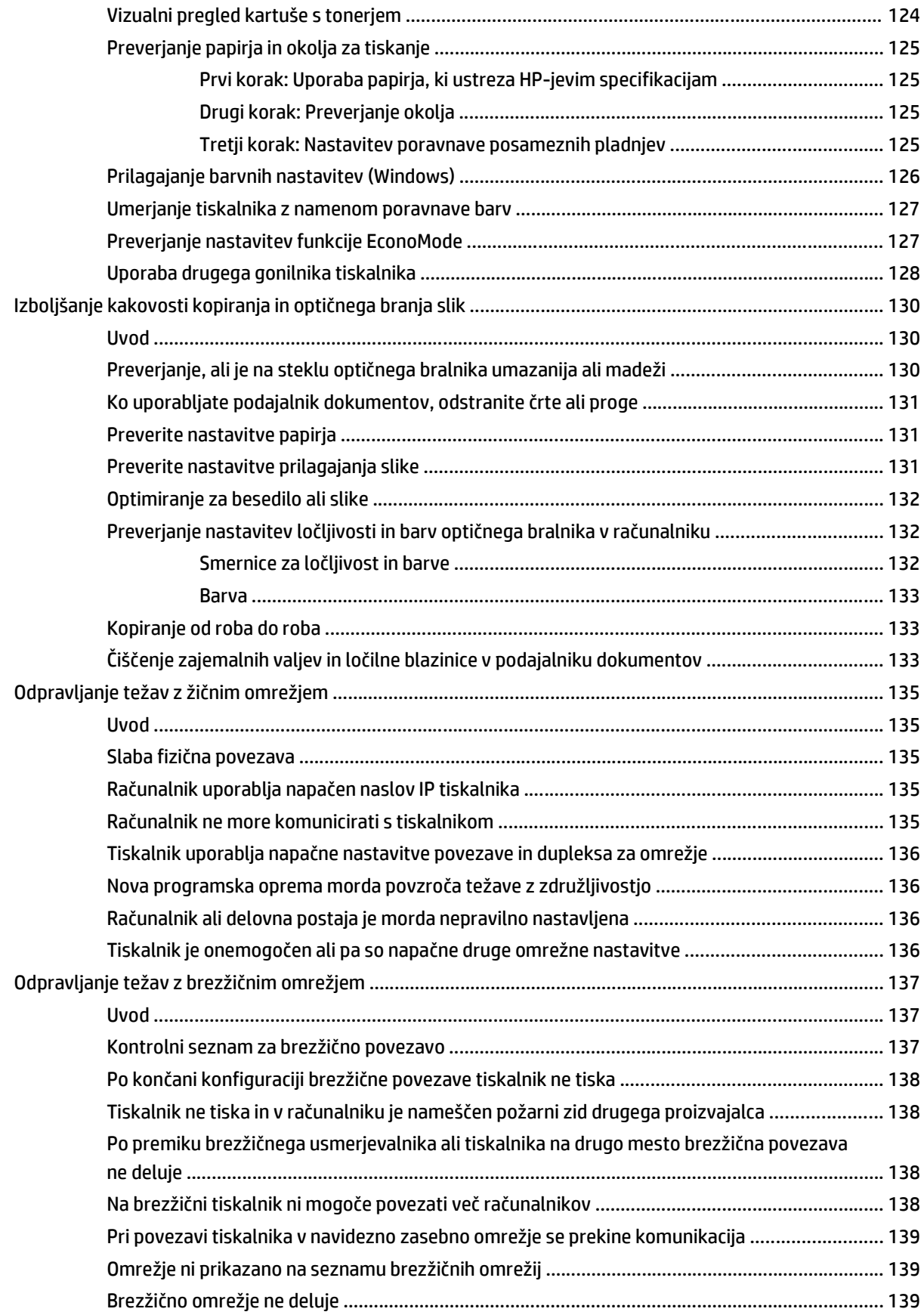

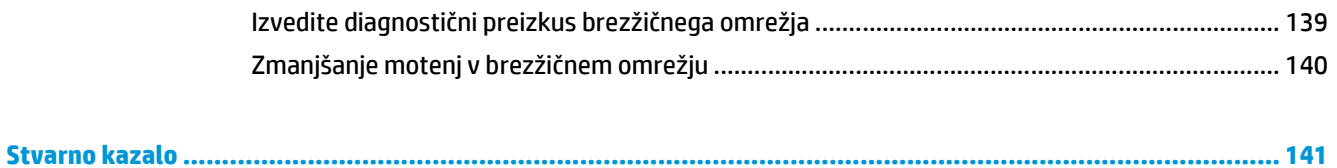

# <span id="page-12-0"></span>**1 Pregled izdelka**

- [Pogledi na izdelek](#page-13-0)
- [Specifikacije izdelka](#page-17-0)
- [Namestitev strojne in namestitev programske opreme tiskalnika](#page-22-0)

#### **Za več informacij:**

Te informacije veljajo v času tiskanja. Najnovejše informacije si oglejte v razdelku [www.hp.com/support/](http://www.hp.com/support/colorljM377MFP) [colorljM377MFP](http://www.hp.com/support/colorljM377MFP).

HP-jeva celovita podpora za tiskalnik vključuje te informacije:

- Namestitev in konfiguracija
- Spoznavanje in uporaba
- Odpravljanje težav
- Prenos posodobitev programske in vdelane programske opreme
- Sodelovanje v forumih s podporo
- Iskanje informacij o garanciji in predpisih

## <span id="page-13-0"></span>**Pogledi na izdelek**

- Pogled na tiskalnik od spredaj
- [Pogled na tiskalnik od zadaj](#page-14-0)
- [Pogled na nadzorno ploš](#page-14-0)čo

## **Pogled na tiskalnik od spredaj**

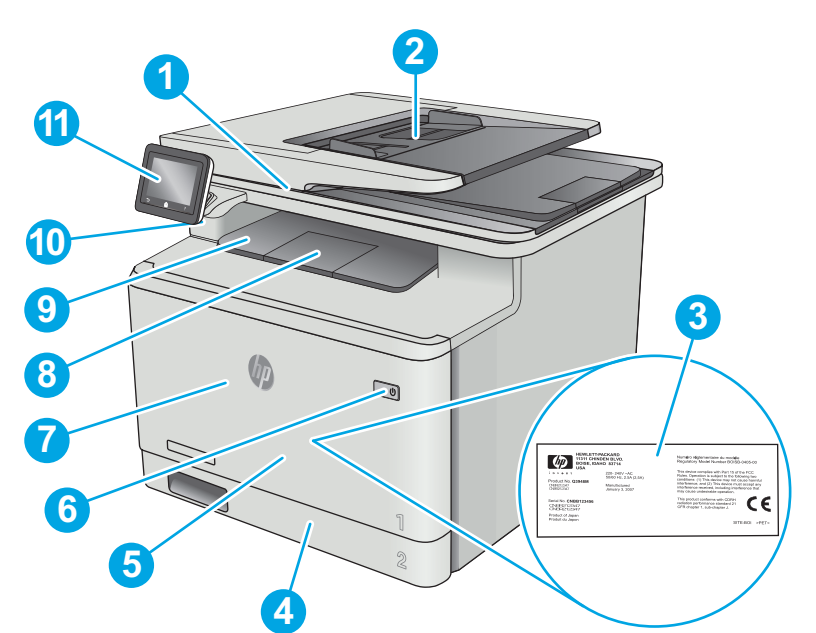

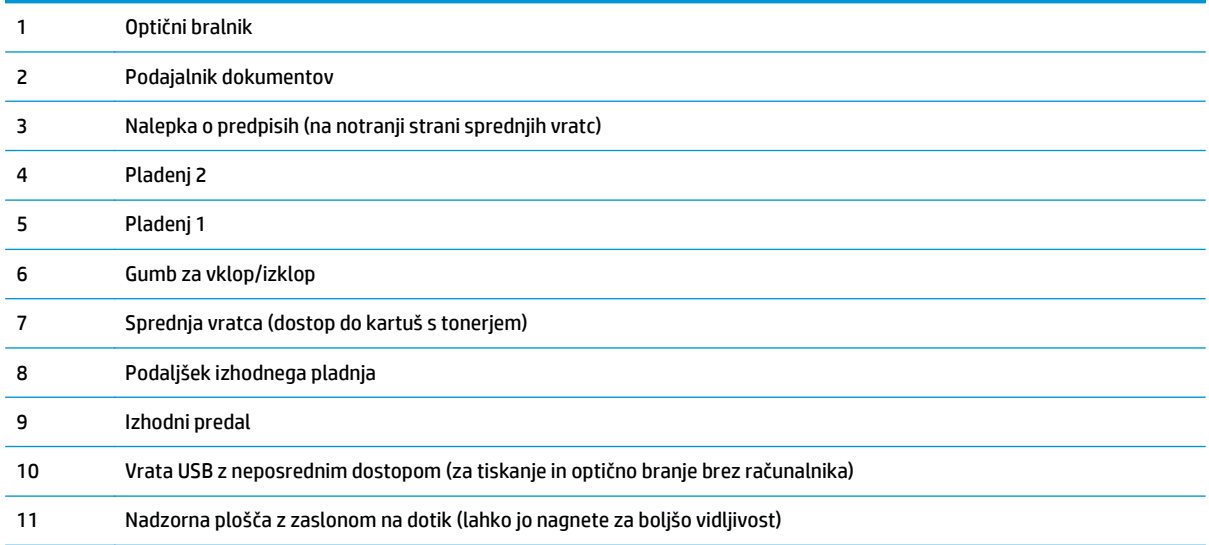

## <span id="page-14-0"></span>**Pogled na tiskalnik od zadaj**

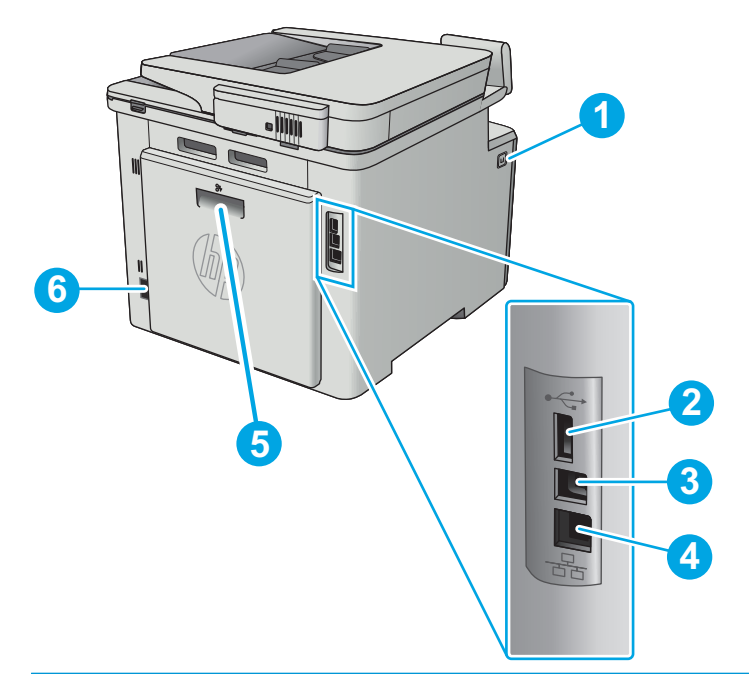

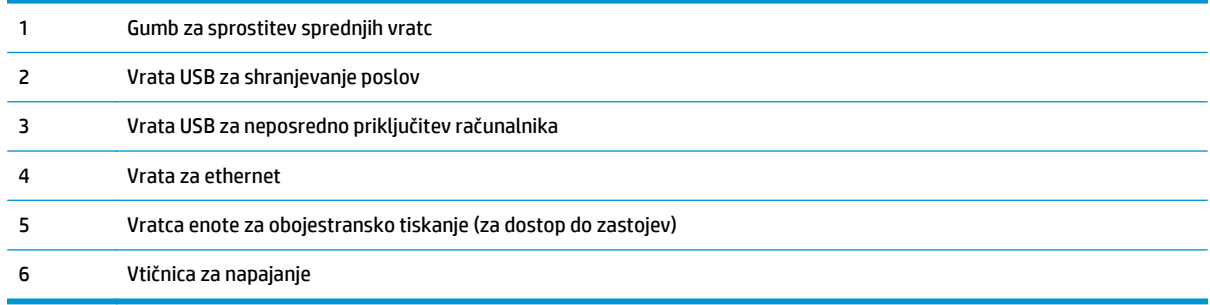

## **Pogled na nadzorno ploščo**

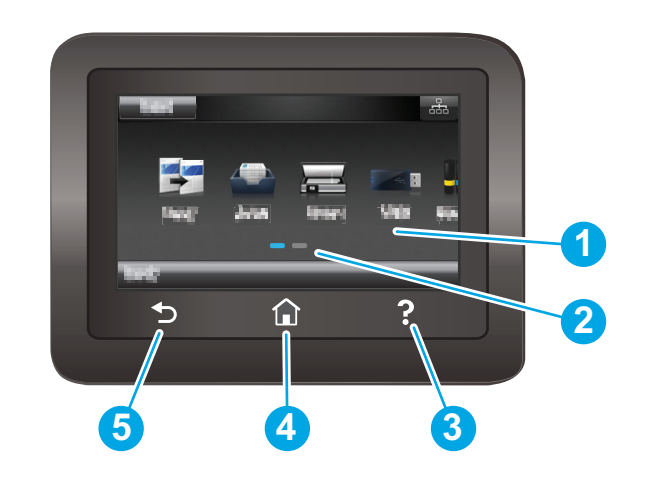

1 Zaslon na dotik Omogoča dostop do menijev, pomoči z animacijami in podatkov o tiskalniku.

<span id="page-15-0"></span>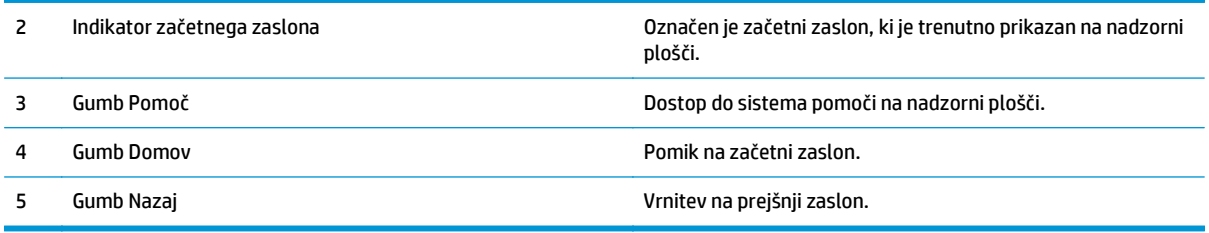

**OPOMBA:** Ker nadzorna plošča nima standardnega gumba Prekliči, se gumb Prekliči prikaže na zaslonu na dotik med več dejanji tiskalnika. To uporabniku omogoča, da postopek prekliče, preden ga tiskalnik zaključi.

#### **Postavitev začetnega zaslona**

Na začetnem zaslonu lahko dostopite do funkcij tiskalnika in si ogledate trenutno stanje tiskalnika.

Na začetni zaslon se lahko kadar koli vrnete tako, da se dotaknete gumba Domov na nadzorni plošči tiskalnika.

**B** OPOMBA: Na začetnem zaslonu so lahko prikazane različne funkcije, odvisno od konfiguracije tiskalnika.

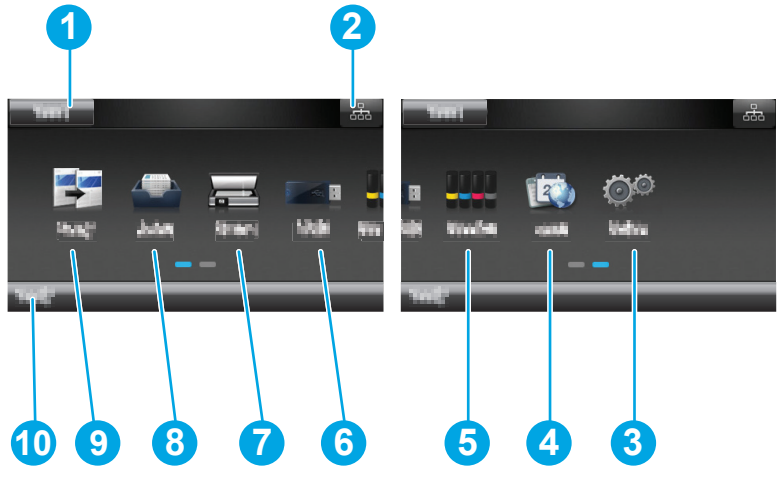

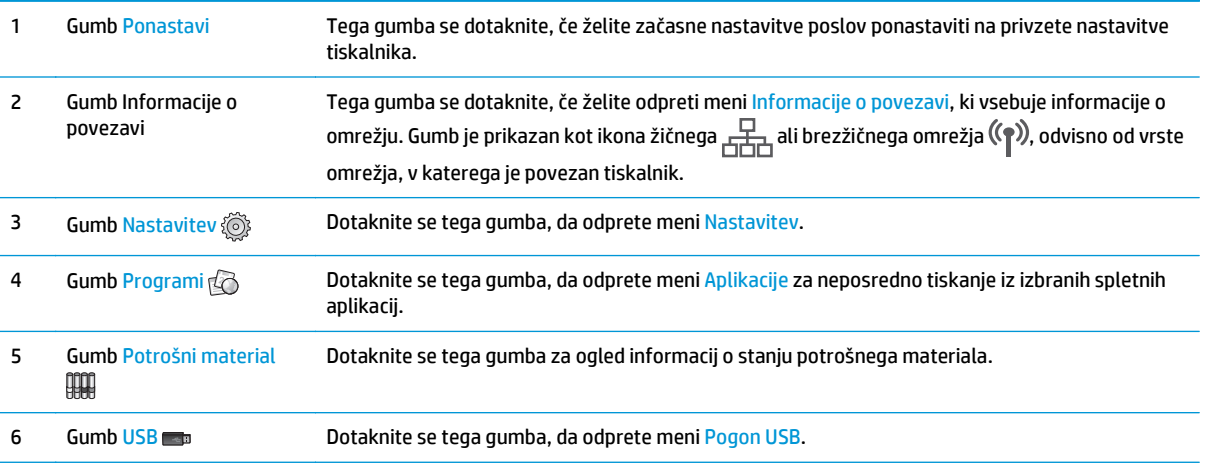

<span id="page-16-0"></span>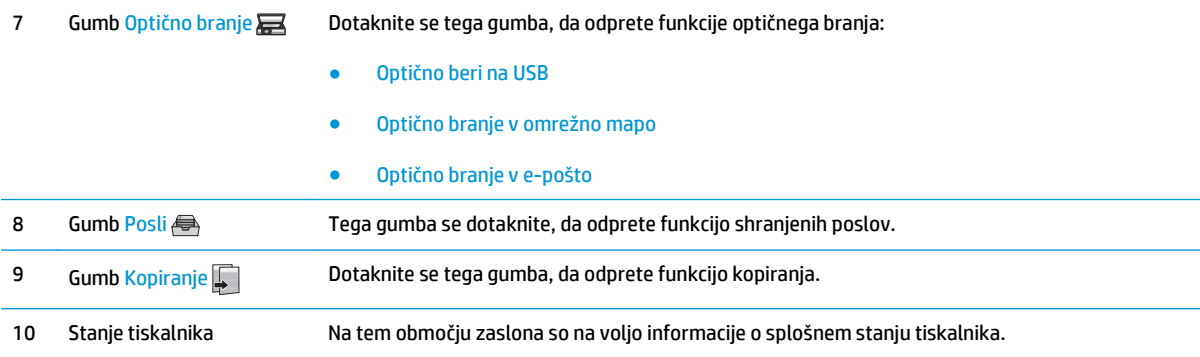

### **Kako uporabljati nadzorno ploščo z zaslonom na dotik**

Za uporabo nadzorne plošče z zaslonom na dotik na tiskalniku uporabite naslednja dejanja.

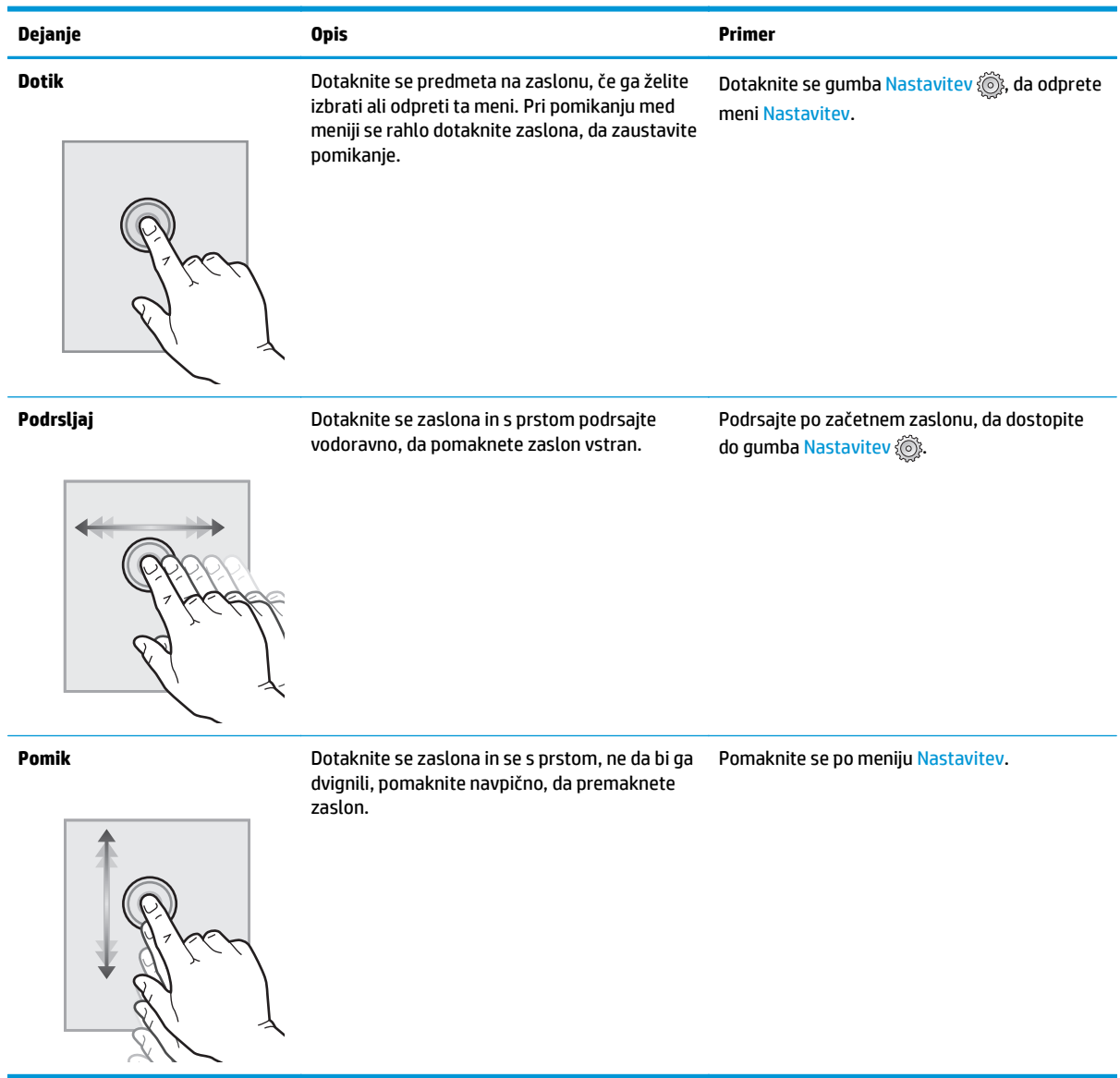

## <span id="page-17-0"></span>**Specifikacije izdelka**

**POMEMBNO:** Naslednje specifikacije so pravilne v času tiskanja navodil, vendar se lahko spremenijo. Trenutne informacije si oglejte v razdelku [www.hp.com/support/colorljM377MFP.](http://www.hp.com/support/colorljM377MFP)

- Tehnične specifikacije
- [Podprti operacijski sistemi](#page-18-0)
- [Rešitve mobilnega tiskanja](#page-19-0)
- [Dimenzije tiskalnika](#page-20-0)
- Poraba energije, električ[ne specifikacije in raven hrupa](#page-21-0)
- [Razpon delovnega okolja](#page-21-0)

## **Tehnične specifikacije**

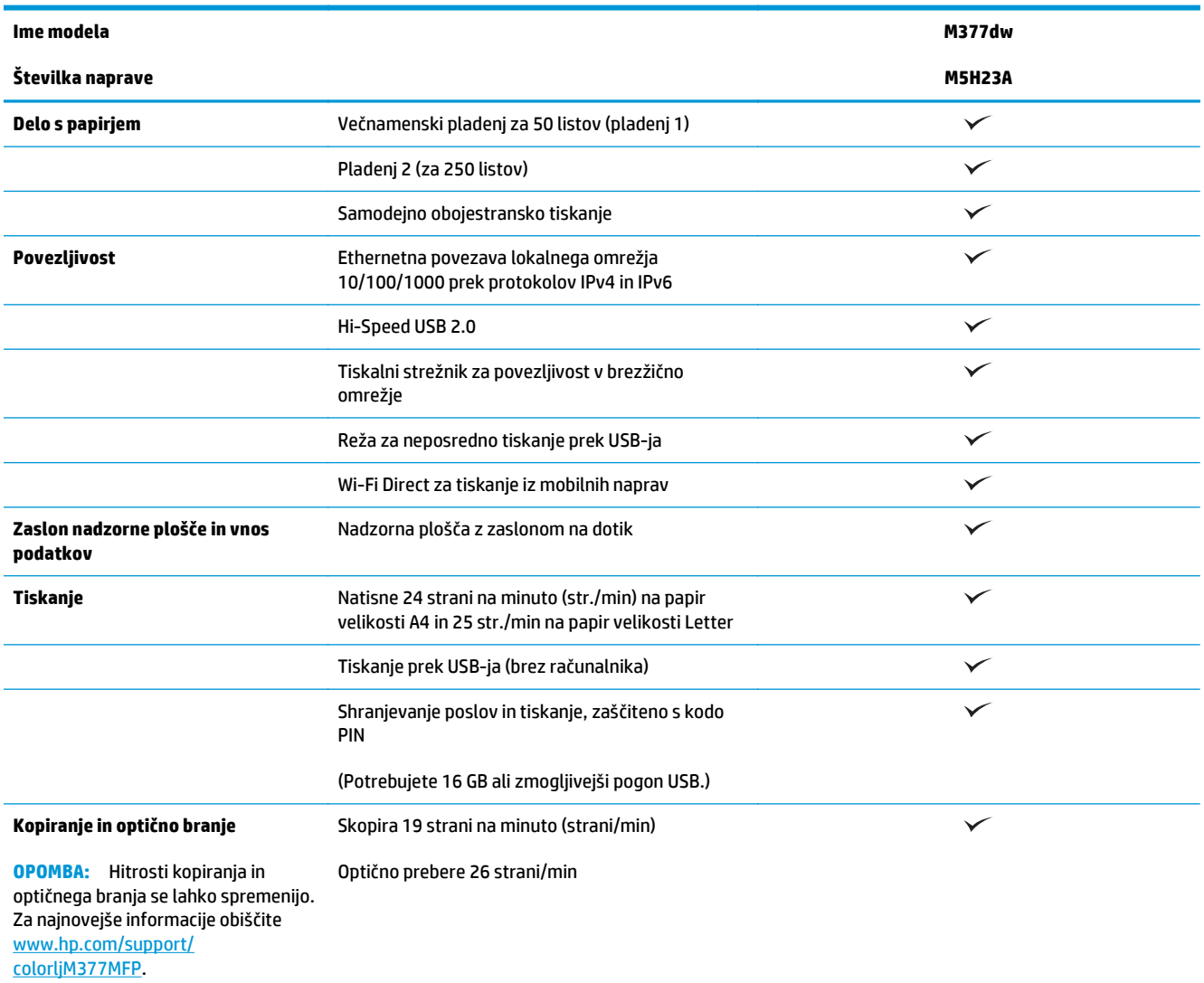

<span id="page-18-0"></span>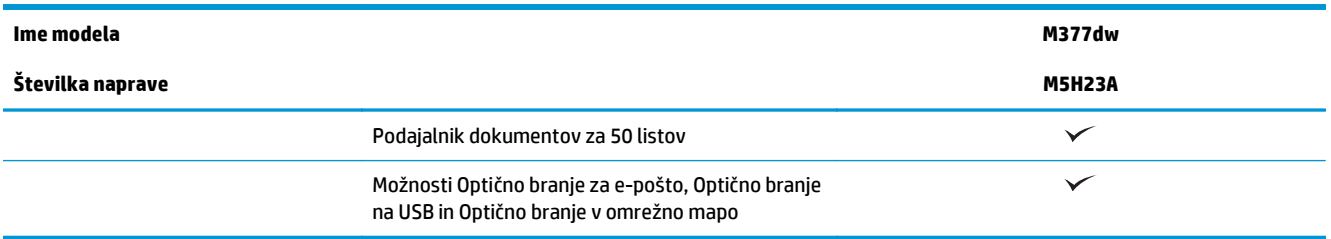

### **Podprti operacijski sistemi**

Te informacije se nanašajo na posebne gonilnike tiskalnika za računalnike Windows PCL 6 in gonilnike tiskalnika za OS X.

**Windows:** HP-jev programom za namestitev programske opreme namesti gonilnik HP PCL.6, HP PCL-6 ali HP PCL 6 glede na operacijski sistem Windows in ob namestitvi celotne programske opreme tudi dodatno programsko opremo. Za več informacij si oglejte napotke za namestitev programske opreme.

**OS X:** Tiskalnik podpira računalnike Mac. Prenesite pripomoček HP Easy Start s spletnega mesta [123.hp.com](http://123.hp.com) ali strani s podporo za tiskanje in nato s tem pripomočkom namestite HP-jev gonilnik tiskalnika in pripomoček. Pripomočka HP Easy Start ni na priloženem CD-ju.

- **1.** Obiščite spletno mesto [123.hp.com.](http://123.hp.com)
- **2.** Programsko opremo tiskalnika prenesite po naslednjem postopku.

**Linux:** Za informacije in gonilnike tiskalnika za sistem Linux obiščite [hplipopensource.com/hplip-web/](http://hplipopensource.com/hplip-web/index.html) [index.html](http://hplipopensource.com/hplip-web/index.html).

**UNIX:** Za informacije in gonilnike tiskalnika za sistem UNIX® obiščite [www.hp.com/go/unixmodelscripts.](http://www.hp.com/go/unixmodelscripts)

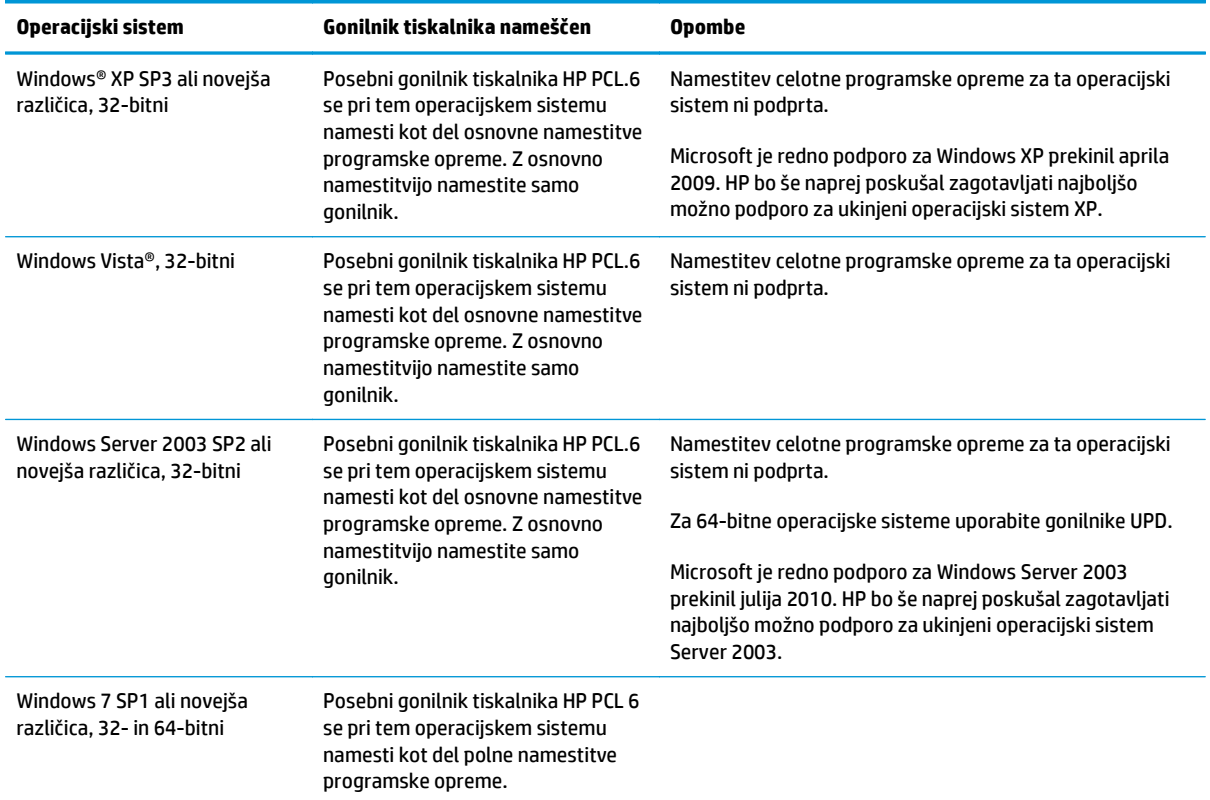

<span id="page-19-0"></span>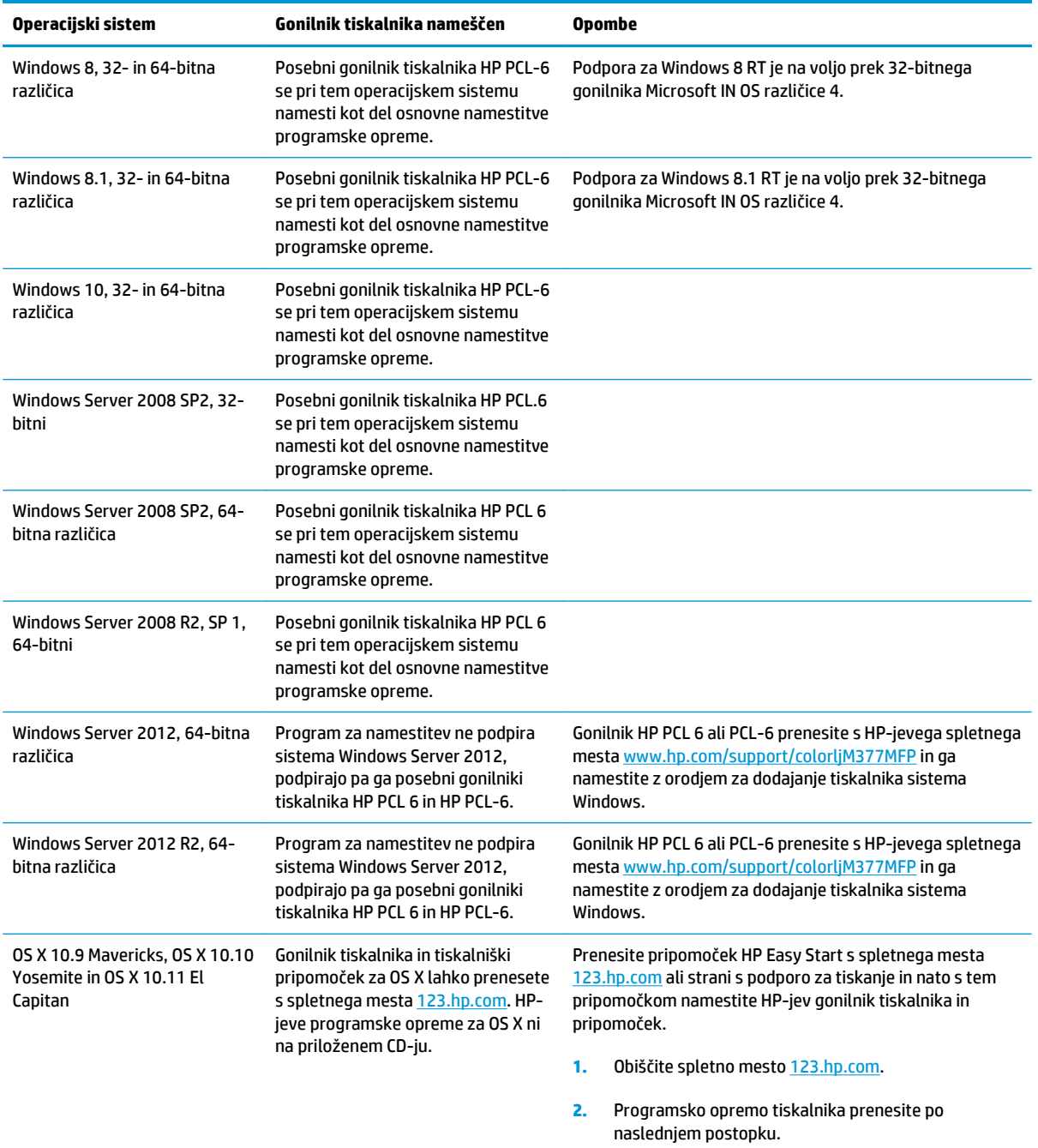

- **OPOMBA:** Trenutni seznam podprtih operacijskih sistemov si lahko ogledate na mestu [www.hp.com/](http://www.hp.com/support/colorljM377MFP) [support/colorljM377MFP,](http://www.hp.com/support/colorljM377MFP) kjer vam je na voljo HP-jeva celovita pomoč za tiskalnik.
- **W OPOMBA:** Za podrobnosti o odjemalskih in strežniških operacijskih sistemih in za podporo za gonilnike HP UPD PCL6, UPD PCL 5 in UPD PS za tiskalnik obiščite [www.hp.com/go/upd](http://www.hp.com/go/upd) in kliknite zavihek **Specifications** (Specifikacije).

### **Rešitve mobilnega tiskanja**

Tiskalnik podpira naslednjo programsko opremo za mobilno tiskanje:

- <span id="page-20-0"></span>● Programska oprema HP ePrint
	- **OPOMBA:** Programska oprema HP ePrint podpira naslednje operacijske sisteme: Windows 7 SP 1 (32 in 64-bitna različica); Windows 8 (32- in 64-bitna različica); Windows 8.1 (32- in 64-bitna različica); Windows 10 (32- in 64-bitna različica) ter OS X različic 10.8 Mountain Lion, 10.9 Mavericks in 10.10 Yosemite.
- HP ePrint prek e-pošte (omogočene morajo biti HP-jeve spletne storitve, tiskalnik pa mora biti registriran v storitvi HP Connected)
- Aplikacija HP ePrint (na voljo za Android, iOS in Blackberry)
- Aplikacija ePrint Enterprise (podprta pri vseh tiskalnikih s programsko opremo ePrint Enterprise Server)
- Aplikacija HP All-in-One Remote za naprave iOS in Android
- **HP Cloud Print**
- **AirPrint**
- Tiskanje prek Androida

### **Dimenzije tiskalnika**

**Slika 1-1** Dimenzije osnovnega modela

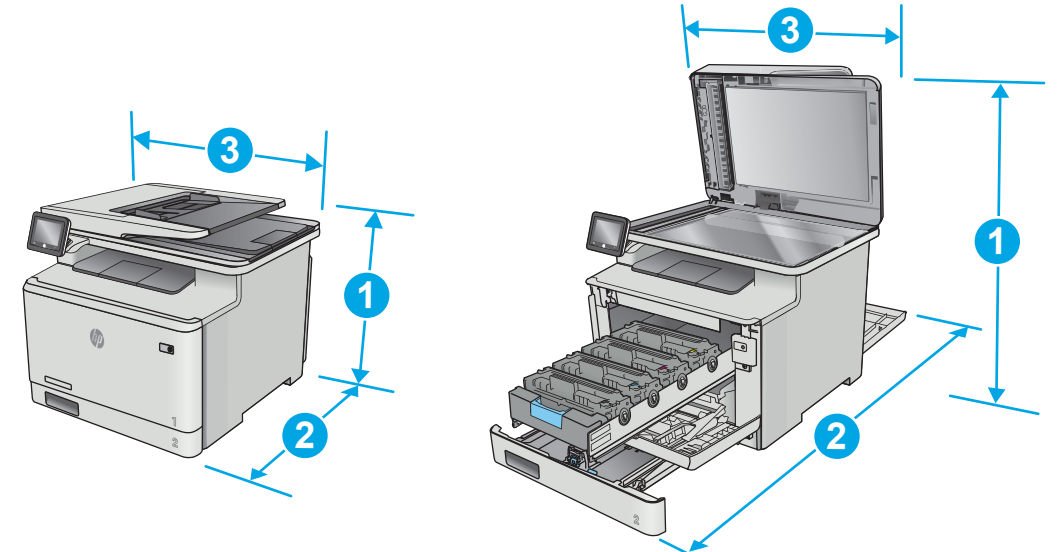

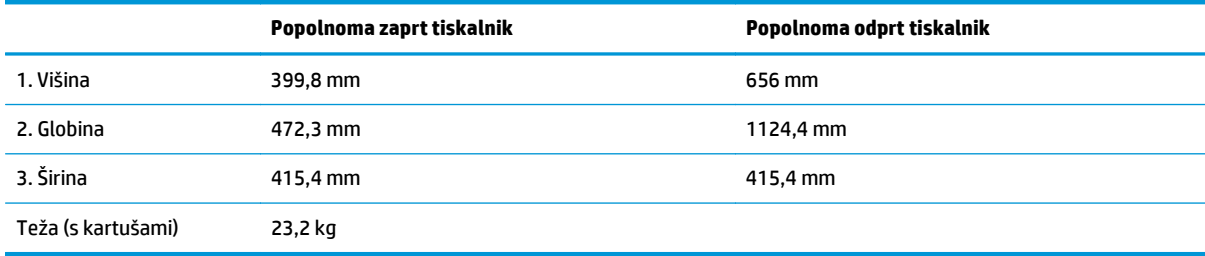

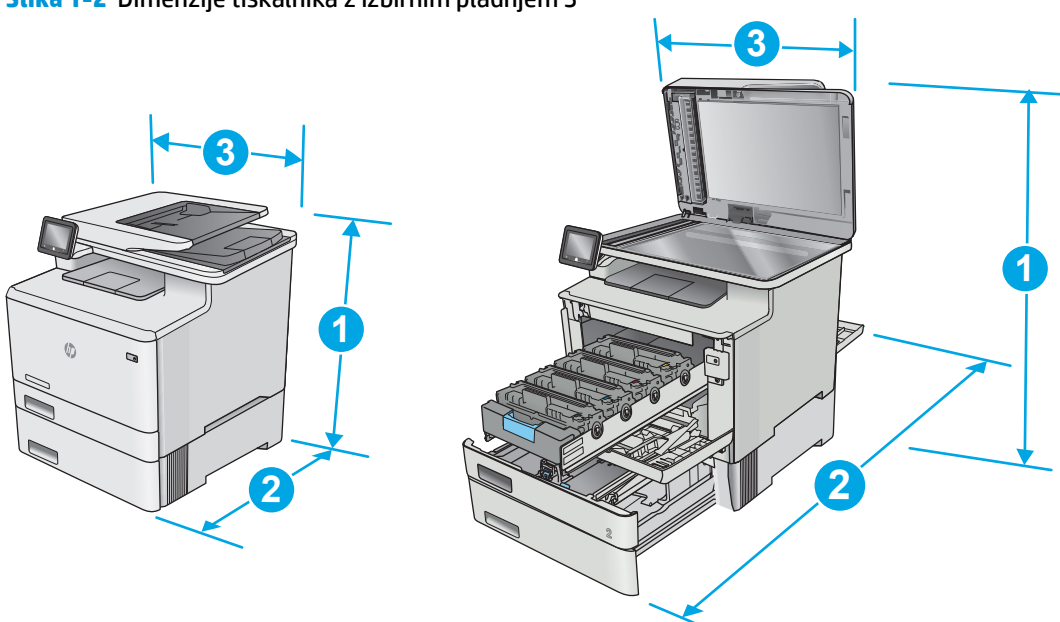

#### <span id="page-21-0"></span>**Slika 1-2** Dimenzije tiskalnika z izbirnim pladnjem 3

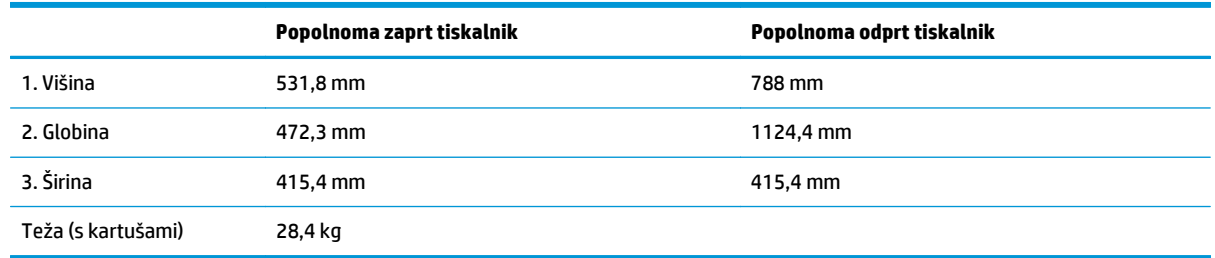

## **Poraba energije, električne specifikacije in raven hrupa**

Za najnovejše podatke si oglejte [www.hp.com/support/colorljM377MFP](http://www.hp.com/support/colorljM377MFP).

**A POZOR:** Napajalne zahteve se razlikujejo glede na državo/regijo, kjer se tiskalnik prodaja. Ne pretvarjajte napajalnih napetosti. Poškodovali boste tiskalnik, njegova garancija pa ne bo več veljala.

### **Razpon delovnega okolja**

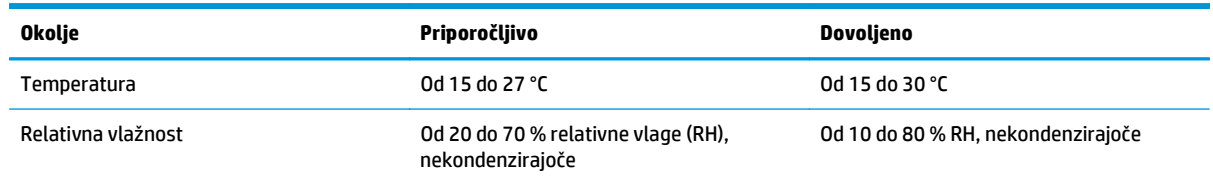

## <span id="page-22-0"></span>**Namestitev strojne in namestitev programske opreme tiskalnika**

Za osnovna navodila namestitve si oglejte namestitveni plakat in priročnik za začetek uporabe, ki sta priložen tiskalniku. Za dodatna navodila obiščite HP-jevo podporo v spletu.

Obiščite [www.hp.com/support/colorljM377MFP](http://www.hp.com/support/colorljM377MFP) za HP-jevo celovito pomoč za tiskalnik. Poiščite naslednjo podporo:

- Namestitev in konfiguracija
- Spoznavanje in uporaba
- Odpravljanje težav
- Prenos posodobitev programske in vdelane programske opreme
- Sodelovanje v forumih s podporo
- Iskanje informacij o garanciji in predpisih

# <span id="page-24-0"></span>**2 Pladnji za papir**

- [Nalaganje papirja na pladenj 1 \(ve](#page-25-0)čnamenski pladenj)
- [Nalaganje papirja na pladenj 2](#page-28-0)
- [Nalaganje in tiskanje ovojnic](#page-32-0)

#### **Za več informacij:**

Te informacije veljajo v času tiskanja. Najnovejše informacije si oglejte v razdelku [www.hp.com/support/](http://www.hp.com/support/colorljM377MFP) [colorljM377MFP](http://www.hp.com/support/colorljM377MFP).

HP-jeva celovita podpora za tiskalnik vključuje te informacije:

- Namestitev in konfiguracija
- Spoznavanje in uporaba
- Odpravljanje težav
- Prenos posodobitev programske in vdelane programske opreme
- Sodelovanje v forumih s podporo
- Iskanje informacij o garanciji in predpisih

## <span id="page-25-0"></span>**Nalaganje papirja na pladenj 1 (večnamenski pladenj)**

## **Uvod**

S pladnja 1 tiskajte enostranske dokumente, dokumente, pri katerih je potrebnih več vrst papirja, in ovojnice.

- Nalaganje papirja na pladenj 1 (večnamenski pladenj)
- [Usmerjenost papirja na pladnju 1](#page-26-0)

## **Nalaganje papirja na pladenj 1 (večnamenski pladenj)**

**1.** Odprite pladenj 1.

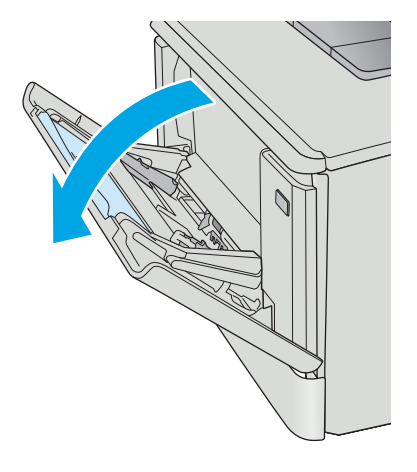

**2.** Pritisnite jeziček na desnem vodilu za papir, da premaknete vodili za širino papirja navzven, in nato izvlecite podaljšek pladnja.

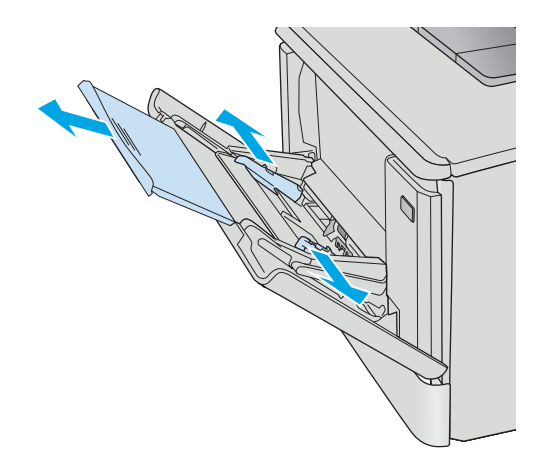

<span id="page-26-0"></span>**3.** Na pladenj položite sveženj papirja in nato prilagodite stranski vodili tako, da se rahlo dotikata papirja, vendar ga ne upogibata. Za informacije o usmerjanju papirja si oglejte Usmerjenost papirja na pladnju 1 na strani 15.

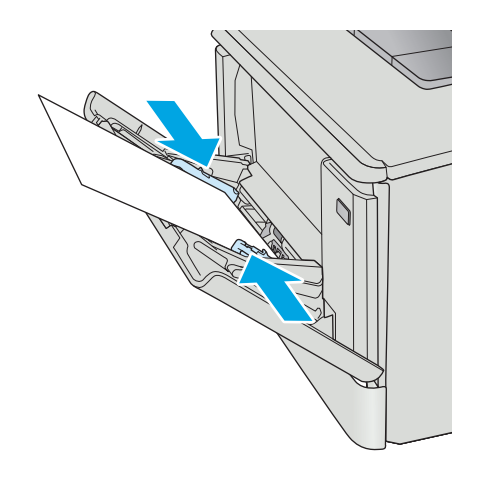

**4.** V računalniku zaženite postopek tiskanja iz programske aplikacije. Prepričajte se, da je gonilnik nastavljen na ustrezno vrsto in velikost papirja za tiskanje papirja s pladnja 1.

## **Usmerjenost papirja na pladnju 1**

Papir, za katerega je določeno, kako ga je treba usmeriti, naložite v skladu z informacijami v naslednji tabeli.

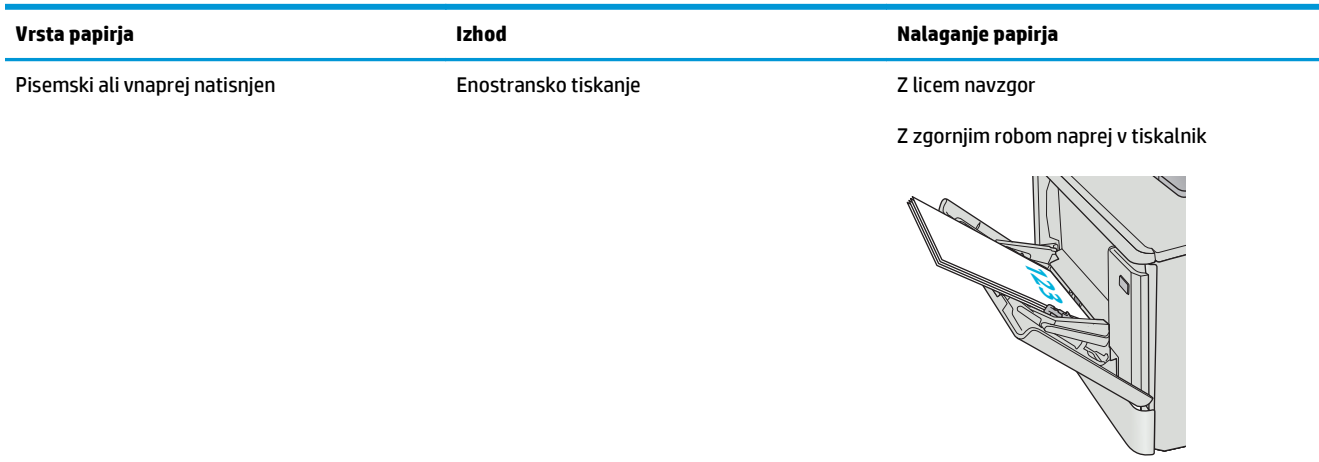

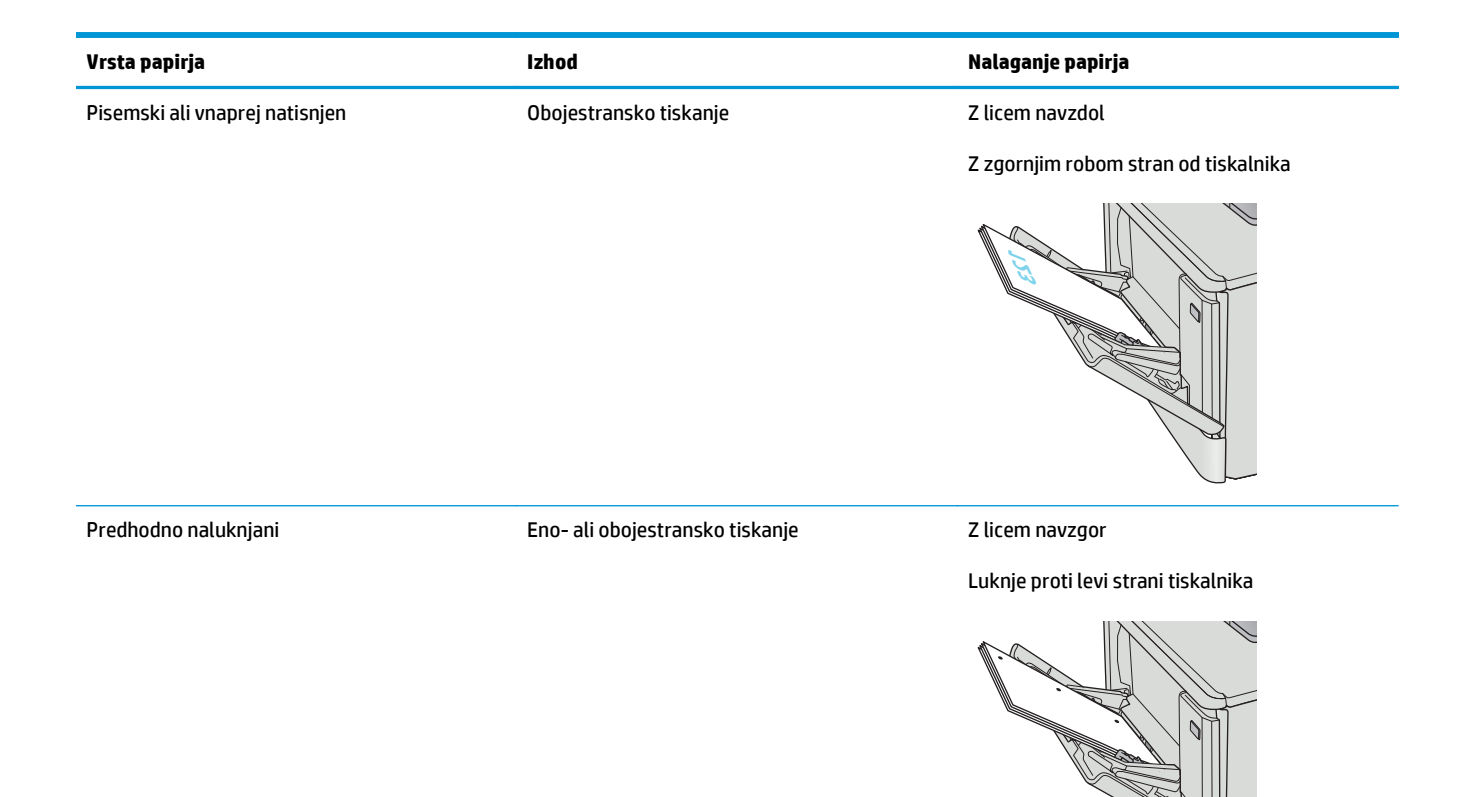

## <span id="page-28-0"></span>**Nalaganje papirja na pladenj 2**

## **Uvod**

Spodaj je opisano nalaganje papirja na pladenj 2.

- Nalaganje papirja na pladenj 2
- [Usmerjenost papirja na pladnju 2](#page-30-0)

### **Nalaganje papirja na pladenj 2**

**1.** Odprite pladenj.

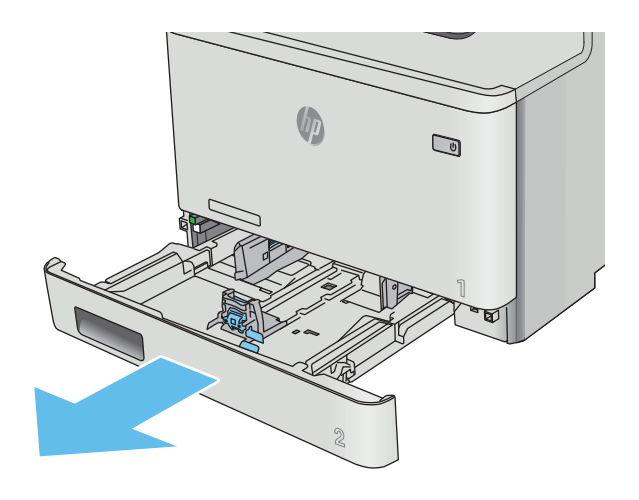

**2.** Prilagodite vodili za širino papirja tako, da stisnete prilagoditvena zapaha na vodilih in nato vodili potisnete na velikost uporabljenega papirja.

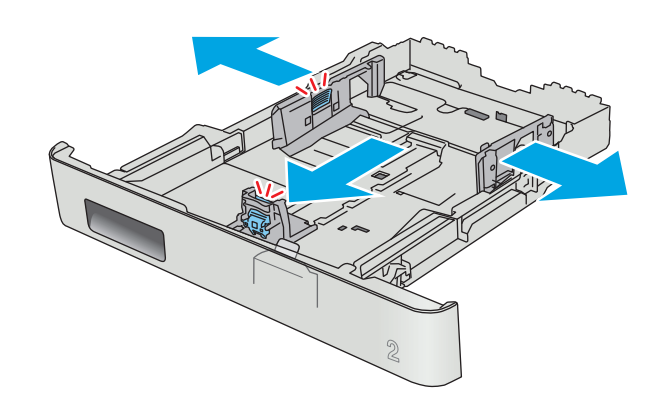

**3.** Če želite naložiti papir velikosti Legal, podaljšajte sprednji del pladnja tako, da stisnete sprednji zapah in ta del pladnja izvlečete.

**OPOMBA:** Ko je na pladnju 2 naložen papir velikosti Legal, sega pladenj približno 51 mm čez rob tiskalnika.

**4.** Naložite papir na pladenj.

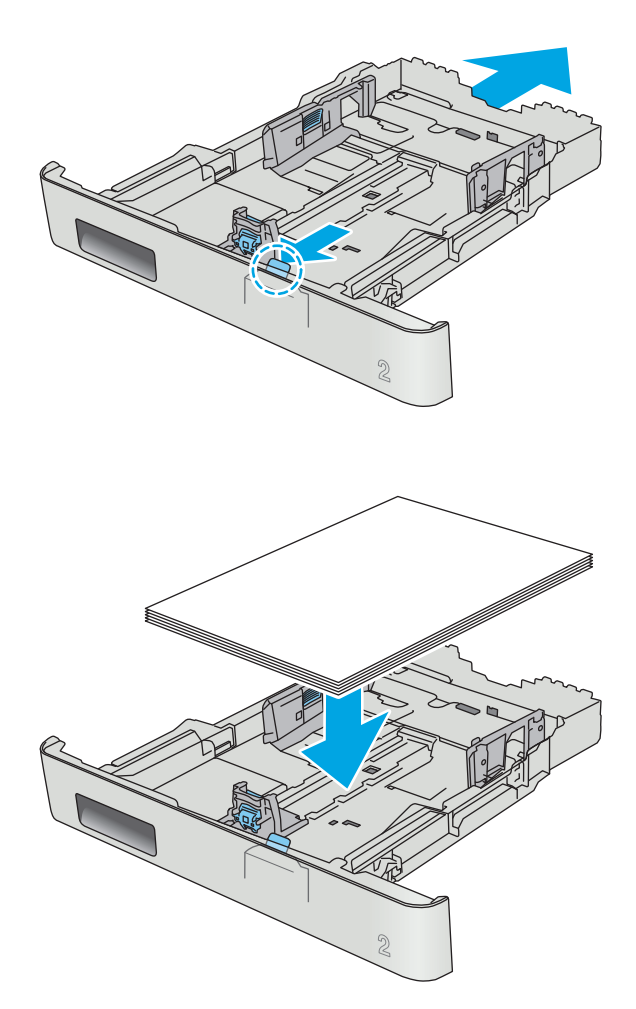

<span id="page-30-0"></span>**5.** Preverite, ali je sveženj papirja raven na vseh štirih vogalih. Vodila papirja po dolžini in širini namestite ob sveženj papirja.

**OPOMBA:** Da preprečite zastoje, pladnja ne napolnite prekomerno. Vrh svežnja mora biti pod oznako za poln pladenj.

**6.** Ko se prepričate, da je sveženj papirja pod oznako za poln pladenj, zaprite pladenj.

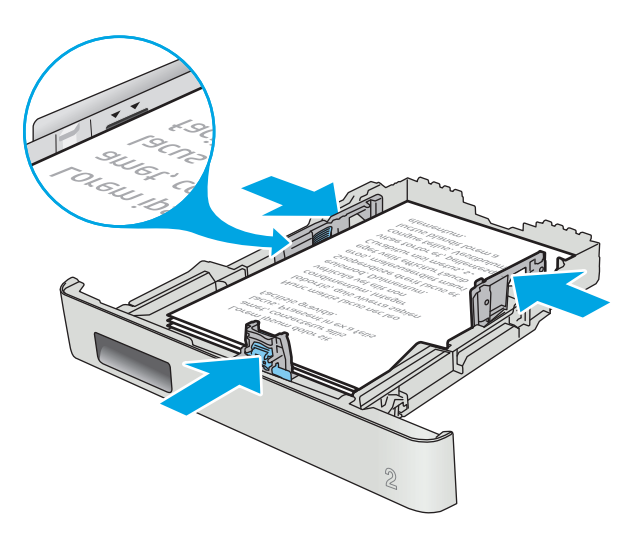

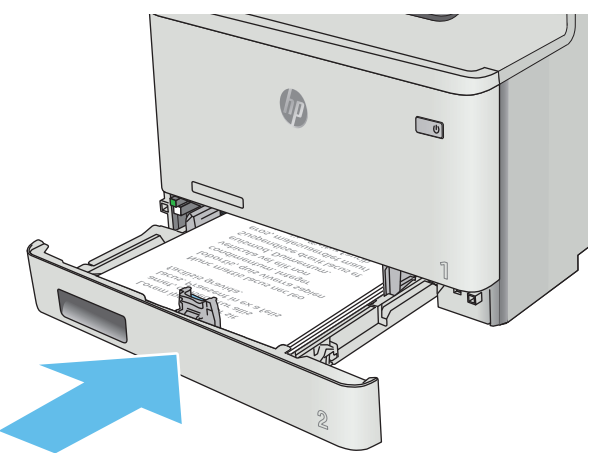

## **Usmerjenost papirja na pladnju 2**

Papir, za katerega je določeno, kako ga je treba usmeriti, naložite v skladu z informacijami v naslednji tabeli.

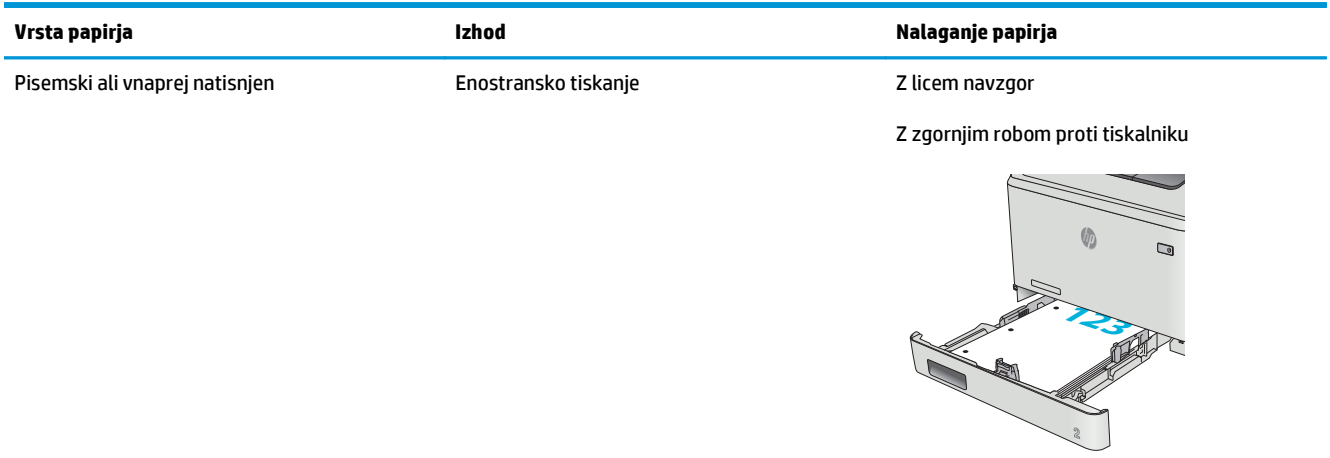

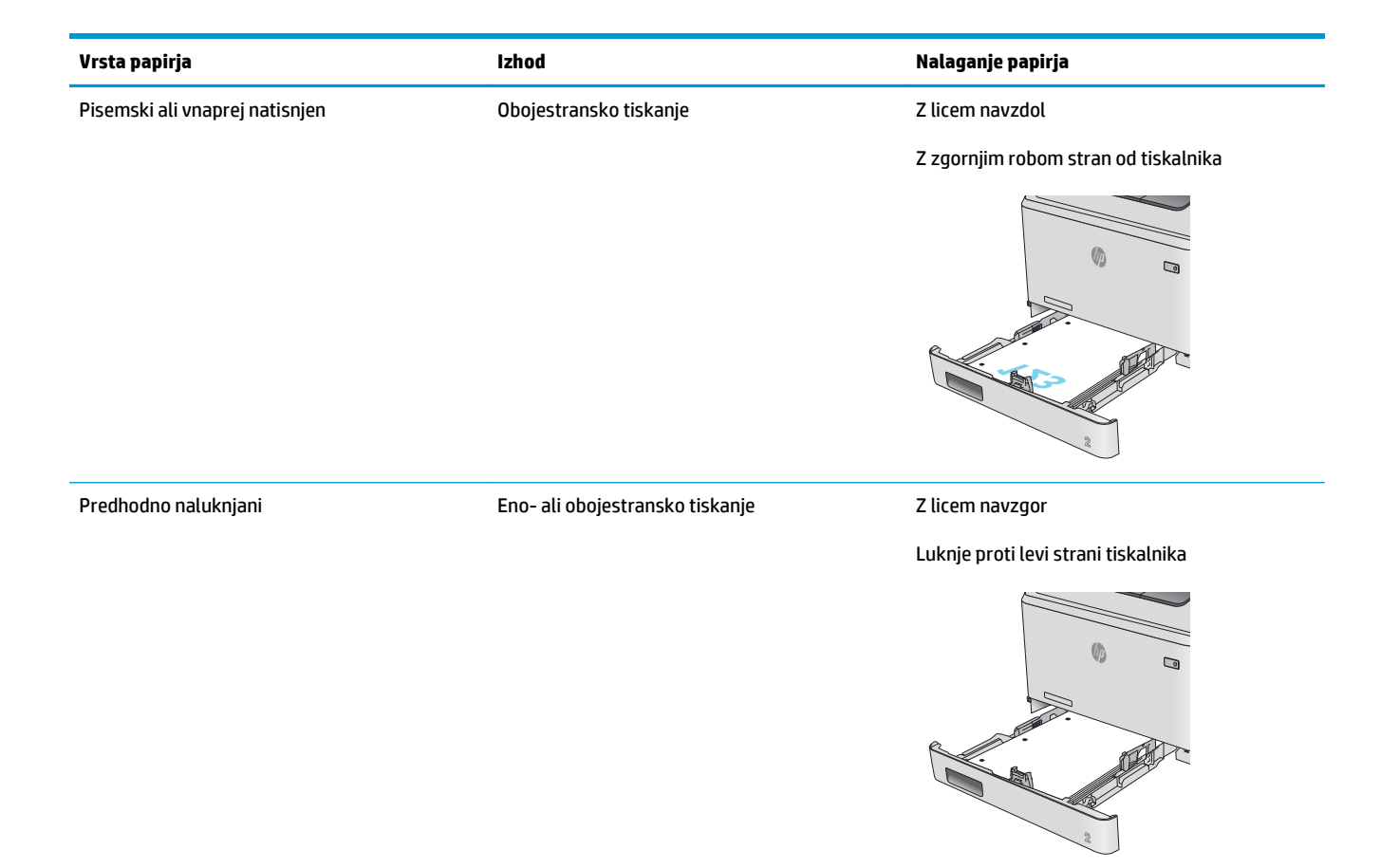

## <span id="page-32-0"></span>**Nalaganje in tiskanje ovojnic**

### **Uvod**

Spodaj je opisano tiskanje in nalaganje ovojnic. Za najboljše delovanje na pladenj 1 naložite samo 5 mm ovojnice (od 4 do 6 ovojnic), na pladenj 2 pa samo 10 ovojnic.

Za tiskanje ovojnic s pladnja 1 ali 2 izberite ustrezne nastavitve v gonilniku tiskalnika po naslednjem postopku.

### **Tiskanje na ovojnice**

- **1.** V programski opremi izberite možnost **Natisni**.
- **2.** Izberite tiskalnik na seznamu tiskalnikov in kliknite ali tapnite gumb **Lastnosti** ali **Nastavitve**, da odprete gonilnik tiskalnika.
- **OPOMBA:** Gumb se v različni programski opremi imenuje različno.
- **OPOMBA:** Če želite do teh funkcij dostopati na začetnem zaslonu operacijskega sistema Windows 8 ali 8.1, izberite **Naprave**, **Natisni** in izberite tiskalnik.
- **3.** Kliknite ali tapnite zavihek **Papir/kakovost**.
- **4.** Na spustnem seznamu **Velikost papirja** izberite ustrezno velikost za ovojnice.
- **5.** Na spustnem seznamu **Vrsta papirja** izberite možnost **Ovojnica**.
- **6.** Na spustnem seznamu **Vir papirja** izberite pladenj, ki ga želite uporabiti.
- **7.** Kliknite gumb **V redu**, da zaprete pogovorno okno **Lastnosti dokumenta**.
- **8.** V pogovornem oknu **Natisni** kliknite gumb **V redu**, da natisnete posel.

## <span id="page-33-0"></span>**Usmerjenost ovojnic**

Na pladenj 1 naložite ovojnice z licem navzgor in s krajšim delom, ki je namenjen znamki, naprej v tiskalnik.

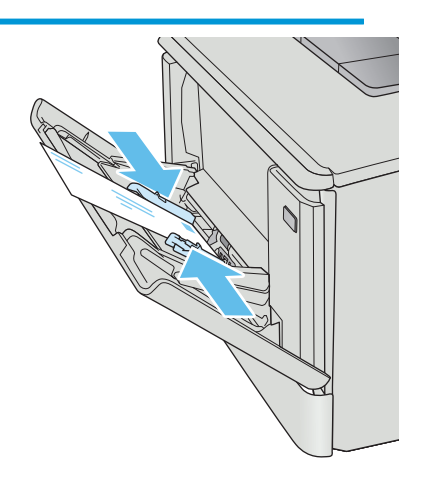

Na pladenj 2 naložite ovojnice z licem navzgor in s krajšim delom, ki je namenjen znamki, naprej v tiskalnik.

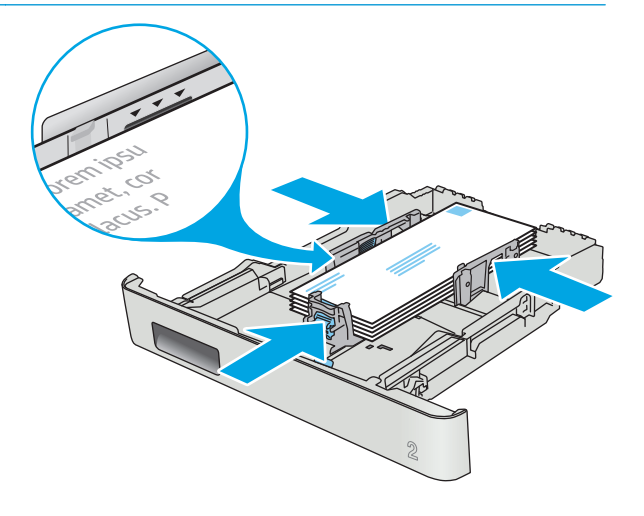

# <span id="page-34-0"></span>**3 Potrošni material, dodatna oprema in deli**

- Naroč[anje potrošnega materiala, pripomo](#page-35-0)čkov in delov
- [Menjava kartuš s tonerjem](#page-37-0)

#### **Za več informacij:**

Te informacije veljajo v času tiskanja. Najnovejše informacije si oglejte v razdelku [www.hp.com/support/](http://www.hp.com/support/colorljM377MFP) [colorljM377MFP](http://www.hp.com/support/colorljM377MFP).

HP-jeva celovita podpora za tiskalnik vključuje te informacije:

- Namestitev in konfiguracija
- Spoznavanje in uporaba
- Odpravljanje težav
- Prenos posodobitev programske in vdelane programske opreme
- Sodelovanje v forumih s podporo
- Iskanje informacij o garanciji in predpisih

## <span id="page-35-0"></span>**Naročanje potrošnega materiala, pripomočkov in delov**

## **Naročanje**

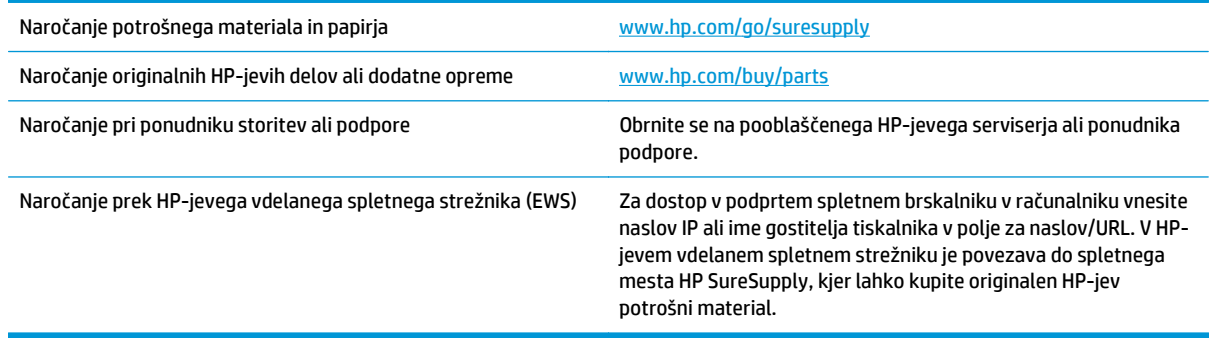

## **Potrebščine in dodatna oprema**

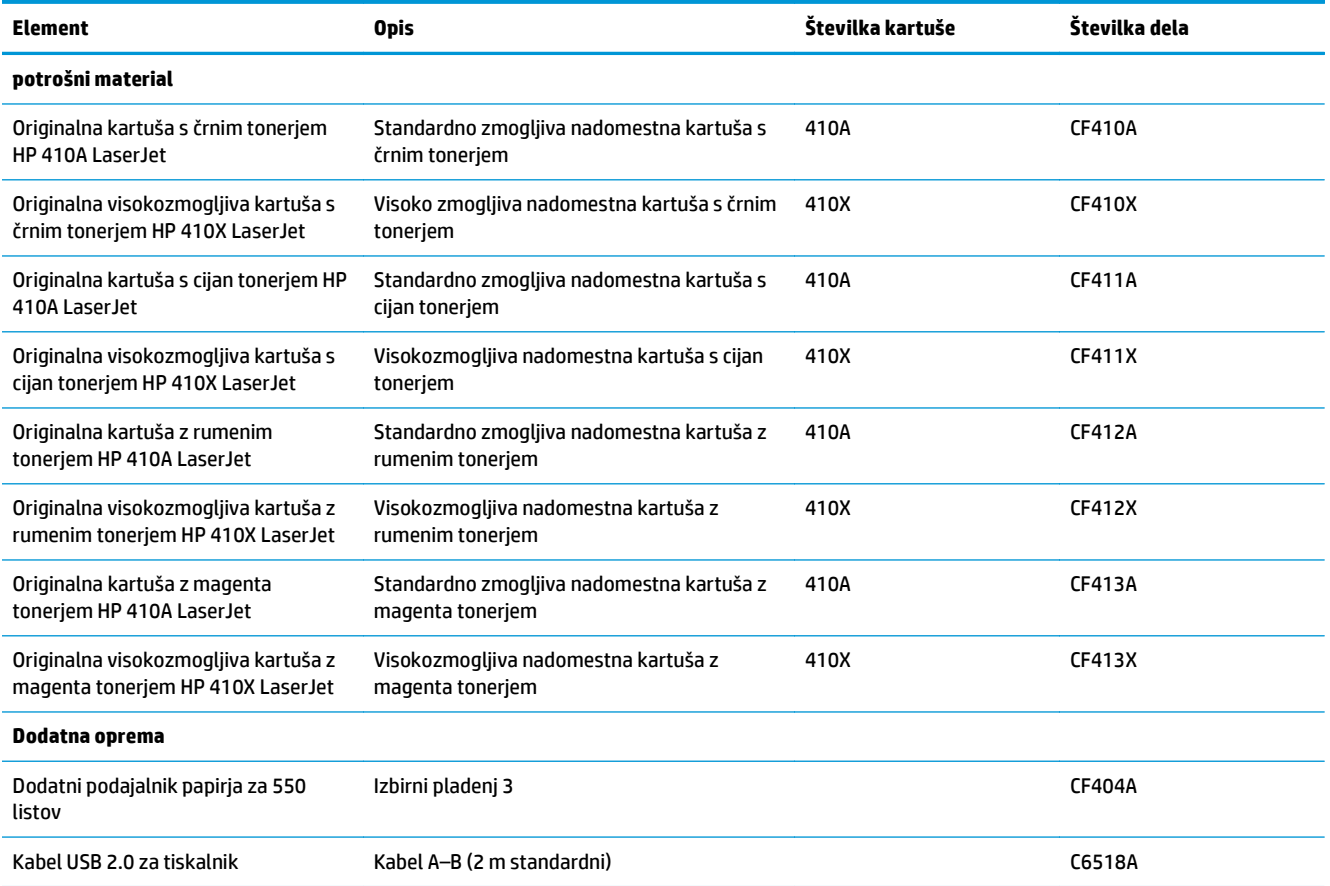

## **Deli, ki jih lahko uporabniki sami popravijo**

Za številne tiskalnike HP LaserJet so na voljo deli, ki jih lahko stranka popravi sama (CSR), kar omogoča hitrejše popravilo. Več informacij o programu CSR in prednostih si lahko ogledate na spletnih straneh [www.hp.com/go/csr-support](http://www.hp.com/go/csr-support) in [www.hp.com/go/csr-faq](http://www.hp.com/go/csr-faq).
Originalne HP-jeve nadomestne dele lahko naročite na spletni strani [www.hp.com/buy/parts](http://www.hp.com/buy/parts) ali tako, da se obrnete na HP-jev pooblaščeni servis ali ponudnika podpore. Pri naročanju potrebujete naslednji podatek: številko dela, serijsko številko (na hrbtni strani tiskalnika), številko izdelka ali ime tiskalnika.

- Dele, za katere je samopopravilo navedeno kot **obvezno**, morajo stranke namestiti same, razen če so za popravilo pripravljene plačati HP-jevemu serviserju. V okviru HP-jeve garancije za izdelke za te dele ni na voljo podpora na mestu uporabe ali z vračilom v skladišče.
- Dele, za katere je samopopravilo navedeno kot **izbirno**, lahko HP-jevo servisno osebje v garancijskem obdobju tiskalnika namesti brezplačno.

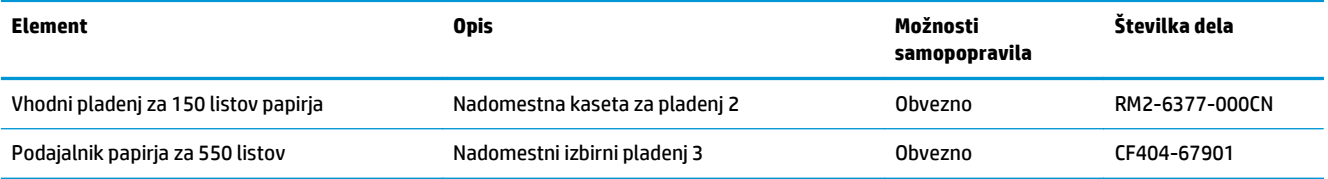

# **Menjava kartuš s tonerjem**

### **Uvod**

Tiskalnik vas opozori, ko je raven kartuše s tonerjem nizka. Dejanska preostala življenjska doba kartuše s tonerjem je lahko drugačna. Priporočamo, da pripravite nadomestno kartušo in jo namestite, ko kakovost tiskanja ne bo več zadovoljiva.

Na spletni strani HP SureSupply na [www.hp.com/go/suresupply](http://www.hp.com/go/suresupply) lahko kupite kartuše in preverite združljivost kartuš s tiskalnikom. Pomaknite se na dno strani in preverite, ali je država/regija pravilna.

Tiskalnik uporablja štiri barve in ima za vsako drugo kartušo s tonerjem: rumena (Y), škrlatna (M), cijan (C) in črna (K). Kartuše s tonerjem so znotraj sprednjih vratc.

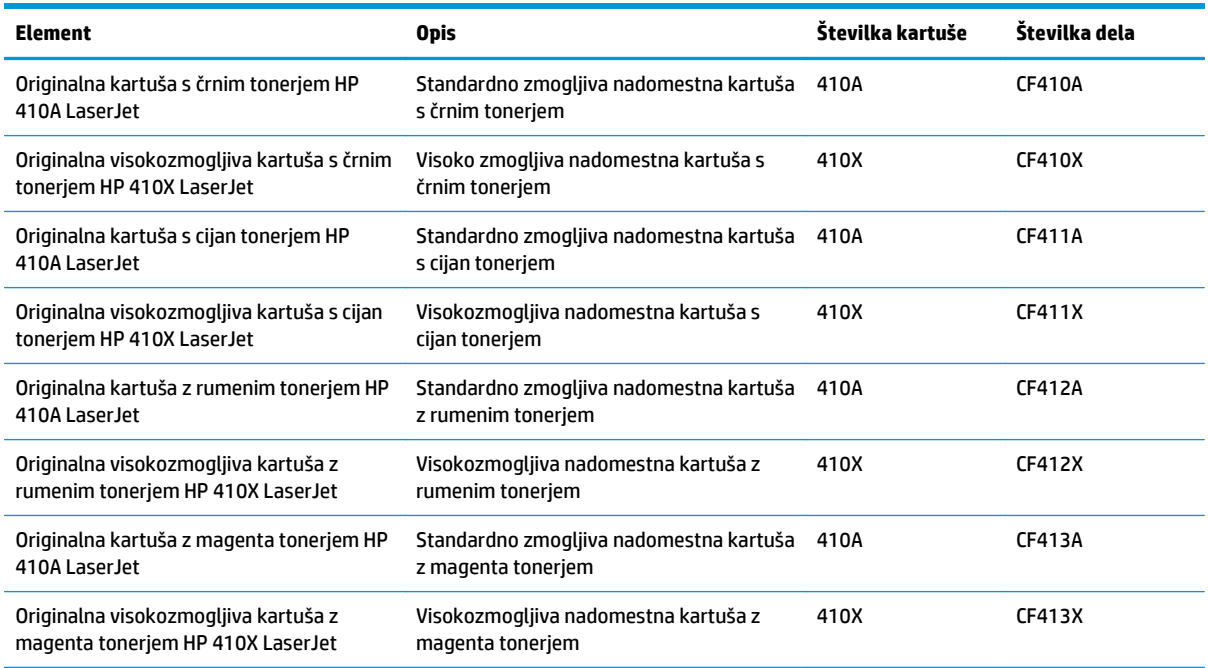

Kartuše s tonerjem ne odstranjujte iz embalaže do uporabe.

**A POZOR:** Kartuše s tonerjem ne izpostavljajte svetlobi več kot nekaj minut, saj se lahko poškoduje. Če morate kartušo s tonerjem za več časa odstraniti iz tiskalnika, jo pospravite v originalno plastično embalažo ali jo pokrijte z lahkim, neprozornim predmetom.

Na naslednji sliki so prikazani sestavni deli kartuše s tonerjem.

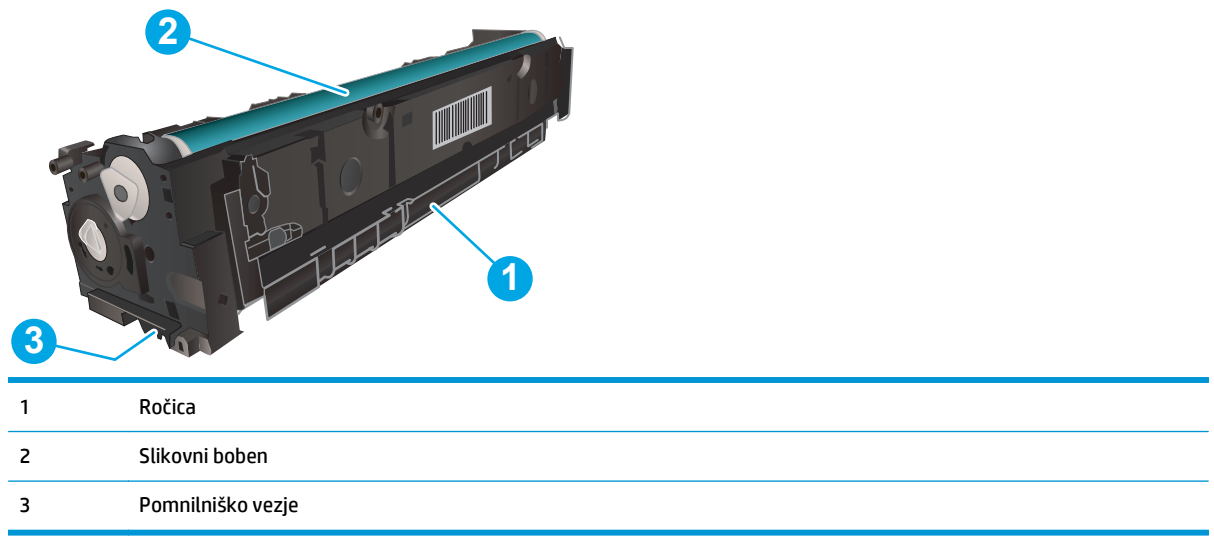

**A POZOR:** Če pride toner v stik z oblačili, ga obrišite s suho krpo in oblačila operite v mrzli vodi. Vroča voda toner utrdi v blago.

**<sup>22</sup> OPOMBA:** Informacije o recikliranju rabljenih kartuš s tonerjem so v škatli kartuše.

### **Odstranite in zamenjajte kartuše s tonerjem**

**1.** Odprite sprednja vratca tako, da pritisnete gumb na levi plošči.

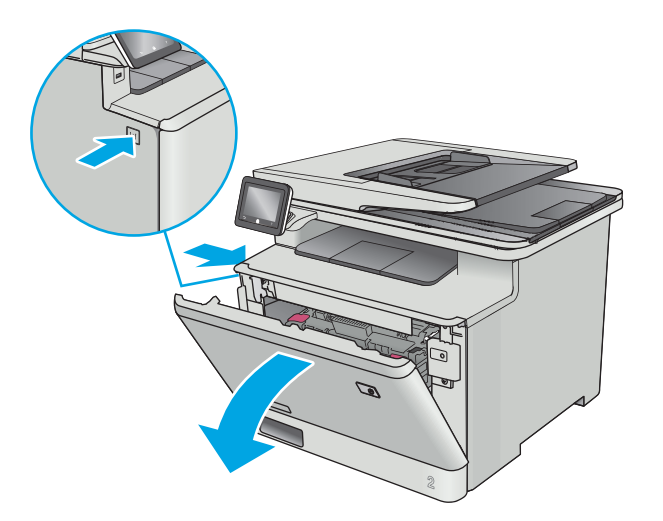

**2.** Primite modri ročaj na predalu za kartušo s tonerjem in predal izvlecite.

**3.** Kartušo odstranite tako, da primete ročico kartuše s tonerjem in jo izvlečete ven.

**4.** Iz škatle vzemite nov paket kartuš s tonerjem in povlecite jeziček za sprostitev na embalaži.

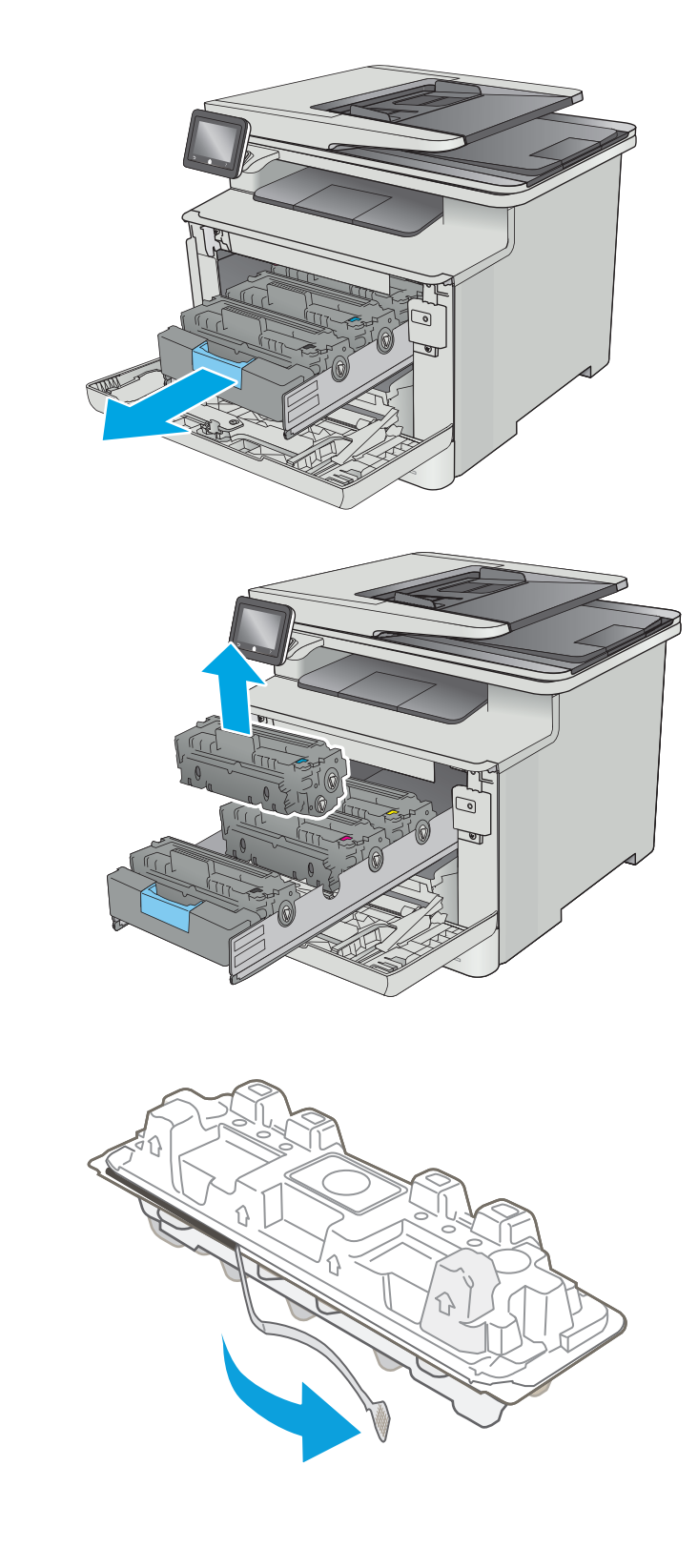

**5.** Iz odprte embalaže vzemite kartušo s tonerjem.

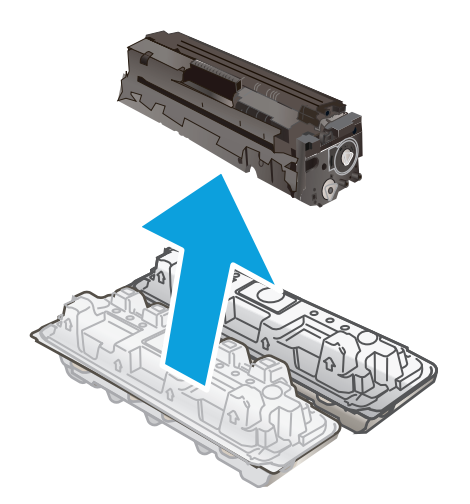

- **6.** Kartušo s tonerjem rahlo nagnite naprej in nazaj, da enakomerno porazdelite toner.
- 
- **7.** Ne dotikajte se slikovnega bobna na dnu kartuše s tonerjem. Prstni odtisi na slikovnem bobnu lahko povzročijo težave s kakovostjo tiskanja.

Poleg tega kartuše ne izpostavljajte svetlobi po nepotrebnem.

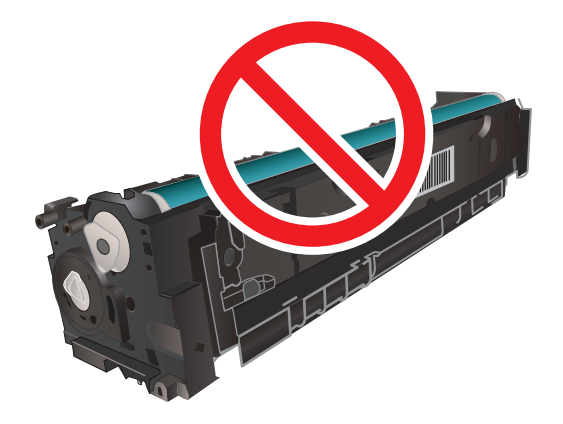

**8.** V predal vstavite novo kartušo s tonerjem. Prepričajte se, da se barvna oznaka na kartuši ujema z barvno oznako na predalu.

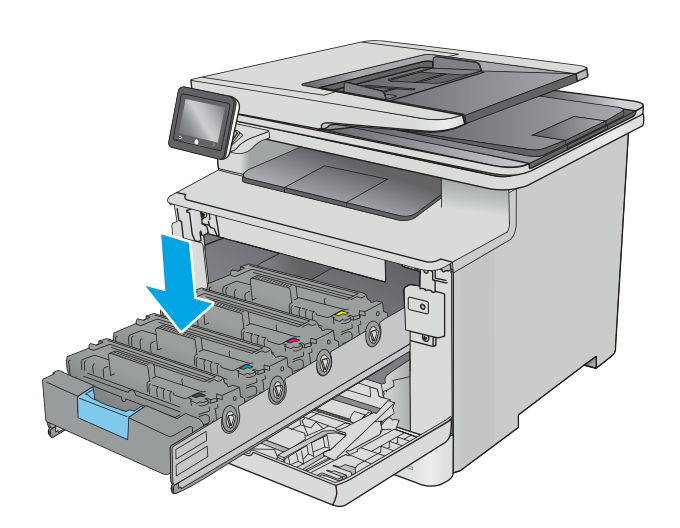

**9.** Zaprite predal za kartuše s tonerjem.

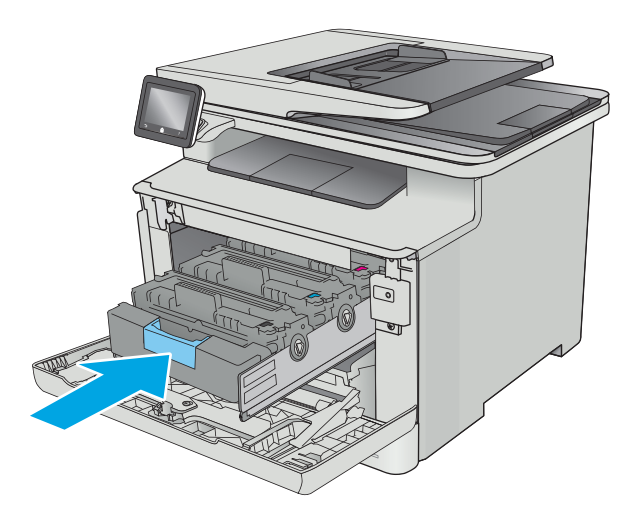

**10.** Zaprite sprednja vratca.

**11.** Rabljeno kartušo s tonerjem zapakirajte v škatlo, v kateri ste dobili novo kartušo.

V ZDA je v škatli priložena vnaprej plačana nalepka za pošiljanje. V drugih državah/regijah obiščite spletno stran <u>www.hp.com/recycle</u> in natisnite vnaprej plačano nalepko za pošiljanje.

Vnaprej plačano nalepko za pošiljanje nalepite na škatlo in nato rabljeno kartušo vrnite HP-ju, da jo ta reciklira (če je to mogoče).

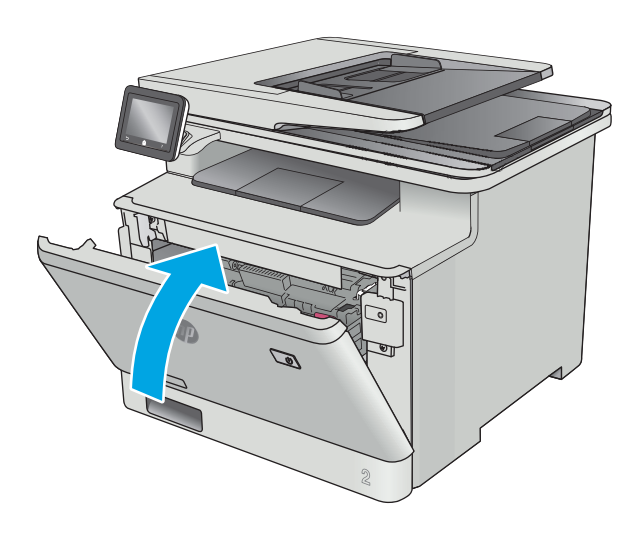

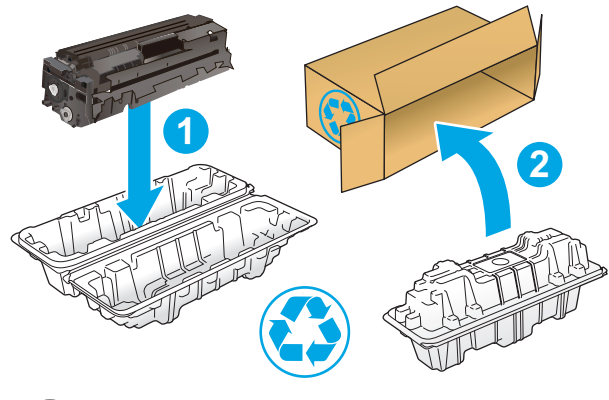

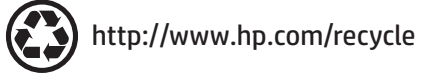

# **4 Tiskanje**

- [Tiskalniški posli \(Windows\)](#page-45-0)
- [Tiskalniški posli \(OS X\)](#page-50-0)
- [Shranjevanje tiskalniških poslov v izdelek za poznejše ali zasebno tiskanje](#page-53-0)
- [Mobilno tiskanje](#page-58-0)
- [Uporaba neposrednega tiskanja z USB-ja](#page-62-0)

#### **Za več informacij:**

Te informacije veljajo v času tiskanja. Najnovejše informacije si oglejte v razdelku [www.hp.com/support/](http://www.hp.com/support/colorljM377MFP) [colorljM377MFP](http://www.hp.com/support/colorljM377MFP).

HP-jeva celovita podpora za tiskalnik vključuje te informacije:

- Namestitev in konfiguracija
- **•** Spoznavanje in uporaba
- Odpravljanje težav
- Prenos posodobitev programske in vdelane programske opreme
- Sodelovanje v forumih s podporo
- Iskanje informacij o garanciji in predpisih

# <span id="page-45-0"></span>**Tiskalniški posli (Windows)**

## **Tiskanje (Windows)**

Naslednji postopek predstavlja osnovo tiskanje v sistemu Windows.

- **1.** V programski opremi izberite možnost **Natisni**.
- **2.** Izberite tiskalnik s seznama tiskalnikov. Če želite spremeniti nastavitve, kliknite ali tapnite gumb **Lastnosti** ali **Nastavitve**, da odprete gonilnik tiskalnika.
	- **W OPOMBA:** Gumb se v različni programski opremi imenuje različno.
	- **W OPOMBA:** Če želite do teh funkcij dostopati na začetnem zaslonu operacijskega sistema Windows 8 ali 8.1, izberite **Naprave**, **Natisni** in izberite tiskalnik.
	- **EX OPOMBA:** Če želite več informacij, kliknite gumb Pomoč (?) v gonilniku tiskalnika.

**E** OPOMBA: Gonilnik tiskalnika je lahko videti drugače od tukaj prikazanega, koraki pa so enaki.

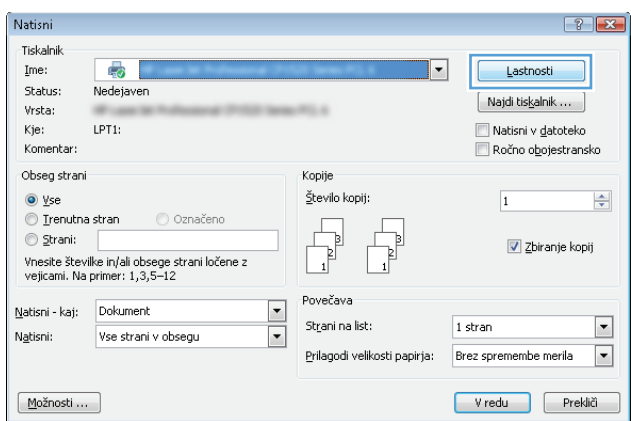

**3.** Kliknite ali tapnite zavihke v gonilniku tiskalnika, da konfigurirate razpoložljive možnosti. Na primer, nastavite usmerjenost papirja na zavihku **Zaključna obdelava** in nastavite vir, vrsto, velikost papirja in nastavitve kakovosti na zavihku **Papir/kakovost**.

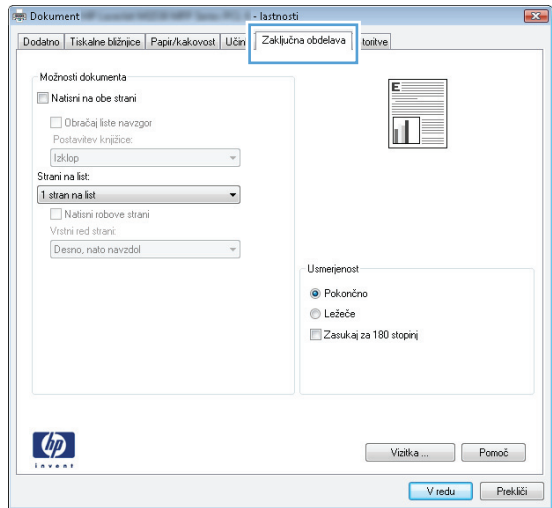

- **4.** Kliknite ali tapnite gumb **V redu**, da se vrnete na pogovorno okno **Natisni**. Izberite število kopij, ki jih želite natisniti s tega zaslona.
- **5.** Kliknite ali tapnite gumb **V redu**, da natisnete posel.

### **Samodejno obojestransko tiskanje (Windows)**

Ta postopek uporabite pri tiskalnikih z nameščeno enoto za samodejno obojestransko tiskanje. Če v tiskalniku ni nameščena enota za obojestransko tiskanje ali če želite tiskati na vrste papirja, ki jih enota ne podpira, tiskajte na obe strani ročno.

- **1.** V programski opremi izberite možnost **Natisni**.
- **2.** Izberite tiskalnik na seznamu tiskalnikov in kliknite ali tapnite gumb **Lastnosti** ali **Nastavitve**, da odprete gonilnik tiskalnika.
	- **<sup>2</sup> OPOMBA:** Gumb se v različni programski opremi imenuje različno.
	- **OPOMBA:** Če želite do teh funkcij dostopati na začetnem zaslonu operacijskega sistema Windows 8 ali 8.1, izberite **Naprave**, **Natisni** in izberite tiskalnik.
- **3.** Kliknite ali tapnite zavihek **Zaključna obdelava**.
- **4.** Izberite potrditveno polje **Natisni na obe strani**. Kliknite gumb **V redu**, da zaprete pogovorno okno **Lastnosti dokumenta**.
- **5.** V pogovornem oknu **Natisni** kliknite gumb **V redu**, da natisnete posel.

#### **Ročno obojestransko tiskanje (Windows)**

Ta postopek uporabite pri tiskalnikih, v katerih ni nameščena enota za samodejno obojestransko tiskanje, ali za tiskanje na papir, ki ga enota ne podpira.

- **1.** V programski opremi izberite možnost **Natisni**.
- **2.** Izberite tiskalnik na seznamu tiskalnikov in kliknite ali tapnite gumb **Lastnosti** ali **Nastavitve**, da odprete gonilnik tiskalnika.
	- **Z OPOMBA:** Gumb se v različni programski opremi imenuje različno.
	- **W OPOMBA:** Če želite do teh funkcij dostopati na začetnem zaslonu operacijskega sistema Windows 8 ali 8.1, izberite **Naprave**, **Natisni** in izberite tiskalnik.
- **3.** Kliknite ali tapnite zavihek **Zaključna obdelava**.
- **4.** Izberite potrditveno polje **Natisni obojestransko (ročno)**. Kliknite gumb **V redu**, da natisnete prvo stran opravila.
- **5.** Vzemite natisnjeni sveženj iz izhodnega predala in ga položite na pladenj 1.
- **6.** Če ste pozvani, se dotaknite ustreznega gumba na nadzorni plošči, da nadaljujete.

### **Tiskanje več strani na en list (Windows)**

- **1.** V programski opremi izberite možnost **Natisni**.
- **2.** Izberite tiskalnik na seznamu tiskalnikov in kliknite ali tapnite gumb **Lastnosti** ali **Nastavitve**, da odprete gonilnik tiskalnika.
- **OPOMBA:** Gumb se v različni programski opremi imenuje različno.
- **OPOMBA:** Če želite do teh funkcij dostopati na začetnem zaslonu operacijskega sistema Windows 8 ali 8.1, izberite **Naprave**, **Natisni** in izberite tiskalnik.
- **3.** Kliknite ali tapnite zavihek **Zaključna obdelava**.
- **4.** Izberite število strani na list na spustnem seznamu **Strani na list**.
- **5.** Izberite pravilne možnosti **Natisni robove strani**, **Vrstni red strani** in **Usmerjenost**. Kliknite gumb **V redu**, da zaprete pogovorno okno **Lastnosti dokumenta**.
- **6.** V pogovornem oknu **Natisni** kliknite gumb **V redu**, da natisnete posel.

#### **Izbira vrste papirja (Windows)**

- **1.** V programski opremi izberite možnost **Natisni**.
- **2.** Izberite tiskalnik na seznamu tiskalnikov in kliknite ali tapnite gumb **Lastnosti** ali **Nastavitve**, da odprete gonilnik tiskalnika.
- **<sup>2</sup> OPOMBA:** Gumb se v različni programski opremi imenuje različno.
- **OPOMBA:** Če želite do teh funkcij dostopati na začetnem zaslonu operacijskega sistema Windows 8 ali 8.1, izberite **Naprave**, **Natisni** in izberite tiskalnik.
- **3.** Kliknite ali tapnite zavihek **Papir/kakovost**.
- **4.** Na spustnem seznamu **Vrsta papirja** kliknite možnost **Več ...**.
- **5.** Razširite seznam možnosti **Vrsta je:**.
- **6.** Razširite kategorijo vrst papirja, ki se najbolj ujema z vašim papirjem.
- **7.** Izberite možnost za vrsto papirja, ki ga uporabljate, in kliknite gumb **V redu**.
- **8.** Kliknite gumb **V redu**, da zaprete pogovorno okno **Lastnosti dokumenta**. V pogovornem oknu **Natisni** kliknite gumb **V redu**, da natisnete posel.

Če morate konfigurirati pladenj, se na nadzorni plošči tiskalnika prikaže sporočilo o konfiguraciji pladnja.

- **9.** V pladenj naložite določeno vrsto in velikost papirja in ga nato zaprite.
- 10. Dotaknite se gumba OK, da sprejmete dodeljeni vrsto in velikost, ali pa se dotaknite gumba Spremeni, da izberete drugo velikost ali vrsto papirja.
- **11.** Izberite pravilno vrsto in velikost in se dotaknite gumba OK.

#### **Dodatni tiskalni posli**

Obiščite [www.hp.com/support/colorljM377MFP](http://www.hp.com/support/colorljM377MFP).

Na voljo so navodila za določena tiskalniška opravila, kot so naslednja:

- Ustvarjanje in uporaba tiskalnih bližnjic ali prednastavitev
- Izbira velikosti papirja ali uporaba velikosti papirja po meri
- Izbira usmerjenosti strani
- Ustvarjanje knjižice
- Prilagajanje velikosti dokumenta, da ustreza določeni velikosti papirja
- Tiskanje prve ali zadnje strani dokumenta na drugačen papirju
- Tiskanje vodnih žigov na dokument

# <span id="page-50-0"></span>**Tiskalniški posli (OS X)**

## **Tiskanje (OS X)**

Naslednji postopek predstavlja osnovno tiskanje v sistemu OS X.

- **1.** Kliknite meni **File** (Datoteka) in nato možnost **Print** (Tiskanje).
- **2.** Izberite tiskalnik.
- **3.** Kliknite **Pokaži podrobnosti** ali **Kopije in strani** in izberite druge menije za prilagoditev nastavitev tiskania.

**W OPOMBA:** Gumb se v različnih programskih opremah imenuje različno.

**4.** Kliknite gumb **Print** (Tiskanje).

### **Samodejno obojestransko tiskanje (OS X)**

**OPOMBA:** Te informacije se nanašajo na tiskalnike z enoto za samodejno obojestransko tiskanje.

- **W OPOMBA:** Ta funkcija je na voljo, če namestite HP-jev gonilnik tiskalnika. Morda ni na voljo, če uporabljate AirPrint.
	- **1.** Kliknite meni **File** (Datoteka) in nato možnost **Print** (Tiskanje).
	- **2.** Izberite tiskalnik.
	- **3.** Kliknite **Pokaži podrobnosti** ali **Kopije in strani** in nato še meni **Postavitev**.

**W OPOMBA:** Gumb se v različnih programskih opremah imenuje različno.

- **4.** Izberite možnost vezave na spustnem seznamu **Two-Sided** (Obojestransko)
- **5.** Kliknite gumb **Print** (Tiskanje).

### **Ročno obojestransko tiskanje (OS X)**

**OPOMBA:** Ta funkcija je na voljo, če namestite HP-jev gonilnik tiskalnika. Morda ni na voljo, če uporabljate AirPrint.

- **1.** Kliknite meni **File** (Datoteka) in nato možnost **Print** (Tiskanje).
- **2.** Izberite tiskalnik.
- **3.** Kliknite **Pokaži podrobnosti** ali **Kopije in strani** in nato še meni **Ročno obojestransko tiskanje**.

**W OPOMBA:** Gumb se v različnih programskih opremah imenuje različno.

- **4.** Kliknite polje **Manual Duplex** (Ročno obojestransko) in izberite možnost vezave.
- **5.** Kliknite gumb **Print** (Tiskanje).
- **6.** Pojdite do tiskalnika in odstranite prazen papir s pladnja 1.
- **7.** Vzemite natisnjeni sveženj z izhodnega pladnja in ga položite v vhodni pladenj z natisnjeno stranjo navzdol.
- **8.** Če ste pozvani, se dotaknite ustreznega gumba na nadzorni plošči, da nadaljujete.

### **Tiskanje več strani na en list (OS X)**

- **1.** Kliknite meni **File** (Datoteka) in nato možnost **Print** (Tiskanje).
- **2.** Izberite tiskalnik.
- **3.** Kliknite **Pokaži podrobnosti** ali **Kopije in strani** in nato še meni **Postavitev**.

**W OPOMBA:** Gumb se v različnih programskih opremah imenuje različno.

- **4.** Na spustnem seznamu **Pages per Sheet** (Strani na list) izberite število strani, ki jih želite natisniti na vsak list.
- **5.** Na območju **Layout Direction** (Usmeritev postavitve) izberite vrstni red in postavitev strani na listu.
- **6.** V meniju **Borders** (Robovi) izberite vrsto roba, ki ga želite natisniti okoli vsake strani na listu.
- **7.** Kliknite gumb **Print** (Tiskanje).

#### **Izbira vrste papirja (OS X)**

- **1.** Kliknite meni **File** (Datoteka) in nato možnost **Print** (Tiskanje).
- **2.** Izberite tiskalnik.
- **3.** Kliknite **Pokaži podrobnosti** ali **Kopije in strani** in nato še meni **Mediji in kakovost** ali **Papir/kakovost**.

*<u>Z opomba:</u>* Gumb se v različnih programskih opremah imenuje različno.

- **4.** Izberite možnosti v meniju **Mediji in kakovost** ali v meniju **Papir/kakovost** .
- **OPOMBA:** Ta seznam vsebuje vse možnosti, ki so na voljo. Nekatere možnosti niso na voljo pri vseh tiskalnikih.
	- **Vrsta medijev**: Izberite vrsto papirja za ta tiskalniški posel.
	- **Kakovost tiskanja**: Izberite stopnjo ločljivosti za ta tiskalniški posel.
	- **Tiskanje od roba do roba**: To možnost izberite za tiskanje skoraj do robov papirja.
	- **EconoMode**: Izberite to možnost, če želite zmanjšati porabo tonerja pri tiskanju osnutkov dokumentov.
- **5.** Kliknite gumb **Print** (Tiskanje).

#### **Dodatni tiskalni posli**

Obiščite [www.hp.com/support/colorljM377MFP](http://www.hp.com/support/colorljM377MFP).

Na voljo so navodila za določena tiskalniška opravila, kot so naslednja:

- Ustvarjanje in uporaba tiskalnih bližnjic ali prednastavitev
- Izbira velikosti papirja ali uporaba velikosti papirja po meri
- Izbira usmerjenosti strani
- Ustvarjanje knjižice
- Prilagajanje velikosti dokumenta, da ustreza določeni velikosti papirja
- Tiskanje prve ali zadnje strani dokumenta na drugačen papirju
- Tiskanje vodnih žigov na dokument

## <span id="page-53-0"></span>**Shranjevanje tiskalniških poslov v izdelek za poznejše ali zasebno tiskanje**

- Uvod
- Preden začnete
- Nastavitev tiskalnika za shranjevanje poslov
- [Ustvarjanje shranjenega opravila \(Windows\)](#page-54-0)
- [Tiskanje shranjenega opravila](#page-56-0)
- [Brisanje shranjenega opravila](#page-56-0)

#### **Uvod**

V tem razdelku je opisano ustvarjanje in tiskanje dokumentov, shranjenih v tiskalniku. Te posle lahko natisnete pozneje ali zasebno.

#### **Preden začnete**

Zahteve funkcije shranjevanja poslov:

- Namensko shranjevalno napravo USB 2.0 z vsaj 16 GB namestite v gostiteljska vrata USB na zadnji strani. V to namensko shranjevalno napravo USB se shranijo posli, poslani tiskalniku. Če boste napravo za shranjevanje USB odstranili iz tiskalnika, boste onemogočili funkcijo shranjevanja opravila.
- Če uporabljate v HP-jev univerzalni gonilnik tiskalnika (UPD), morate uporabiti UPD različice 5.9.0 ali novejše.

### **Nastavitev tiskalnika za shranjevanje poslov**

Funkcijo tiskalnika za shranjevanje poslov omogočite po naslednjem postopku.

#### **Prvi korak: Namestitev naprave za shranjevanje USB**

- **1.** Poiščite vrata USB na zadnji strani.
	- **OPOMBA:** Pri nekaterih modelih so vrata USB na zadnji strani pokrita. Preden nadaljujete, odstranite pokrov z vrat USB na zadnji strani.

<span id="page-54-0"></span>**2.** Pogon USB vstavite v vrata USB na zadnji strani.

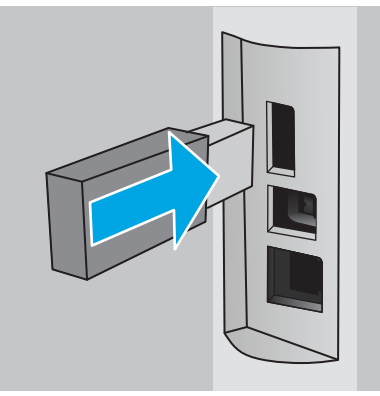

Na nadzorni plošči se prikaže sporočilo **Pogon USB bo formatiran**.

- **3.** Izberite V redu, da dokončate postopek.
	- **<sup>2</sup> OPOMBA:** Ta postopek izbriše vse podatke na pogonu USB.

#### **Drugi korak: Posodobitev gonilnika tiskalnika**

#### **Posodobite gonilnik tiskalnika v operacijskem sistemu Windows**

- **1.** Kliknite gumb **Start** in nato **Naprave in tiskalniki**.
- **2.** Z desno tipko miške kliknite ime HP-jevega tiskalnika in izberite **Lastnosti tiskalnika**.
- **3.** V pogovornem oknu **Lastnosti** izberite zavihek **Nastavitve naprave**.
- **4.** Izberite **Posodobi zdaj** in kliknite **V redu**. Gonilnik tiskalnika se posodobi.

V posodobljenem gonilniku tiskalnika bo zavihek **Shramba opravil**.

#### **Ustvarjanje shranjenega opravila (Windows)**

Opravila lahko v tiskalnik shranite za tiskanje zasebnih dokumentov ali zakasnjeno tiskanje.

**OPOMBA:** Gonilnik tiskalnika je lahko videti drugače od tukaj prikazanega, koraki pa so enaki.

**1.** V programski opremi izberite možnost **Natisni**.

- **2.** Tiskalnik izberite na seznamu tiskalnikov in izberite **Lastnosti** ali **Nastavitve** (ime je odvisno od programske opreme).
- **<sup>2</sup> OPOMBA:** Gumb se v različni programski opremi imenuje različno.

**W OPOMBA:** Če želite do teh funkcij dostopati na začetnem zaslonu operacijskega sistema Windows 8 ali 8.1, izberite **Naprave**, **Natisni** in izberite tiskalnik.

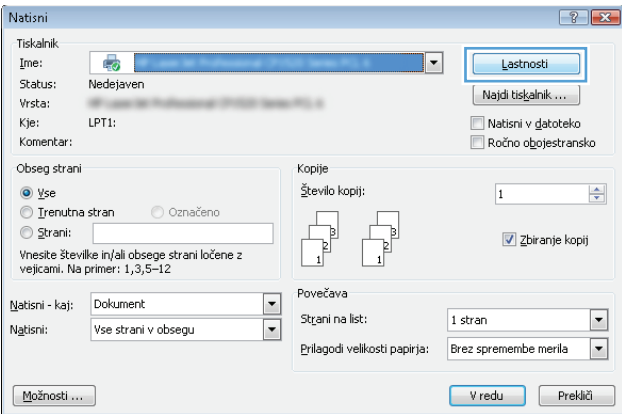

**3.** Kliknite zavihek **Shramba opravil**.

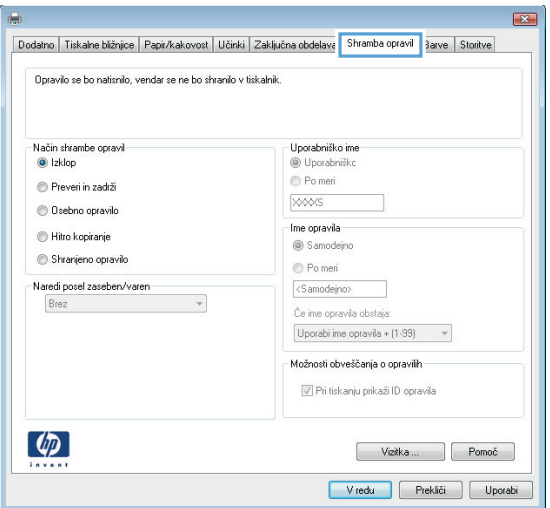

**4.** izberite možnost **Način shrambe opravil**.

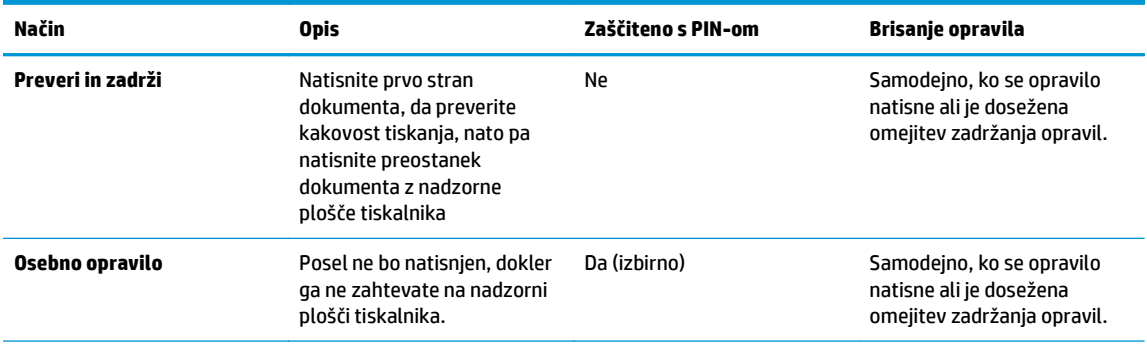

<span id="page-56-0"></span>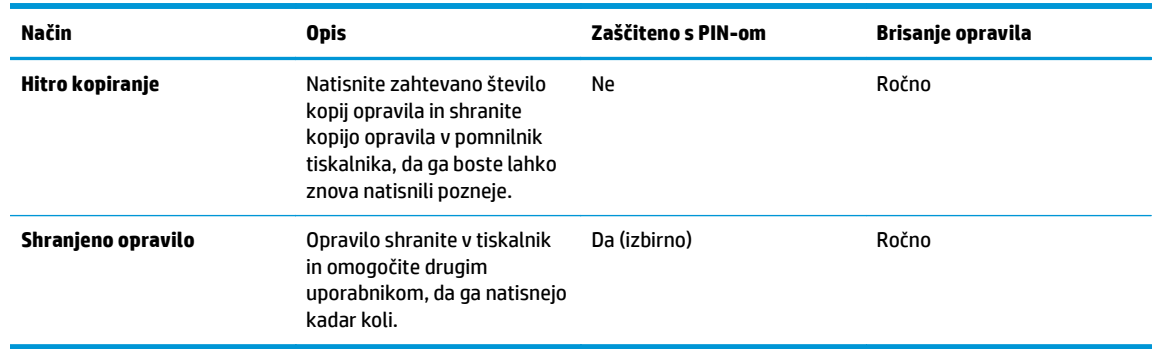

**5.** Za uporabo uporabniškega imena ali imena posla po meri kliknite gumb **Po meri** in nato vnesite uporabniško ime ali ime posla.

Izberite,katero možnost želite uporabiti,če ima to ime že drugo shranjeno opravilo:

- **Uporabi ime opravila + (1–99)**: Dodajte enolično številko na konec imena posla.
- **Zamenjaj obstoječo datoteko**: Prepišite obstoječi shranjen posel z novim.
- **6.** Kliknite gumb **V redu**,da zaprete pogovorno okno **Lastnosti dokumenta**. V pogovornem oknu **Natisni** kliknite gumb **V redu**,da natisnete posel.

#### **Tiskanje shranjenega opravila**

Opravilo, shranjeno v pomnilniku izdelka, natisnite s tem postopkom.

- **1.** Na začetnem zaslonu nadzorne plošče tiskalnika povlecite, dokler se ne odpre meni Opravila. Dotaknite se ikone Opravila , da odprete meni.
- **2.** Na seznamu Mape opravila izberite uporabniško ime. Prikaže se seznam opravil, ki so shranjena pod tem uporabniškim imenom.
- **3.** Izberite ime opravila. Če je opravilo zasebno ali šifrirano,vnesite PIN ali geslo.
- **4.** Če želite spremeniti število kopij, se dotaknite možnosti Kopije, vnesite število kopij, in se dotaknite možnosti V redu.
- **5.** Če želite natisniti opravilo, se dotaknite možnosti Natisni.

#### **Brisanje shranjenega opravila**

Ko pošljete shranjeno opravilo v pomnilnik tiskalnika, ta prepiše morebitna prejšnja opravila z istim uporabniškim imenom in imenom opravila. Če je pomnilnik tiskalnika poln, se na nadzorni plošči tiskalnika prikaže sporočilo **Ni več pomnilnika**. Preden lahko shranite dodatna opravila tiskanja, morate izbrisati obstoječa shranjena opravila.

Opravilo, shranjeno v pomnilniku tiskalnika, izbrišete tako, da upoštevate ta postopek.

- **1.** Na začetnem zaslonu nadzorne plošče tiskalnika podrsajte, da se prikaže meni Opravila. Dotaknite se ikone Opravila ..., da odprete meni.
- **2.** Na seznamu Mape opravila izberite uporabniško ime. Prikaže se seznam opravil, ki so shranjena pod tem uporabniškim imenom.
- **3.** Izberite ime opravila. Če je opravilo zasebno ali šifrirano, vnesite PIN ali geslo.
- **4.** Izberite Izbriši in nato še V redu, da izbrišete opravilo.

# <span id="page-58-0"></span>**Mobilno tiskanje**

### **Uvod**

HP nudi številne rešitve mobilnega in elektronskega tiskanja (ePrint) za enostavno tiskanje s HP-jevim tiskalnikom iz prenosnega ali tabličnega računalnika, pametnega telefona ali druge mobilne naprave. Če želite videti celoten seznam in zbrati najboljšo možnost, obiščite [www.hp.com/go/LaserJetMobilePrinting.](http://www.hp.com/go/LaserJetMobilePrinting)

- Wi-Fi Direct (samo brezžični modeli)
- [HP ePrint za tiskanje po e-pošti](#page-59-0)
- [Programska oprema HP ePrint](#page-60-0)
- [AirPrint](#page-60-0)
- [Funkcija tiskanja, vdelana v napravah Android](#page-61-0)

### **Wi-Fi Direct (samo brezžični modeli)**

Wi-Fi Direct omogoča tiskanje iz brezžične mobilne naprave, ne da bi to morali priključiti v omrežje ali internet.

**W** OPOMBA: Nekateri operacijski sistemi za mobilne naprave ne podpirajo protokola Wi-Fi Direct.

Uporabite **Wi-Fi Direct** za brezžično tiskanje iz naslednjih naprav:

- Mobilne naprave Android, združljive z vdelano rešitvijo tiskanja v operacijskem sistemu Android
- iPhone, iPad ali iPod touch, ki uporabljajo Apple AirPrint ali aplikacijo HP ePrint
- Androidne mobilne naprave, ki uporabljajo aplikacijo HP ePrint ali v Androidu vdelano rešitev tiskanja
- Osebni računalniki in naprave s sistemom Mac, ki uporabljajo programsko opremo HP ePrint

Za več informacij o tiskanju prek protokola Wi-Fi Direct obiščite [www.hp.com/go/wirelessprinting](http://www.hp.com/go/wirelessprinting).

Zmožnosti protokola Wi-Fi Direct omogočite ali onemogočite na nadzorni plošči tiskalnika.

#### **Omogočanje ali onemogočanje protokola Wi-Fi Direct**

Možnosti povezave Wi-Fi Direct morate najprej omogočiti na nadzorni plošči tiskalnika.

- **1.** Na začetnem zaslonu na nadzorni plošči tiskalnika izberite gumb Informacije o povezavi  $\frac{1}{n+1}$  / (()).
- **2.** Odprite naslednje menije:
	- Wi-Fi Direct
	- Nastavitve
	- Vklop/izklop
- **3.** Dotaknite se elementa menija Vklop. Z dotikom gumba Izklop onemogočite tiskanje prek protokola Wi-Fi Direct.

<span id="page-59-0"></span>**OPOMBA:** V okoljih, kjer je nameščenih več modelov istega tiskalnika, je priročno vsakemu dodeliti enolično ime za Wi-Fi Direct za lažje prepoznavanje tiskalnikov pri tiskanju prek protokola Wi-Fi Direct. Ime za Wi-Fi Direct si lahko ogledate tudi tako, da se dotaknete ikone Informacije o povezavi  $\Box$ / $\langle \langle \cdot \rangle$ ) na začetnem zaslonu nadzorne plošče tiskalnika in nato še ikone Wi-Fi Direct.

#### **Spreminjanje imena tiskalnika za Wi-Fi Direct**

S tem postopkom spremenite ime tiskalnika za Wi-Fi Direct s HP-jevim vdelanim spletnim strežnikom (EWS):

#### **Prvi korak: Odpiranje HP-jevega vgrajenega spletnega strežnika**

- **1.** Če želite prikazati naslov IP ali ime gostitelja, na začetnem zaslonu nadzorne plošče izdelka izberite gumb Informacije o povezavi  $\frac{\Box}{\Box\Box\Box}/\langle\langle\uparrow\rangle\rangle$ in se nato dotaknite gumba Povezano z omrežjem  $\frac{\Box}{\Box\Box\Box}$ ali Povezava z omrežjem Wi-Fi VZPOSTAVLJENA (?).
- **2.** Odprite spletni brskalnik in v vrstico naslova vnesite naslov IP ali ime gostitelja natančno tako, kot je prikazano na nadzorni plošči tiskalnika. Na računalniški tipkovnici pritisnite tipko Enter. Odpre se vdelan spletni strežnik.

#### https://10.10.XXXXX/

če se v spletnem brskalniku prikaže sporočilo **Prišlo je do težave z varnostnim potrdilom tega spletnega mesta**, ko poskusite odpreti HP-jev vdelani spletni strežnik, kliknite **Vstopi na to spletno mesto (ni priporočeno)**.

**OPOMBA:** Z izbiro možnosti **Vstopi na to spletno mesto (ni priporočeno)** ne boste škodili računalniku, ko krmarite po vdelanem spletnem strežniku tiskalnika.

#### **Drugi korak: Spreminjanje imena za Wi-Fi Direct**

- **1.** Kliknite zavihek **Omrežje**.
- **2.** V levem podoknu za krmarjenje kliknite povezavo **Nastavitev protokola Wi-Fi Direct**.
- **3.** V polje **Ime za Wi-Fi Direct** vnesite novo ime.
- **4.** Kliknite **Uporabi**.

#### **HP ePrint za tiskanje po e-pošti**

S storitvijo HP ePrint lahko dokumente tiskate tako, da jih pošljete kot e-poštno prilogo na e-poštni naslov tiskalnika iz katere koli naprave, ki podpira e-pošto.

**The OPOMBA:** Za uporabo te funkcije bo tiskalnik morda potreboval posodobitev vdelane programske opreme.

Za uporabo storitve HP ePrint mora tiskalnik izpolnjevati te zahteve:

- Tiskalnik mora imeti vzpostavljeno povezavo z žičnim ali brezžičnim omrežjem in imeti dostop do interneta.
- V tiskalniku morajo biti omogočene HP-jeve spletne storitve in tiskalnik mora biti registriran v storitvi HP Connected.

Za omogočanje HP-jevih spletnih storitev in registracijo v storitvi HP Connected sledite temu postopku:

- <span id="page-60-0"></span>**1.** Na začetnem zaslonu na nadzorni plošči tiskalnika se dotaknite gumba Informacije o povezavi  $\frac{1}{n+1}$   $\frac{1}{n}$
- **2.** Odprite naslednje menije:
	- **ePrint**
	- Nastavitve
	- Omogoči spletne storitve
- **3.** Če si želite prebrati pogodbo s pogoji uporabe, se dotaknite gumba Natisni. Če želite sprejeti pogoje uporabe in omogočiti HP‑jeve spletne storitve, se dotaknite gumba OK.

Tiskalnik omogoči spletne storitve in nato natisne stran z informacijami. Na strani z informacijami je koda tiskalnika za registracijo HP-jevega tiskalnika v storitvi HP Connected.

**4.** Obiščite [www.hpconnected.com](http://www.hpconnected.com) in ustvarite račun za HP ePrint ter izvedite postopek nastavitve.

#### **Programska oprema HP ePrint**

S programsko opremo HP ePrint lahko iz namiznega ali prenosnega računalnika s sistemom Windows ali Mac enostavno tiskate z vsemi izdelki s podporo za HP ePrint. S to programsko opremo boste lahko preprosto našli izdelke s podporo za HP ePrint, ki so registrirani v računu za storitev HP Connected. Ciljni HP-jev tiskalnik je lahko v pisarni ali kjer koli na planetu.

- **Windows:** Po namestitvi programske opreme v programu odprite možnost **Natisni**, nato pa na seznamu nameščenih tiskalnikov izberite **HP ePrint**. Kliknite gumb **Lastnosti** za konfiguriranje možnosti tiskanja.
- **Mac:** Po namestitvi programske opreme izberite **File** (Datoteka), **Print** (Natisni) in nato izberite puščico poleg možnosti **PDF** (spodaj levo na zaslonu gonilnika). Izberite **HP ePrint**.

V sistemu Windows programska oprema HP ePrint podpira tiskanje prek TCP/IP lokalnih omrežnih tiskalnikov v omrežju (LAN ali WAN) z izdelki, ki podpirajo UPD PostScript®.

Windows in Mac podpirata tiskanje prek IPP z izdelki v omrežju LAN ali WAN, ki podpirajo ePCL.

Windows in Mac podpirata tudi tiskanje dokumentov PDF na javnih lokacijah tiskanja in tiskanje s programsko opremo HP ePrint po e-pošti prek oblaka.

Gonilnike in dodatne informacije lahko poiščete na [www.hp.com/go/eprintsoftware.](http://www.hp.com/go/eprintsoftware)

**<sup>2</sup> OPOMBA:** Programska oprema HP ePrint je pripomoček za potek dela s PDF-ji za računalnike Mac in ni dejanski gonilnik tiskalnika.

**CPOMBA:** Programska oprema HP ePrint ne podpira tiskanja prek USB-ja.

#### **AirPrint**

Neposredno tiskanje z Applovo funkcijo AirPrint je podprto v operacijskem sistemu iOS 4.2 ali novejšem in v računalnikih Mac z operacijskim sistemom OS X 10.7 Lion ali novejšim. S funkcijo AirPrint lahko s tem tiskalnikom tiskate neposredno iz naprav iPad, iPhone (3GS in novejših različic) in iPod touch (tretje generacije in novejših) z uporabo naslednjih mobilnih aplikacij:

- Pošta
- **Fotografije**
- <span id="page-61-0"></span>**Safari**
- **iBooks**
- Izbrane aplikacije drugih proizvajalcev

Če želite uporabljati funkcijo AirPrint, mora biti tiskalnik povezan v isto omrežje (podomrežje) kot Applova naprava. Za več informacij o uporabi funkcije AirPrint in o tem, kateri HP-jevi tiskalniki so združljivi s to funkcijo, obiščite [www.hp.com/go/LaserJetMobilePrinting](http://www.hp.com/go/LaserJetMobilePrinting).

**OPOMBA:** Pred uporabo funkcije AirPrint s povezavo USB, preverite številko različice. AirPrint različice 1.3 in starejše ne podpirajo povezav USB.

### **Funkcija tiskanja, vdelana v napravah Android**

HP-jeva vgrajena rešitev tiskanja iz naprav Android in Kindle omogoča, da mobilne naprave samodejno najdejo HP-jeve tiskalnike, ki so v omrežju ali dosegu brezžične povezave za tiskanje Wi-Fi Direct, in tiskajo vanje.

Tiskalnik mora biti povezan v isto omrežje (podomrežje) kot naprave Android.

Rešitev za tiskanje je vgrajena v podprtih operacijskih sistemih, zato ni treba namestiti gonilnikov ali prenesti programske opreme.

Za več informacij o uporabi funkcije tiskanja, vdelane v napravah Android, in o tem, katere naprave Android so podprte, obiščite [www.hp.com/go/LaserJetMobilePrinting](http://www.hp.com/go/LaserJetMobilePrinting).

# <span id="page-62-0"></span>**Uporaba neposrednega tiskanja z USB-ja**

### **Uvod**

Tiskalnik omogoča tiskanje prek USB-ja na napravi, tako da lahko hitro natisnete datoteke, ne da bi jih poslali iz računalnika. V vrata USB na tiskalniku lahko priklopite standardne pogone USB Flash. Podpira naslednje vrste datotek:

- .pdf
- .jpg
- .prn in .PRN
- .cht in .CHT
- .pxl
- .pcl in .PCL
- .ps in .PS
- .doc in .docx
- .ppt in .pptx

#### **Prvi korak: Dostop do datotek USB na tiskalnik**

- **1.** Vstavite pogon USB Flash v vrata USB z neposrednim dostopom na tiskalniku.
- **2.** Meni Pogon USB se odpre s temi možnostmi:
	- Tiskanje dokumentov
	- Prikaži in natisni
	- Optično branje na pogon USB

### **Drugi korak: Tiskanje dokumentov z USB-ja**

#### **1. možnost: Tiskanje dokumentov**

- **1.** Če želite natisniti dokument, izberite Tiskanje dokumentov.
- **2.** Izberite ime dokumenta, ki ga želite natisniti. Če je dokument shranjen v mapi, najprej izberite mapo in nato dokument, ki ga želite natisniti.
- **3.** Ko se prikaže zaslon s povzetkom, lahko prilagodite te nastavitve:
	- Število kopij
	- Velikost papirja
	- Vrsta papirja
	- Prilagoditev strani
- Zbiranje
- Barva izhoda (samo barvni modeli)
- **4.** Izberite gumb Natisni, da natisnete dokument.
- **5.** Vzemite natisnjeni posel iz izhodnega predala in odstranite pogon USB.

#### **2. možnost: Tiskanje fotografij**

- **1.** Če želite natisniti fotografije, izberite Ogled in tiskanje fotografij.
- **2.** Izberite možnost predogleda vsake fotografijo, ki jo želite natisniti, in nato Končano.
- **3.** Ko se prikaže zaslon s povzetkom, lahko prilagodite te nastavitve:
	- Velikost slike
	- Velikost papirja
	- Vrsta papirja
	- Število kopij
	- Barva izhoda (samo barvni tiskalniki)
	- Svetleje/temneje
- **4.** Izberite gumb Natisni, da natisnete fotografije.
- **5.** Vzemite natisnjeni posel iz izhodnega predala in odstranite pogon USB.

# **5 Kopiranje**

- [Kopiranje](#page-65-0)
- [Kopiranje na obe strani \(obojestransko\)](#page-66-0)
- [Dodatna opravila tiskanja](#page-67-0)

#### **Za več informacij:**

Te informacije veljajo v času tiskanja. Najnovejše informacije si oglejte v razdelku [www.hp.com/support/](http://www.hp.com/support/colorljM377MFP) [colorljM377MFP](http://www.hp.com/support/colorljM377MFP).

HP-jeva celovita podpora za tiskalnik vključuje te informacije:

- Namestitev in konfiguracija
- Spoznavanje in uporaba
- Odpravljanje težav
- Prenos posodobitev programske in vdelane programske opreme
- Sodelovanje v forumih s podporo
- Iskanje informacij o garanciji in predpisih

# <span id="page-65-0"></span>**Kopiranje**

- **1.** Položite dokument na steklo optičnega bralnika, kot kažejo indikatorji na izdelku.
- **2.** Na začetnem zaslonu na nadzorni plošči izdelka se dotaknite gumba Kopiranje ...
- **3.** Za optimiziranje kakovosti kopiranja različnih vrst dokumentov se dotaknite gumba Nastavitve ter se pomaknite do gumba Optimiziraj in se ga dotaknite. Za premikanje po možnostih podrsajte po zaslonu z nadzorno ploščo. Dotaknite se želene možnosti, da jo izberete. Na voljo so naslednje nastavitve kakovosti kopiranja:
	- Samodejna izbira: To nastavitev uporabite, če vam kakovost kopije ni pomembna. To je privzeta nastavitev.
	- Mešano: To nastavitev uporabite za dokumente, ki vsebujejo besedilo in grafike.
	- Besedilo: To nastavitev uporabite za dokumente, ki vsebujejo v glavnem besedilo.
	- Slika: To nastavitev uporabite za dokumente, ki vsebujejo v glavnem grafike.
- **4.** Dotaknite se možnosti Število kopij, nato pa s tipkovnico na zaslonu na dotik nastavite število kopij.
- **5.** Dotaknite se gumba Črno-belo ali Barvno, da začnete kopirati.

# <span id="page-66-0"></span>**Kopiranje na obe strani (obojestransko)**

## **Ročno obojestransko tiskanje**

- **1.** Dokument s sprednjo stranjo navzdol postavite na stekleno ploščo optičnega bralnika, pri čemer naj bo zgornji levi rob dokumenta v zgornjem levem robu steklene plošče. Zaprite optični bralnik.
- **2.** Na začetnem zaslonu na nadzorni plošči izdelka se dotaknite gumba Kopiranje ...
- **3.** Dotaknite se gumba Nastavitve.
- **4.** Pomaknite se do gumba Obojestransko in se ga dotaknite.
- **5.** Podrsajte po možnostih in se dotaknite tiste, ki jo želite izbrati.
- **6.** Dotaknite se gumba Črno-belo ali Barvno, da začnete kopirati.
- **7.** Izdelek vas pozove, da naložite naslednji izvirni dokument. Položite ga na steklo in se dotaknite gumba OK.
- 8. Ponavljajte postopek, dokler optično ne preberete zadnje strani. Dotaknite se gumba Končano, da končate tiskanje kopij.

# <span id="page-67-0"></span>**Dodatna opravila tiskanja**

Obiščite [www.hp.com/support/colorljM377MFP](http://www.hp.com/support/colorljM377MFP).

Na voljo so navodila za določena opravila kopiranja, kot so:

- Kopiranje ali optično branje strani knjig ali drugih vezanih dokumentov
- Kopiranje dokumentov različnih velikosti
- Kopiranje ali optično branje obeh strani osebnega dokumenta
- Kopiranje ali optično branje dokumenta v obliko knjižice

# **6 Optično branje**

- Optič[no branje s programsko opremo HP Scan \(Windows\)](#page-69-0)
- Optič[no branje s programsko opremo HP Scan \(OS X\)](#page-70-0)
- Optič[no branje v pogon USB](#page-71-0)
- Nastavitev optič[nega branja v omrežno mapo](#page-72-0)
- Optič[no branje v omrežno mapo](#page-78-0)
- Nastavitev optič[nega branja za e-pošto](#page-79-0)
- Optič[no branje na e-poštni naslov](#page-88-0)
- [Dodatna opravila opti](#page-89-0)čnega branja

#### **Za več informacij:**

Te informacije veljajo v času tiskanja. Najnovejše informacije si oglejte v razdelku [www.hp.com/support/](http://www.hp.com/support/colorljM377MFP) [colorljM377MFP](http://www.hp.com/support/colorljM377MFP).

HP-jeva celovita podpora za tiskalnik vključuje te informacije:

- Namestitev in konfiguracija
- Spoznavanje in uporaba
- Odpravljanje težav
- Prenos posodobitev programske in vdelane programske opreme
- Sodelovanje v forumih s podporo
- Iskanje informacij o garanciji in predpisih

# <span id="page-69-0"></span>**Optično branje s programsko opremo HP Scan (Windows)**

S programsko opremo HP Scan inicializirajte optično branje iz programske opreme v računalniku. Optično prebrano sliko lahko shranite kot datoteko ali jo pošljete v drugo aplikacijo.

- **1.** Položite dokument v podajalnik dokumentov ali na steklo optičnega bralnika, kot kažejo indikatorji na tiskalniku.
- **2.** V računalniku kliknite **Start**, **Programi** (ali **Vsi programi** v sistemu Windows XP).
- **3.** Kliknite **HP** in izberite tiskalnik.
- **4.** Kliknite **HP Scan**, izberite bližnjico optičnega branja in po potrebi prilagodite nastavitve.
- **5.** Kliknite **Scan** (Optično preberi).

**OPOMBA:** Za dostop do več možnosti kliknite **Več**.

Če želite ustvariti nabor nastavitev po meri in ga shraniti na seznam bližnjic, kliknite **Ustvari novo bližnjico za skeniranje**.

# <span id="page-70-0"></span>**Optično branje s programsko opremo HP Scan (OS X)**

S programsko opremo HP Scan inicializirajte optično branje iz programske opreme v računalniku.

- **1.** Položite dokument v podajalnik dokumentov ali na steklo optičnega bralnika, kot kažejo indikatorji na tiskalniku.
- **2.** V računalniku odprite **HP Scan** v mapi **HP** v mapi **Aplikacije**.
- **3.** Sledite navodilom na zaslonu za optično branje dokumenta.
- **4.** Ko optično preberete vse strani, kliknite **File** (Datoteka) in nato **Save** (Shrani), da jih shranite v datoteko.

# <span id="page-71-0"></span>**Optično branje v pogon USB**

- **1.** Položite dokument na steklo optičnega bralnika ali v podajalnik dokumentov, kot kažejo indikatorji na izdelku.
- **2.** Vstavite pogon USB v vrata USB z neposrednim dostopom.
- **3.** Meni Pogon USB se odpre s temi možnostmi:
	- Tiskanje dokumentov
	- Prikaži in natisni
	- Optično branje na pogon USB
- **4.** Izberite Optično branje na pogon USB.
- **5.** Ko se prikaže zaslon s povzetkom, lahko prilagodite te nastavitve:
	- Vrsta datoteke optično prebranega dokumenta
	- Ločljivost optično prebranega dokumenta
	- Velikost papirja za optično prebrani dokument
	- Vir optičnega branja
	- Predpona imena datoteke
	- Barva izhoda
- **6.** Dotaknite se gumba Optično branje za optično branje in shranjevanje datoteke.

V pogonu USB ustvari tiskalnik mapo z imenom **HPSCANS** in shrani datoteko v obliki PDF ali JPG s samodejno ustvarjenim imenom.
# **Nastavitev optičnega branja v omrežno mapo**

- Uvod
- Preden začnete
- Prvi način: Uporaba čarovnika za optično branje v omrežno mapo (Windows)
- Drugi način: Nastavitev funkcije optič[nega branja v omrežno mapo s HP-jevim vdelanim spletnim](#page-74-0) [strežnikom \(Windows\)](#page-74-0)
- Nastavitev funkcije optič[nega branja v omrežno mapo v sistemu Mac](#page-75-0)

### **Uvod**

Tiskalnik ima funkcijo, ki omogoča, da optično preberete dokument in ga shranite v omrežno mapo. Če želite uporabljati to funkcijo optičnega branja, mora biti tiskalnik povezan v omrežje. Funkcija ni na voljo, dokler je ne konfigurirate. Na voljo sta vam dva načina za konfiguriranje optičnega branja v omrežno mapo – čarovnik za optično branje v omrežno mapo (Windows), ki je nameščen v HP-jevi skupini programov za tiskalnik kot del namestitve vse programske opreme v programu Windows 7, in nastavitev optičnega branja v omrežno mapo prek HP-jevega vdelanega spletnega strežnika (EWS). Za nastavitev funkcije optičnega branja v omrežno mapo upoštevajte naslednje informacije.

## **Preden začnete**

Če želite nastaviti optično branje v omrežno mapo, mora imeti tiskalnik vzpostavljeno aktivno povezavo z istim omrežjem kot računalnik, na katerem boste izvedli nastavitev.

Pred začetkom postopka konfiguracije morajo imeti skrbniki te informacije.

- Skrbniški dostop do tiskalnika
- Omrežna pot ciljne mape (na primer \\imestrežnika.sl.imepodjetja.net\opticnoprebrano)
	- **OPOMBA:** Da bo optično branje v omrežno mapo delovalo, mora biti omrežna mapa nastavljena kot mapa v skupni rabi.

# **Prvi način: Uporaba čarovnika za optično branje v omrežno mapo (Windows)**

Nekateri HP-jevi tiskalniki vključujejo namestitev gonilnika s CD-ja s programsko opremo. Ob koncu nastavitve je možnost **Nastavi optično branje v mapo in za e-pošto**. Čarovniki za nastavitev vključujejo možnosti za osnovno konfiguracijo.

**OPOMBA:** Čarovnik za optično branje v omrežno mapo je na voljo samo v operacijskem sistemu Windows 7.

- **1.** Kliknite **Start** in nato **Programi**.
- **2.** Kliknite **HP**, ime izdelka in nato **Čarovnik za optično branje v omrežno mapo**.
- **OPOMBA:** Če možnost **Čarovnika za optično branje v omrežno mapo** ni na voljo, si oglejte [Drugi](#page-74-0) način: Nastavitev funkcije optič[nega branja v omrežno mapo s HP-jevim vdelanim spletnim strežnikom](#page-74-0) [\(Windows\) na strani 63](#page-74-0)
- **3.** Na strani **Profili omrežnih map** kliknite gumb **Novo**. Odpre se pogovorno okno **Nastavitev optičnega branja v omrežno mapo**.
- **4.** Na strani **1. Začni** vnesite ime mape v polje **Prikaži ime**. To je ime, ki bo prikazano na nadzorni plošči tiskalnika.
- **5.** Izpolnite polje **Ciljna mapa** na enega od teh načinov:
	- **a.** Ročno vnesite pot datoteke.
	- **b.** Kliknite gumb **Prebrskaj** in se pomaknite na mesto mape.
	- **c.** Če želite ustvariti mapo v skupni rabi, naredite to:
		- **i.** Kliknite **Pot za skupno rabo**.
		- **ii.** V pogovornem oknu **Upravljanje omrežnega pogona** kliknite **Novo**.
		- **iii.** V polje **Ime za skupno rabo** vnesite prikazno ime za mapo v skupni rabi.
		- **iv.** Polje Pot mape izpolnite tako, da kliknete gumb **Prebrskaj** in izberete eno od teh možnosti. Ko končate, kliknite **V redu**.
			- Poiščite obstoječo mapo v računalniku.
			- Če želite ustvariti novo mapo, kliknite **Ustvari novo mapo**.
		- **v.** Če pot v skupni rabi potrebuje opis, ga vnesite v polje **Opis**.
		- **vi.** V polju **Vrsta omrežne mape** izberite eno od teh možnosti in kliknite **Uporabi**.
			- **Javna**
			- **Zasebna**
			- **OPOMBA:** Zaradi varnosti HP priporoča, da za vrsto omrežne mape izberete **Zasebna**.
		- **vii.** Ko se prikaže sporočilo **Omrežna mapa je bila uspešno ustvarjena**, kliknite **V redu**.

**viii.** Potrdite polje za ciljno mapo in kliknite **V redu**.

- **6.** Če želite ustvariti bližnjico do omrežne mape na namizju računalnika, potrdite polje **Ustvari bližnjico na namizju do omrežne mape.**
- **7.** Če želite, da je treba pred pošiljanjem optično prebranega dokumenta v omrežno mapo na nadzorni plošči tiskalnika vnesti PIN, vnesite 4-mestni PIN v polje **Varnostni PIN** in ga znova vnesite v polje **Potrditev varnostnega PIN-a**. Kliknite **Naprej**.
- **EX OPOMBA:** HP priporoča, da ciljno mapo zaščitite s PIN-om.
- **E opomba:** Ko ustvarite PIN, ga morate na nadzorni plošči tiskalnika vnesti vsakič, ko v omrežno mapo pošljete optično prebran dokument.
- **8.** Na strani **2. Preverjanje pristnosti** vnesite **Uporabniško ime** in **Geslo** za Windows, s katerima se prijavljate v računalnik, in kliknite **Naprej**.
- **9.** Na strani **3. Konfiguriranje** izberite privzete nastavitve optičnega branja tako, da opravite spodnje opravilo, in kliknite **Naprej**.
	- **a.** Na spustnem seznamu **Vrsta dokumenta** izberite privzeto obliko zapisa za optično prebrane datoteke.
	- **b.** Na spustnem seznamu **Nastavitev barv** izberite Črno-belo ali Barvno.
- <span id="page-74-0"></span>**c.** Na spustnem seznamu **Velikost papirja** izberite privzeto velikost papirja za optično prebrane datoteke.
- **d.** Na spustnem seznamu **Nastavitve kakovosti** izberite privzeto ločljivost za optično prebrane datoteke.
- **OPOMBA:** Slike z višjo ločljivostjo imajo več pik na palec (dpi), zato so podrobnejše. Slike z nižjo ločljivostjo imajo manj pik na palec, zato so manj podrobne in manjše velikosti.
- **e.** V polje **Predpona imena datoteke** vnesite predpono imena datoteke (na primer OptičnoPrebrano).
- **10.** Na strani **4. Končaj** preglejte podatke in preverite, ali so vse nastavitve pravilne. Če se pojavi napaka, kliknite gumb **Nazaj**, da jo odpravite. Če so nastavitve pravilne, kliknite gumb **Shrani in preizkusi**, da preizkusite konfiguracijo.
- **11.** Ko se prikaže sporočilo **Čestitamo**, kliknite **Končaj**, da dokončate nastavitev.

### **Drugi način: Nastavitev funkcije optičnega branja v omrežno mapo s HP-jevim vdelanim spletnim strežnikom (Windows)**

- Prvi korak: Dostop do HP-jevega vdelanega spletnega strežnika
- Drugi korak: Konfiguriranje funkcije optičnega branja v omrežno mapo

#### **Prvi korak: Dostop do HP-jevega vdelanega spletnega strežnika**

- 1. Na začetnem zaslonu nadzorne plošče tiskalnika se dotaknite gumba Omrežje  $\Box$ ali Brezžično ((°)), da prikažete naslov IP ali ime gostitelja.
- **2.** Odprite spletni brskalnik in v vrstico naslova vnesite naslov IP ali ime gostitelja natančno tako, kot je prikazano na nadzorni plošči tiskalnika. Na računalniški tipkovnici pritisnite tipko Enter. Odpre se vdelan spletni strežnik.

https://10.10.XXXXX/

če se v spletnem brskalniku prikaže sporočilo **Prišlo je do težave z varnostnim potrdilom tega spletnega mesta**, ko poskusite odpreti HP-jev vdelani spletni strežnik, kliknite **Vstopi na to spletno mesto (ni priporočeno)**.

**OPOMBA:** Z izbiro možnosti **Vstopi na to spletno mesto (ni priporočeno)** ne boste škodili računalniku, ko krmarite po vdelanem spletnem strežniku tiskalnika.

### **Drugi korak: Konfiguriranje funkcije optičnega branja v omrežno mapo**

- **1.** Kliknite zavihek **Sistem**.
- **2.** V levem podoknu za krmarjenje kliknite povezavo **Skrbništvo**.
- **3.** Na območju Omogočene funkcije možnost **Optično branje v omrežno mapo** nastavite na **Vklopljeno**.
- **4.** Kliknite zavihek **Optično branje**.
- **5.** V levem podoknu za krmarjenje se prepričajte, ali je povezava **Nastavitev omrežne mape** označena. Prikazana bi morala biti stran **Optično branje v omrežno mapo**.
- **6.** Na strani **Konfiguracija omrežne mape** kliknite gumb **Novo**.
- <span id="page-75-0"></span>**7.** Na območju **Podatki o omrežni mapi** izpolnite ta polja:
	- **a.** V polje **Prikaži ime** vnesite prikazno ime za mapo v skupni rabi.
	- **b.** V polje **Omrežna pot** vnesite omrežno pot do mape.
	- **c.** V polje **Uporabniško ime** vnesite uporabniško ime, potrebno za dostop do mape v omrežju.
	- **d.** V polje **Geslo** vnesite geslo, potrebno za dostop do mape v omrežju.
- **8.** Če želite, da je treba pred pošiljanjem datoteke v omrežno mapo vnesti PIN, izpolnite ta polja na območju **Dostop do mape zaščiti s kodo PIN**:
	- **a.** V polje **PIN (izbirno)** vnesite štirimestno številko PIN.
	- **b.** V polje **Potrditev PIN-a** znova vnesite štirimestno številko PIN.
	- **<sup>2</sup> OPOMBA:** HP priporoča, da ciljno mapo zaščitite s PIN-om.
	- **W OPOMBA:** Ko ustvarite PIN, ga morate na nadzorni plošči tiskalnika vnesti vsakič, ko v omrežno mapo pošljete optično prebran dokument.
- **9.** Na območju **Nastavitve optičnega branja** izpolnite ta polja:
	- **a.** Na spustnem seznamu **Vrsta datoteke optično prebranega dokumenta** izberite privzeto obliko zapisa za optično prebrane datoteke.
	- **b.** Na spustnem seznamu **Velikost papirja za optično prebrani dokument** izberite privzeto velikost papirja za optično prebrane datoteke.
	- **c.** Na spustnem seznamu **Ločljivost optično prebranega dokumenta** izberite privzeto ločljivost za optično prebrane datoteke.
	- **OPOMBA:** Slike z višjo ločljivostjo imajo več pik na palec (dpi), zato so podrobnejše. Slike z nižjo ločljivostjo imajo manj pik na palec, zato so manj podrobne in manjše velikosti.
	- **d.** Na spustnem seznamu **Barva izhoda** izberite, ali naj bodo datoteke optično prebrane črno-belo ali barvno.
	- **e.** V polje **Predpona imena datoteke** vnesite predpono imena datoteke (na primer OptičnoPrebrano).
- **10.** Preglejte vse podatke in kliknite eno od teh možnosti:
	- **Shrani in preizkusi**: Izberite to možnost, da shranite podatke in preizkusite povezavo.
	- **Samo shrani**: Izberite to možnost, da shranite podatke, ne da bi preizkusili povezavo.
	- **Prekliči**: Izberite to možnost, če želite zapustiti konfiguracijo, ne da bi jo shranili.

# **Nastavitev funkcije optičnega branja v omrežno mapo v sistemu Mac**

- Prvi korak: Dostop do HP-jevega vdelanega spletnega strežnika
- [Drugi korak: Konfiguriranje funkcije opti](#page-76-0)čnega branja v omrežno mapo

### **Prvi korak: Dostop do HP-jevega vdelanega spletnega strežnika**

Vmesnik vdelanega spletnega strežnika odprite na enega od naslednjih načinov.

#### <span id="page-76-0"></span>**Prvi način: Odpiranje HP-jevega vdelanega spletnega strežnika s spletnim brskalnikom**

- 1. Na začetnem zaslonu nadzorne plošče tiskalnika se dotaknite gumba Omrežje <sub>ra</sub>da Brezžično ((†)), da prikažete naslov IP ali ime gostitelja.
- **2.** Odprite spletni brskalnik in v vrstico naslova vnesite naslov IP ali ime gostitelja natančno tako, kot je prikazano na nadzorni plošči tiskalnika. Na računalniški tipkovnici pritisnite tipko Enter. Odpre se vdelan spletni strežnik.

#### https://10.10.XXXXX/

če se v spletnem brskalniku prikaže sporočilo **Prišlo je do težave z varnostnim potrdilom tega spletnega mesta**, ko poskusite odpreti HP-jev vdelani spletni strežnik, kliknite **Vstopi na to spletno mesto (ni priporočeno)**.

**OPOMBA:** Z izbiro možnosti **Vstopi na to spletno mesto (ni priporočeno)** ne boste škodili računalniku, ko krmarite po vdelanem spletnem strežniku tiskalnika.

#### **Drugi način: Odpiranje HP-jevega vdelanega spletnega strežnika s pripomočkom HP Utility**

- **1.** Odprite **Aplikacije**, kliknite **HP** in nato **HP Utility**. Prikaže se glavni zaslon pripomočka HP Utility.
- **2.** Na glavnem zaslonu pripomočka HP Utility lahko do HP-jevega vdelanega spletnega strežnika (EWS) dostopate na enega od teh načinov:
	- Na območju **Nastavitve tiskalnika** kliknite Dodatne nastavitve in **Odpri vdelani spletni strežnik**.
	- Na območju **Nastavitve optičnega branja** kliknite **Optično branje v omrežno mapo** in nato še **Registriraj mapo v skupni rabi ...**.

**OPOMBA:** Če omrežna mapa v skupni rabi ni na voljo, kliknite **Pomoč pri tem**, da ustvarite mapo.

Odpre se HP‑jev vdelani spletni strežnik (EWS).

### **Drugi korak: Konfiguriranje funkcije optičnega branja v omrežno mapo**

- **1.** Kliknite zavihek **Sistem**.
- **2.** V levem podoknu za krmarjenje kliknite povezavo **Skrbništvo**.
- **3.** V območju Omogočene funkcije možnost **Optično branje v omrežno mapo** nastavite na **Vklopljeno**.
- **4.** Kliknite zavihek **Optično branje**.
- **5.** V levem podoknu za krmarjenje se prepričajte, ali je povezava **Nastavitev omrežne mape** označena. Prikazana bi morala biti stran **Optično branje v omrežno mapo**.
- **6.** Na strani **Konfiguracija omrežne mape** kliknite gumb **Novo**.
- **7.** Na območju **Podatki o omrežni mapi** izpolnite ta polja:
	- **a.** V polje **Prikaži ime** vnesite prikazno ime za mapo v skupni rabi.
	- **b.** V polje **Omrežna pot** vnesite omrežno pot do mape.
	- **c.** V polje **Uporabniško ime** vnesite uporabniško ime, potrebno za dostop do mape v omrežju.
	- **d.** V polje **Geslo** vnesite geslo, potrebno za dostop do mape v omrežju.
- **8.** Če želite, da je treba pred pošiljanjem datoteke v omrežno mapo vnesti PIN, izpolnite ta polja na območju **Dostop do mape zaščiti s kodo PIN**:
	- **a.** V polje **PIN (izbirno)** vnesite štirimestno številko PIN.
	- **b.** V polje **Potrditev PIN-a** znova vnesite štirimestno številko PIN.
	- **Z OPOMBA:** HP priporoča, da ciljno mapo zaščitite s PIN-om.
	- **OPOMBA:** Ko ustvarite PIN, ga morate na nadzorni plošči tiskalnika vnesti vsakič, ko v omrežno mapo pošljete optično prebran dokument.
- **9.** Na območju **Nastavitve optičnega branja** izpolnite ta polja:
	- **a.** Na spustnem seznamu **Vrsta datoteke optično prebranega dokumenta** izberite privzeto obliko zapisa za optično prebrane datoteke.
	- **b.** Na spustnem seznamu **Velikost papirja za optično prebrani dokument** izberite privzeto velikost papirja za optično prebrane datoteke.
	- **c.** Na spustnem seznamu **Ločljivost optično prebranega dokumenta** izberite privzeto ločljivost za optično prebrane datoteke.
		- **OPOMBA:** Slike z višjo ločljivostjo imajo več pik na palec (dpi), zato so podrobnejše. Slike z nižjo ločljivostjo imajo manj pik na palec, zato so manj podrobne in manjše velikosti.
	- **d.** Na spustnem seznamu **Barva izhoda** izberite, ali naj bodo datoteke optično prebrane črno-belo ali barvno.
	- **e.** V polje **Predpona imena datoteke** vnesite predpono imena datoteke (na primer OptičnoPrebrano).
- **10.** Preglejte vse podatke in kliknite eno od teh možnosti:
	- **Shrani in preizkusi**: Izberite to možnost, da shranite podatke in preizkusite povezavo.
	- **Samo shrani**: Izberite to možnost, da shranite podatke, ne da bi preizkusili povezavo.
	- **Prekliči**: Izberite to možnost, če želite zapustiti konfiguracijo, ne da bi jo shranili.

# **Optično branje v omrežno mapo**

Z nadzorne plošče tiskalnika lahko datoteko optično preberete in jo shranite v mapo v omrežju.

- **OPOMBA:** Za uporabo te funkcije mora biti tiskalnik povezan v omrežje in konfigurirana mora biti funkcija optičnega branja v omrežno mapo z uporabo čarovnika za nastavitev optičnega branja v omrežno mapo (Windows) ali HP-jevega vdelanega spletnega strežnika.
	- **1.** Položite dokument na steklo optičnega bralnika, kot kažejo indikatorji na tiskalniku.
	- 2. Na začetnem zaslonu nadzorne plošče tiskalnika se dotaknite ikone Optično branje ...
	- **3.** Dotaknite se elementa Optično branje v omrežno mapo.
	- **4.** Na seznamu omrežnih map izberite tisto, v katero želite shraniti dokument.
	- **5.** Na zaslonu nadzorne plošče se prikažejo nastavitve optičnega branja.
		- ○ Če želite spremeniti katero od nastavitev, se dotaknite gumba Nastavitve, in jo spremenite.
		- Če so nastavitve pravilne, nadaljujte pri naslednjem koraku.
	- **6.** Dotaknite se gumba Optično branje, da zaženete posel optičnega branja.

# **Nastavitev optičnega branja za e-pošto**

- **Uvod**
- Preden začnete
- Prvi način: Uporaba čarovnika za optično branje za e-pošto (Windows)
- Drugi način: Nastavitev funkcije optič[nega branja za e-pošto s HP-jevim vdelanim spletnim strežnikom](#page-81-0) [\(Windows\)](#page-81-0)
- Nastavitev optič[nega branja v omrežno mapo v ra](#page-84-0)čunalnikih Mac

## **Uvod**

Tiskalnik ima funkcijo, ki omogoča, da optično preberete dokument in ga pošljete na enega ali več e-poštnih naslovov. Če želite uporabljati to funkcijo optičnega branja, mora biti tiskalnik povezan v omrežje. Funkcija ni na voljo, dokler je ne konfigurirate. Na voljo sta vam dva načina za konfiguriranje optičnega branja za e-pošto – čarovnik za optično branje za e-pošto (Windows), ki je nameščen v HP-jevi skupini programov za tiskalnik kot del namestitve vse programske opreme v programu Windows 7, in nastavitev optičnega branja za epošto prek HP-jevega vdelanega spletnega strežnika (EWS). Za nastavitev funkcije optičnega branja za epošto upoštevajte naslednje informacije.

# **Preden začnete**

Če želite nastaviti optično branje za e-pošto, mora imeti tiskalnik vzpostavljeno aktivno povezavo z istim omrežjem kot računalnik, na katerem boste izvedli nastavitev.

Pred začetkom postopka konfiguracije morajo imeti skrbniki te informacije.

- Skrbniški dostop do tiskalnika
- Strežnik SMTP (na primer smtp.mycompany.com)
- **OPOMBA:** Če ne poznate imena strežnika SMTP, številke njegovih vrat, podatkov za preverjanje pristnosti, se za informacije obrnite na ponudnika e-poštnih/internetnih storitev ali na sistemskega skrbnika. Imena strežnika SMTP in imena vrat po navadi zlahka najdete z iskanjem po internetu. Za iskanje uporabite na primer "ime strežnika smtp za gmail" ali "ime strežnika smtp za yahoo".
- Številko vrat SMTP
- Zahteve za preverjanje pristnosti strežnika SMTP za odhodna e-poštna sporočila, vključno z uporabniškim imenom in geslom za preverjanje pristnosti, če so na voljo.
- **OPOMBA:** Informacije o omejitvah elektronskega pošiljanja za vaš e-poštni račun si lahko ogledate v dokumentaciji ponudnika e-poštnih storitev. Nekateri ponudniki lahko začasno zaklenejo vaš račun, če presežete omejitev pošiljanja.

# **Prvi način: Uporaba čarovnika za optično branje za e-pošto (Windows)**

Nekateri HP-jevi tiskalniki vključujejo namestitev gonilnika s CD-ja s programsko opremo. Ob koncu nastavitve je možnost **Nastavi optično branje v mapo in za e-pošto**. Čarovniki za nastavitev vključujejo možnosti za osnovno konfiguracijo.

**W OPOMBA:** Čarovnik za optično branje za e-pošto je na voljo samo v operacijskem sistemu Windows 7.

- **1.** Kliknite **Start** in nato **Programi**.
- **2.** Kliknite **HP**, ime izdelka in nato **Čarovnik za optično branje za e-pošto**.
- **OPOMBA:** Če možnost **Čarovnika za optično branje za e-pošto** ni na voljo, si oglejte [Drugi na](#page-81-0)čin: Nastavitev funkcije optič[nega branja za e-pošto s HP-jevim vdelanim spletnim strežnikom \(Windows\)](#page-81-0) [na strani 70](#page-81-0)
- **3.** Na strani **Profili odhodne e-pošte** kliknite gumb **Novo**. Odpre se pogovorno okno **Nastavitev optičnega branja v e-pošto**.
- **4.** Na strani **1. Začni**, vnesite e-poštni naslov pošiljatelja v polje **E-poštni naslov**.
- **5.** V polje **Prikaži ime** vnesite ime pošiljatelja. To je ime, ki bo prikazano na nadzorni plošči tiskalnika.
- **6.** Če želite, da je treba pred pošiljanjem e-pošte na nadzorni plošči tiskalnika vnesti PIN, vnesite 4-mestni PIN v polje **Varnostni PIN**, ga znova vnesite v polje **Potrditev varnostnega PIN-a** in kliknite **Naprej**.
	- **<sup>2</sup> OPOMBA:** HP priporoča, da e-poštni profil zaščitite s PIN-om.
- **CPOMBA:** Ko ustvarite PIN, ga morate na nadzorni plošči tiskalnika vnesti vsakič, ko iz profila pošljete optično prebran dokument v e-pošto.
- **7.** Na strani **2. Preverjanje pristnosti** vnesite možnosti **Strežnik SMTP** in **Številka vrat**.
- **<sup>X</sup> OPOMBA:** V večini primerov privzete številke vrat ni treba spremeniti.
- **EX OPOMBA:** Če uporabljate gostujočo storitev SMTP, na primer gmail, preverite naslov SMTP, številko vrat in nastavitve SSL na spletnem mestu ponudnika storitev ali v drugih virih. Običajno je za gmail naslov SMTP smtp.gmail.com, številka vrat 465, SSL pa mora biti omogočen.

Če se želite prepričati, ali so te nastavitve strežnika pravilne in veljavne ob času konfiguracije, si oglejte spletne vire.

- **8.** Če kot e-poštno storitev uporabljate Google™ Gmail, izberite potrditveno polje **Vedno uporabi varno povezavo (SSL/TLS)**.
- **9.** V spustnem meniju izberite **Največja velikost e-pošte**.
- **<sup>2</sup> OPOMBA:** HP priporoča, da za največjo dovoljeno velikost uporabite privzeto velikost datoteke **Samodejno**.
- **10.** Če strežnik SMTP zahteva preverjanje pristnosti za pošiljanje e-pošte, izberite potrditveno polje **Preverjanje pristnosti s prijavo za e-pošto**, vnesite **Uporabniški ID** in **Geslo**, nato pa kliknite **Naprej**.
- **11.** Če želite na strani **3. Konfiguriranje** samodejno kopirati pošiljatelja v vsa e-poštna sporočila, ki jih pošljete iz profila, izberite **Vključi pošiljatelja v vsa e-poštna sporočila, uspešno poslana iz tiskalnika** in kliknite **Naprej**.
- **12.** Na strani **4. Končaj** preglejte podatke in preverite, ali so vse nastavitve pravilne. Če se pojavi napaka, kliknite gumb **Nazaj**, da jo odpravite. Če so nastavitve pravilne, kliknite gumb **Shrani in preizkusi**, da preskusite konfiguracijo.
- **13.** Ko se prikaže sporočilo **Čestitamo**, kliknite **Končaj**, da dokončate nastavitev.

# <span id="page-81-0"></span>**Drugi način: Nastavitev funkcije optičnega branja za e-pošto s HP-jevim vdelanim spletnim strežnikom (Windows)**

- Prvi korak: Dostop do HP-jevega vdelanega spletnega strežnika
- Drugi korak: Konfiguriranje funkcije optičnega branja za e-pošto
- [Tretji korak: Dodajanje stikov v e-poštni imenik](#page-83-0)
- [4. korak: Konfiguracija privzetih možnosti e-pošte](#page-83-0)

### **Prvi korak: Dostop do HP-jevega vdelanega spletnega strežnika**

- 1. Na začetnem zaslonu nadzorne plošče tiskalnika se dotaknite gumba Omrežje <u>den</u> ali Brezžično ((**†**)), da prikažete naslov IP ali ime gostitelja.
- **2.** Odprite spletni brskalnik in v vrstico naslova vnesite naslov IP ali ime gostitelja natančno tako, kot je prikazano na nadzorni plošči tiskalnika. Na računalniški tipkovnici pritisnite tipko Enter. Odpre se vdelan spletni strežnik.

https://10.10.XXXXX/

če se v spletnem brskalniku prikaže sporočilo **Prišlo je do težave z varnostnim potrdilom tega spletnega mesta**, ko poskusite odpreti HP-jev vdelani spletni strežnik, kliknite **Vstopi na to spletno mesto (ni priporočeno)**.

**OPOMBA:** Z izbiro možnosti **Vstopi na to spletno mesto (ni priporočeno)** ne boste škodili računalniku, ko krmarite po vdelanem spletnem strežniku tiskalnika.

### **Drugi korak: Konfiguriranje funkcije optičnega branja za e-pošto**

- **1.** Kliknite zavihek **Sistem**.
- **2.** V levem podoknu za krmarjenje kliknite povezavo **Skrbništvo**.
- **3.** V območju **Omogočene funkcije** nastavite možnost **Optično branje za e-pošto** na Vklopljeno.
- **4.** Kliknite zavihek **Optično branje**.
- **5.** V levem podoknu za krmarjenje kliknite povezavo **Profili za odhodno e-pošto**.
- **6.** Na strani **Profili odhodne e-pošte** kliknite gumb **Novo**.
- **7.** Na območju **E-poštni naslov** izpolnite ta polja:
	- **a.** V polje **Vaš e-poštni naslov** vnesite e-poštni naslov pošiljatelja za nov profil odhodne e-pošte.
	- **b.** V polje **Prikaži ime** vnesite ime pošiljatelja. To je ime, ki bo prikazano na nadzorni plošči tiskalnika.
- **8.** Na območju **Nastavitve strežnika SMTP** izpolnite ta polja:
- **a.** V polje **Strežnik SMTP** vnesite naslov strežnika SMTP.
- **b.** V polje **Vrata SMTP** vnesite številko vrat SMTP.
- **<sup>2</sup> OPOMBA:** V večini primerov privzete številke vrat ni treba spremeniti.
- **EX OPOMBA:** Če uporabljate gostujočo storitev SMTP, na primer gmail, preverite naslov SMTP, številko vrat in nastavitve SSL na spletnem mestu ponudnika storitev ali v drugih virih. Običajno je za gmail naslov SMTP smtp.gmail.com, številka vrat 465, SSL pa mora biti omogočen.

Če se želite prepričati, ali so te nastavitve strežnika pravilne in veljavne ob času konfiguracije, si oglejte spletne vire.

- **c.** Če kot e-poštno storitev uporabljate Google™ Gmail, izberite potrditveno polje **Vedno uporabi varno povezavo (SSL/TLS)**.
- **9.** Če strežnik SMTP zahteva preverjanje pristnosti za pošiljanje e-pošte, izpolnite ta polja na območju **Preverjanje pristnosti SMTP**:
	- **a.** Izberite potrditveno polje **Strežnik SMTP zahteva preverjanje pristnosti za odhodna e-poštna sporočila**.
	- **b.** V polje **Uporabniški ID za SMTP** vnesite uporabniški ID za strežnik SMTP.
	- **c.** V polje **Geslo za SMTP** vnesite geslo za strežnik SMTP.
- **10.** Če želite, da je treba pred pošiljanjem e-pošte na e-poštni naslov na nadzorni plošči tiskalnika vnesti PIN, izpolnite ta polja na območju **Izbirni PIN**:
	- **a.** V polje **PIN (izbirno)** vnesite štirimestno številko PIN.
	- **b.** V polje **Potrditev PIN-a** znova vnesite štirimestno številko PIN.
	- **<sup>2</sup> OPOMBA:** HP priporoča, da e-poštni profil zaščitite tako, da ustvarite PIN.
	- **ET OPOMBA:** Ko ustvarite PIN, ga morate na nadzorni plošči tiskalnika vnesti vsakič, ko iz profila pošljete optično prebran dokument v e-pošto.
- **11.** Če želite konfigurirati izbirne nastavitve e-pošte, izpolnite ta polja na območju **Nastavitve e-poštnega sporočila**:
	- **a.** Na spustnem seznamu **Največja dovoljena velikost prilog e-poštnih sporočil** izberite največjo velikosti prilog e-poštnih sporočil.
		- **OPOMBA:** HP priporoča, da za največjo dovoljeno velikost uporabite privzeto velikost datoteke **Samodejno**.
	- **b.** Če želite samodejno kopirati pošiljatelja v vsa e-poštna sporočila, ki jih pošljete iz profila, potrdite polje **Samodejno na Kp**.
- **12.** Preglejte vse podatke in kliknite eno od teh možnosti:
	- **Shrani in preizkusi**: Izberite to možnost, da shranite podatke in preizkusite povezavo.
	- **Samo shrani**: Izberite to možnost, da shranite podatke, ne da bi preizkusili povezavo.
	- **Prekliči**: Izberite to možnost, če želite zapustiti konfiguracijo, ne da bi jo shranili.

### <span id="page-83-0"></span>**Tretji korak: Dodajanje stikov v e-poštni imenik**

**▲** Če želite v imenik, do katerega lahko dostopate iz tiskalnika, dodati e-poštene naslove, v levem podoknu za krmarjenje kliknite **E-poštni imenik**.

Če želite po končanem opravilu vnesti posamezen e-poštni naslov:

- **a.** V polje **Ime Stika** vnesite ime stika.
- **b.** V polje **E-poštni naslov stika** vnesite e-poštni naslov novega e-poštnega stika.
- **c.** Kliknite **Dodaj/uredi**.

Če želite ustvariti e-poštno skupino, naredite to:

- **a.** Kliknite **Nova skupina**.
- **b.** V polje **Vnesite ime skupine** vnesite ime nove skupine.
- **c.** Kliknite ime na območju **Vsi posamezniki** in kliknite puščico, da ga premaknete na območje **Posamezniki v skupini**.

**<sup>2</sup> OPOMBA:** Več imen naenkrat izberete tako, da pritisnete Ctrl in kliknete ime.

**d.** Kliknite **Shrani**.

#### **4. korak: Konfiguracija privzetih možnosti e-pošte**

- **▲** Če želite konfigurirate privzete možnosti e-pošte, v levem podoknu za krmarjenje kliknite **Možnosti epošte**.
	- **a.** Na območju **Privzeta zadeva in besedilo telesa** izpolnite ta polja:
		- **i.** V polje **Zadeva e-pošte** vnesite privzeto vrstico zadeve za e-poštna sporočila.
		- **ii.** V polje **Telo besedila** vnesite privzeto sporočilo po meri za e-poštna sporočila.
		- **iii.** Če želite omogočiti, da je privzeto telo besedila prikazano v e-poštnih sporočilih, izberite **Pokaži telo besedila**.
		- **iv.** Če želite v e-poštnem sporočilu skriti privzeto telo besedila, izberite **Skrij telo besedila**.
	- **b.** Na območju **Nastavitve optičnega branja** izpolnite ta polja:
		- **i.** Na spustnem seznamu **Vrsta datoteke optično prebranega dokumenta** izberite privzeto obliko zapisa za optično prebrane datoteke.
		- **ii.** Na spustnem seznamu **Velikost papirja za optično prebrani dokument** izberite privzeto velikost papirja za optično prebrane datoteke.
		- **iii.** Na spustnem seznamu **Ločljivost optično prebranega dokumenta** izberite privzeto ločljivost za optično prebrane datoteke.
			- **OPOMBA:** Slike z višjo ločljivostjo imajo več pik na palec (dpi), zato so podrobnejše. Slike z nižjo ločljivostjo imajo manj pik na palec, zato so manj podrobne in manjše velikosti.
- **iv.** Na spustnem seznamu **Barva izhoda** izberite **Črno-belo** ali **Barvno**.
- **v.** V polje **Predpona imena datoteke** vnesite predpono imena datoteke (na primer OptičnoPrebrano).
- **c.** Kliknite **Uporabi**.

# <span id="page-84-0"></span>**Nastavitev optičnega branja v omrežno mapo v računalnikih Mac**

- Prvi korak: Dostop do HP-jevega vdelanega spletnega strežnika
- Drugi korak: Konfiguriranje funkcije optičnega branja za e-pošto
- [Tretji korak: Dodajanje stikov v e-poštni imenik](#page-86-0)
- [4. korak: Konfiguracija privzetih možnosti e-pošte](#page-86-0)

### **Prvi korak: Dostop do HP-jevega vdelanega spletnega strežnika**

Vmesnik vdelanega spletnega strežnika odprite na enega od naslednjih načinov.

### **Prvi način: Odpiranje HP-jevega vdelanega spletnega strežnika s spletnim brskalnikom**

- **1.** Na začetnem zaslonu nadzorne plošče tiskalnika se dotaknite gumba Omrežje  $\frac{\Box}{\Box\Box}$ ali Brezžično ((°)), da prikažete naslov IP ali ime gostitelja.
- **2.** Odprite spletni brskalnik in v vrstico naslova vnesite naslov IP ali ime gostitelja natančno tako, kot je prikazano na nadzorni plošči tiskalnika. Na računalniški tipkovnici pritisnite tipko Enter. Odpre se vdelan spletni strežnik.

#### https://10.10.XXXXX/

če se v spletnem brskalniku prikaže sporočilo **Prišlo je do težave z varnostnim potrdilom tega spletnega mesta**, ko poskusite odpreti HP-jev vdelani spletni strežnik, kliknite **Vstopi na to spletno mesto (ni priporočeno)**.

### **Drugi način: Odpiranje HP-jevega vdelanega spletnega strežnika s pripomočkom HP Utility**

- **1.** Odprite **Aplikacije**, kliknite **HP** in nato **HP Utility**. Prikaže se glavni zaslon pripomočka HP Utility.
- **2.** Na glavnem zaslonu pripomočka HP Utility lahko do HP-jevega vdelanega spletnega strežnika (EWS) dostopate na enega od teh načinov:
	- Na območju **Nastavitve tiskalnika** kliknite Dodatne nastavitve in **Odpri vdelani spletni strežnik**.
	- Na območju **Nastavitve optičnega branja** kliknite **Optično branje za e-pošto** in nato še **Začni nastavitev optičnega branja za e-pošto ...**.

Odpre se HP‑jev vdelani spletni strežnik (EWS).

### **Drugi korak: Konfiguriranje funkcije optičnega branja za e-pošto**

- **1.** Kliknite zavihek **Sistem**.
- **2.** V levem podoknu za krmarjenje kliknite povezavo **Skrbništvo**.

**OPOMBA:** Z izbiro možnosti **Vstopi na to spletno mesto (ni priporočeno)** ne boste škodili računalniku, ko krmarite po vdelanem spletnem strežniku tiskalnika.

- **3.** Na območju **Omogočene funkcije** nastavite možnost **Optično branje v e-pošto** na Vklopljeno.
- **4.** Kliknite zavihek **Optično branje**.
- **5.** V levem podoknu za krmarjenje kliknite povezavo **Profili za odhodno e-pošto**.
- **6.** Na strani **Profili odhodne e-pošte** kliknite gumb **Novo**.
- **7.** Na območju **E-poštni naslov** izpolnite ta polja:
	- **a.** V polje **Vaš e-poštni naslov** vnesite e-poštni naslov pošiljatelja za nov profil odhodne e-pošte.
	- **b.** V polje **Prikaži ime** vnesite ime pošiljatelja. To je ime, ki bo prikazano na nadzorni plošči tiskalnika.
- **8.** Na območju **Nastavitve strežnika SMTP** izpolnite ta polja:
	- **a.** V polje **Strežnik SMTP** vnesite naslov strežnika SMTP.
	- **b.** V polje **Vrata SMTP** vnesite številko vrat SMTP.
		- **<sup>2</sup> OPOMBA:** V večini primerov privzete številke vrat ni treba spremeniti.
		- **EX OPOMBA:** Če uporabljate gostujočo storitev SMTP, na primer gmail, preverite naslov SMTP, številko vrat in nastavitve SSL na spletnem mestu ponudnika storitev ali v drugih virih. Običajno je za gmail naslov SMTP smtp.gmail.com, številka vrat 465, SSL pa mora biti omogočen.

Če se želite prepričati, ali so te nastavitve strežnika pravilne in veljavne ob času konfiguracije, si oglejte spletne vire.

- **c.** Če kot e-poštno storitev uporabljate Google™ Gmail, izberite potrditveno polje **Vedno uporabi varno povezavo (SSL/TLS)**.
- **9.** Če strežnik SMTP zahteva preverjanje pristnosti za pošiljanje e-pošte, izpolnite ta polja na območju **Preverjanje pristnosti SMTP**:
	- **a.** Izberite potrditveno polje **Strežnik SMTP zahteva preverjanje pristnosti za odhodna e-poštna sporočila**.
	- **b.** V polje **Uporabniški ID za SMTP** vnesite uporabniški ID za strežnik SMTP.
	- **c.** V polje **Geslo za SMTP** vnesite geslo za strežnik SMTP.
- **10.** Če želite, da je treba pred pošiljanjem e-pošte na e-poštni naslov na nadzorni plošči tiskalnika vnesti PIN, izpolnite ta polja na območju **Izbirni PIN**:
	- **a.** V polje **PIN (izbirno)** vnesite štirimestno številko PIN.
	- **b.** V polje **Potrditev PIN-a** znova vnesite štirimestno številko PIN.
	- **OPOMBA:** HP priporoča, da e-poštni profil zaščitite s PIN-om.
	- **EV OPOMBA:** Ko ustvarite PIN, ga morate na nadzorni plošči tiskalnika vnesti vsakič, ko iz profila pošljete optično prebran dokument v e-pošto.
- **11.** Če želite konfigurirati izbirne nastavitve e-pošte, izpolnite ta polja na območju **Nastavitve e-poštnega sporočila**:
	- **a.** Na spustnem seznamu **Največja dovoljena velikost prilog e-poštnih sporočil** izberite največjo velikosti prilog e-poštnih sporočil.
- <span id="page-86-0"></span>**<sup>2</sup> OPOMBA:** HP priporoča, da za največjo dovoljeno velikost uporabite privzeto velikost datoteke **Samodejno**.
- **b.** Če želite samodejno kopirati pošiljatelja v vsa e-poštna sporočila, ki jih pošljete iz profila, potrdite polje **Samodejno na Kp**.
- **12.** Preglejte vse podatke in kliknite eno od teh možnosti:
	- **Shrani in preizkusi**: Izberite to možnost, da shranite podatke in preizkusite povezavo.
	- **Samo shrani**: Izberite to možnost, da shranite podatke, ne da bi preizkusili povezavo.
	- **Prekliči**: Izberite to možnost, če želite zapustiti konfiguracijo, ne da bi jo shranili.

### **Tretji korak: Dodajanje stikov v e-poštni imenik**

**▲** Če želite v imenik, do katerega lahko dostopate iz tiskalnika, dodati e-poštene naslove, v levem podoknu za krmarjenje kliknite **E-poštni imenik**.

Če želite po končanem opravilu vnesti posamezen e-poštni naslov:

- **a.** V polje **Ime Stika** vnesite ime stika.
- **b.** V polje **E-poštni naslov stika** vnesite e-poštni naslov novega e-poštnega stika.
- **c.** Kliknite **Dodaj/uredi**.

Če želite ustvariti e-poštno skupino, naredite to:

- **a.** Kliknite **Nova skupina**.
- **b.** V polje **Vnesite ime skupine** vnesite ime nove skupine.
- **c.** Kliknite ime na območju **Vsi posamezniki** in kliknite puščico, da ga premaknete na območje **Posamezniki v skupini**.

**<sup>2</sup> OPOMBA:** Več imen naenkrat izberete tako, da pritisnete Ctrl in kliknete ime.

**d.** Kliknite **Shrani**.

### **4. korak: Konfiguracija privzetih možnosti e-pošte**

- **▲** Če želite konfigurirate privzete možnosti e-pošte, v levem podoknu za krmarjenje kliknite **Možnosti epošte**.
	- **a.** Na območju **Privzeta zadeva in besedilo telesa** izpolnite ta polja:
		- **i.** V polje **Zadeva e-pošte** vnesite privzeto vrstico zadeve za e-poštna sporočila.
		- **ii.** V polje **Telo besedila** vnesite privzeto sporočilo po meri za e-poštna sporočila.
		- **iii.** Če želite omogočiti, da je privzeto telo besedila prikazano v e-poštnih sporočilih, izberite **Pokaži telo besedila**.
		- **iv.** Če želite v e-poštnem sporočilu skriti privzeto telo besedila, izberite **Skrij telo besedila**.
	- **b.** Na območju **Nastavitve optičnega branja** izpolnite ta polja:
- **i.** Na spustnem seznamu **Vrsta datoteke optično prebranega dokumenta** izberite privzeto obliko zapisa za optično prebrane datoteke.
- **ii.** Na spustnem seznamu **Velikost papirja za optično prebrani dokument** izberite privzeto velikost papirja za optično prebrane datoteke.
- **iii.** Na spustnem seznamu **Ločljivost optično prebranega dokumenta** izberite privzeto ločljivost za optično prebrane datoteke.
- **OPOMBA:** Slike z višjo ločljivostjo imajo več pik na palec (dpi), zato so podrobnejše. Slike z nižjo ločljivostjo imajo manj pik na palec, zato so manj podrobne in manjše velikosti.
- **iv.** Na spustnem seznamu **Barva izhoda** izberite **Črno-belo** ali **Barvno**.
- **v.** V polje **Predpona imena datoteke** vnesite predpono imena datoteke (na primer OptičnoPrebrano).
- **c.** Kliknite **Uporabi**.

# **Optično branje na e-poštni naslov**

Z nadzorne plošče tiskalnika lahko optično preberete datoteko in jo pošljete neposredno na e-poštni naslov. Optično prebrana datoteka se pošlje na naslov kot priloga e-poštnega sporočila.

**OPOMBA:** Za uporabo te funkcije mora biti tiskalnik povezan v omrežje in konfigurirana mora biti funkcija optičnega branja za e-pošto z uporabo čarovnika za nastavitev optičnega branja za e-pošto (Windows) ali HP‑jevega vdelanega spletnega strežnika.

- **1.** Položite dokument na steklo optičnega bralnika, kot kažejo indikatorji na tiskalniku.
- **2.** Na začetnem zaslonu nadzorne plošče tiskalnika se dotaknite ikone Optično branje ...
- **3.** Dotaknite se možnosti Optično branje za e-pošto.
- **4.** Dotaknite se možnosti Pošlji e-pošto.
- **5.** Izberite naslov Od, ki ga želite uporabiti. To je znano tudi kot "profil odhodne e-pošte".
	- **<sup>2</sup> OPOMBA:** Če je nastavljena funkcija PIN, vnesite PIN in se dotaknite gumba OK. Za uporabo te funkcije PIN ni potreben.
- **6.** Dotaknite se gumba Za in izberite naslov ali skupino, ki ji želite poslati datoteko. Ko končate, se dotaknite gumba Končano.
	- │ Če želite sporočilo poslati na drug naslov, se še enkrat dotaknite možnosti Novo in vnesite epoštni naslov.
- **7.** Dotaknite se gumba Zadeva, če želite dodati vrstico z zadevo
- **8.** Dotaknite se gumba Naprej.
- **9.** Na zaslonu nadzorne plošče se prikažejo nastavitve optičnega branja.
	- Ce želite spremeniti katero od nastavitev, se dotaknite gumba Nastavitve, in jo spremenite.
	- Če so nastavitve pravilne, nadaljujte pri naslednjem koraku.
- **10.** Dotaknite se gumba Optično branje, da zaženete posel optičnega branja.

# **Dodatna opravila optičnega branja**

Obiščite [www.hp.com/support/colorljM377MFP](http://www.hp.com/support/colorljM377MFP).

Na voljo so navodila za določena opravila optičnega branja, kot so:

- Optično branje običajne fotografije ali dokumenta
- Optično branje v obliko besedila, ki ga je mogoče urejati (optično prepoznavanje znakov)
- Optično branje več strani v eno datoteko

# **7 Upravljanje izdelka**

- [Uporaba aplikacij HP-jevih spletnih storitev](#page-91-0)
- [Spreminjanje vrste povezave izdelka \(Windows\)](#page-92-0)
- [Napredna konfiguracija s HP-jevim vdelanim spletnim strežnikom in programsko opremo HP Device](#page-93-0) [Toolbox \(Windows\)](#page-93-0)
- [Napredna konfiguracija s pripomo](#page-97-0)čkom HP Utility za OS X
- [Konfiguriranje nastavitev omrežja IP](#page-99-0)
- [Varnostne funkcije izdelka](#page-102-0)
- [Nastavitve za var](#page-103-0)čevanje z energijo
- [HP Web Jetadmin](#page-105-0)
- [Posodobitev vdelane programske opreme](#page-106-0)

#### **Za več informacij:**

Te informacije veljajo v času tiskanja. Najnovejše informacije si oglejte v razdelku [www.hp.com/support/](http://www.hp.com/support/colorljM377MFP) [colorljM377MFP](http://www.hp.com/support/colorljM377MFP).

HP-jeva celovita podpora za tiskalnik vključuje te informacije:

- Namestitev in konfiguracija
- **•** Spoznavanje in uporaba
- Odpravljanje težav
- Prenos posodobitev programske in vdelane programske opreme
- Sodelovanje v forumih s podporo
- Iskanje informacij o garanciji in predpisih

# <span id="page-91-0"></span>**Uporaba aplikacij HP-jevih spletnih storitev**

Aplikacije HP-jevih spletnih storitev prinašajo priročno vsebino, ki jo lahko iz interneta samodejno prenesete v tiskalnik. Izbirate lahko med različnimi aplikacijami, vključno z novicami, koledarji, obrazci in shrambo za dokumente v oblaku.

Če želite aktivirati te aplikacije in načrtovati prenose, obiščite spletno mesto HP Connected na [www.hpconnected.com.](http://www.hpconnected.com)

**OPOMBA:** Če želite uporabljati to funkcijo, mora biti tiskalnik povezan v žično ali brezžično omrežje in imeti internetni dostop. V tiskalniku morajo biti omogočene HP-jeve spletne storitve.

#### **Omogoči spletne storitve**

Ta postopek omogoči HP-jeve spletne storitve in gumb Aplikacije

- **1.** Na začetnem zaslonu nadzorne plošče tiskalnika podrsajte, da se prikaže meni Nastavitev. Dotaknite se ikone Nastavitev (O), da odprete meni.
- **2.** Dotaknite se možnosti HP-jeve spletne storitve.
- **3.** Dotaknite se možnosti Omogoči spletne storitve.
- **4.** Če želite natisniti pogoje uporabe HP-jevih spletnih storitev, se dotaknite možnosti Natisni.
- **5.** Dotaknite se možnosti V redu, da dokončate postopek.

Aplikacija, ki ste jo prenesli s spletnega mesta HP Connected, je na voljo v meniju Aplikacije na nadzorni plošči tiskalnika.

# <span id="page-92-0"></span>**Spreminjanje vrste povezave izdelka (Windows)**

Če izdelek že uporabljate in želite spremeniti njegovo povezavo, lahko to storite z bližnjico **Ponovna konfiguracija HP-jeve naprave** na računalniškem namizju ali s skupino **Programi** (odvisno od operacijskega sistema). Izdelek lahko na primer znova konfigurirate tako, da bo uporabljal drug brezžični naslov, se povezal v žično ali brezžično omrežje ali da bo z omrežne povezave preklopil na povezavo USB. Konfiguracijo lahko spremenite brez vstavitve CD-ja izdelka. Ko izberete želeno vrsto povezave, se program pomakne na tisti del postopka nastavitve izdelka, ki ga je treba spremeniti.

# <span id="page-93-0"></span>**Napredna konfiguracija s HP-jevim vdelanim spletnim strežnikom in programsko opremo HP Device Toolbox (Windows)**

Za upravljanje tiskanja namesto nadzorne plošče tiskalnika uporabite HP-jev vdelani spletni strežnik v računalniku.

- Ogled informacij o stanju tiskalnika
- Ugotavljanje življenjske dobe potrošnega materiala in naročanje novega
- Ogled in sprememba konfiguracij pladnjev
- Ogled in spreminjanje konfiguracije menija nadzorne plošče tiskalnika
- Ogled in tiskanje notranjih strani
- Prejemanje obvestil o dogodkih tiskalnika in potrošnega materiala
- Ogled in sprememba omrežne konfiguracije

HP-jev vdelani spletni strežnik deluje, ko je tiskalnik povezan v omrežje IP. HP-jev vdelani spletni strežnik ne podpira povezav tiskalnika na osnovi protokola IPX. Za odpiranje in uporabo HP-jevega vdelanega spletnega strežnika ne potrebujete dostopa do interneta.

Če je tiskalnik povezan v omrežje, je HP-jev vdelani spletni strežnik samodejno na voljo.

**W** OPOMBA: HP Device Toolbox je programska oprema za vzpostavljanje povezave s HP-jevim vdelanim spletnim strežnikom, ko je tiskalnik povezan z računalnikom prek USB-ja. Na voljo je samo, če ste ob namestitvi tiskalnika v računalnik izvedli polno namestitev. Odvisno od načina povezave tiskalnika nekatere funkcije morda ne bodo na voljo.

**OPOMBA:** Do HP-jevega vdelanega spletnega strežnika ni mogoče dostopiti prek omrežnega požarnega zida.

#### **Prvi način: Odpiranje HP-jevega vdelanega spletnega strežnika v meniju Start**

- **1.** Kliknite gumb **Start** in nato možnost **Programi**.
- **2.** Kliknite skupino svojega HP-jevega tiskalnika in nato element **HP Device Toolbox**.

#### **Drugi način: Odpiranje HP-jevega vdelanega spletnega strežnika v spletnem brskalniku**

**1.** Če želite prikazati naslov IP ali ime gostitelja, se na začetnem zaslonu na nadzorni plošči tiskalnika dotaknite gumba Informacije o povezavi  $\frac{1}{n+1}$  / (( $\gamma$ ) in nato gumba Povezano z omrežjem  $\frac{1}{n+1}$ ali Povezava z omrežjem Wi-Fi VZPOSTAVLJENA (?).

**2.** Odprite spletni brskalnik in v vrstico naslova vnesite naslov IP ali ime gostitelja natančno tako, kot je prikazano na nadzorni plošči tiskalnika. Na računalniški tipkovnici pritisnite tipko Enter. Odpre se vdelan spletni strežnik.

https://10.10.XXXXV

**OPOMBA:** Če se v spletnem brskalniku prikaže sporočilo **Prišlo je do težave z varnostnim potrdilom tega spletnega mesta**, ko poskusite odpreti vdelani spletni strežnik, kliknite **Vstopi na to spletno mesto (ni priporočeno)**.

Z izbiro možnosti **Vstopi na to spletno mesto (ni priporočeno)** ne boste škodili računalniku, ko krmarite po vdelanem spletnem strežniku tiskalnika.

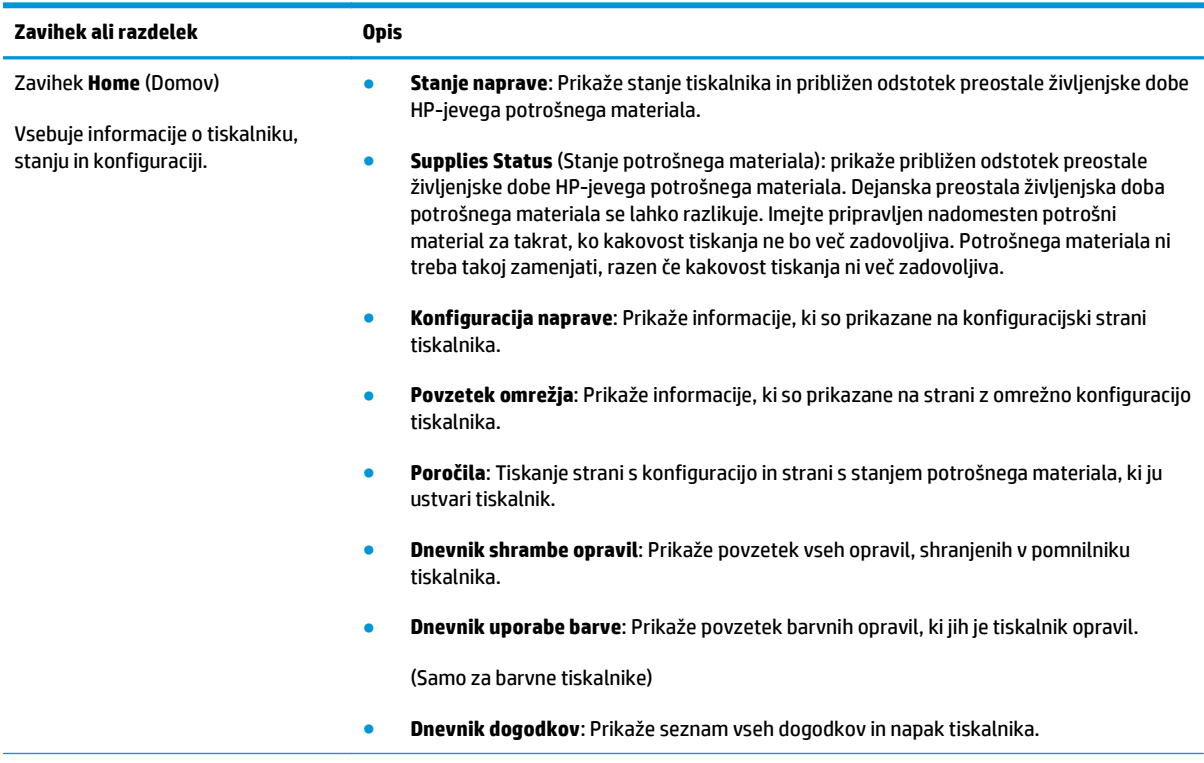

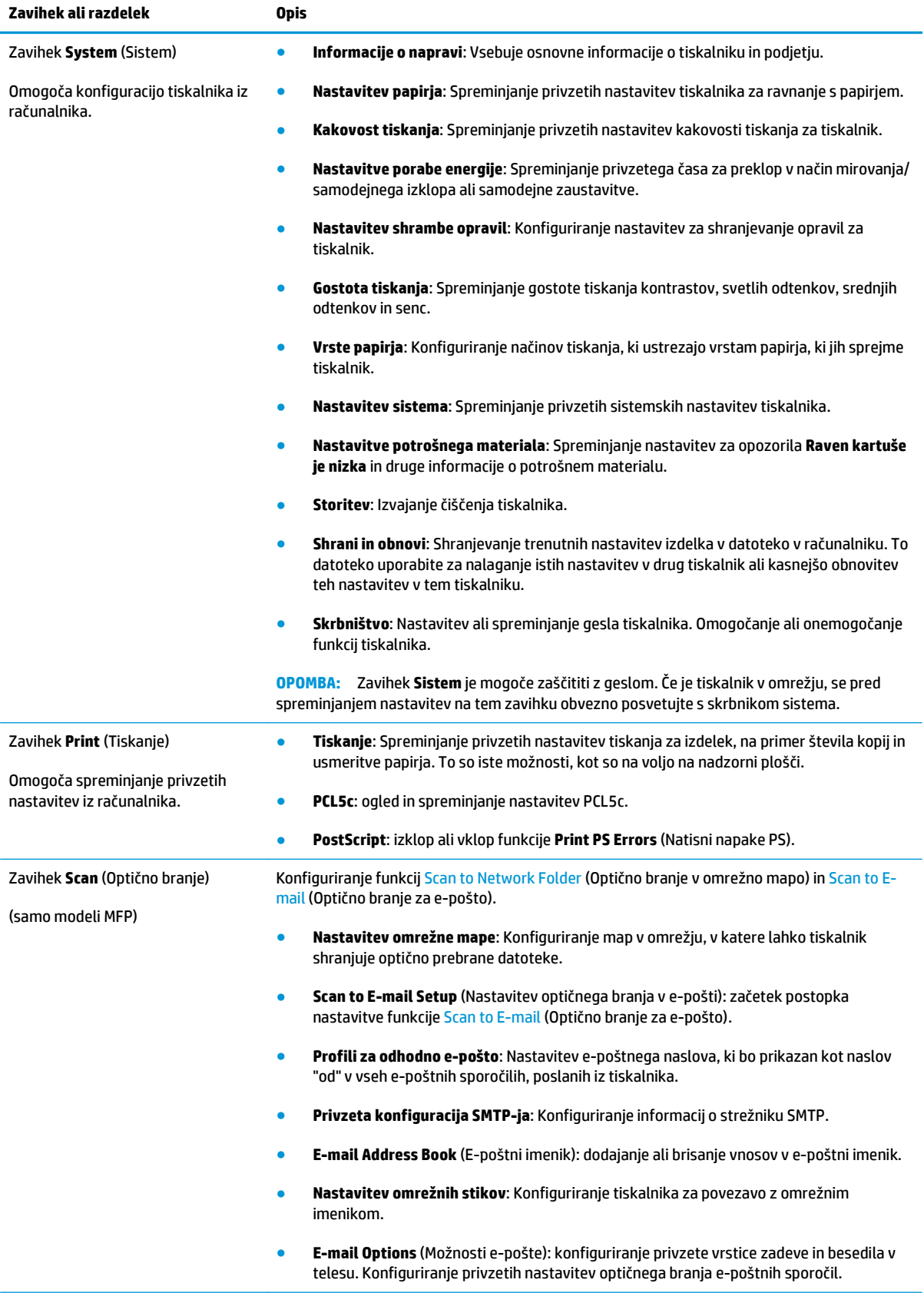

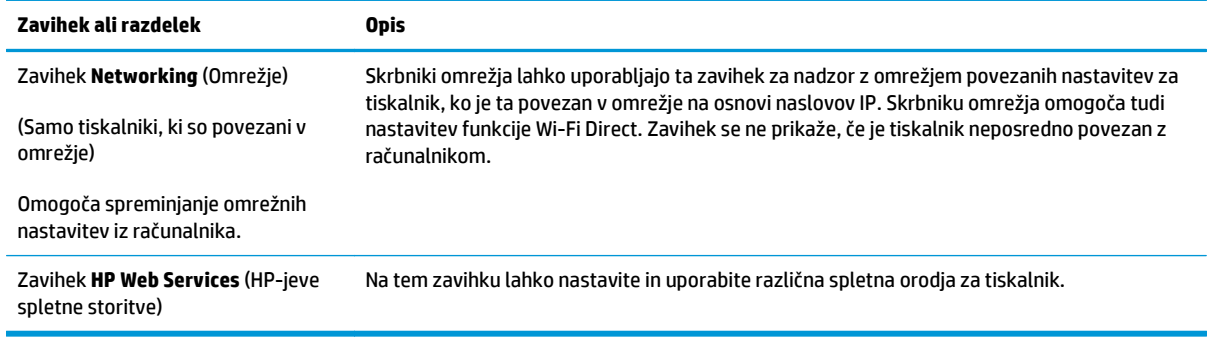

# <span id="page-97-0"></span>**Napredna konfiguracija s pripomočkom HP Utility za OS X**

HP Utility uporabite za preverjanje stanja tiskalnika ali prikaz in spreminjanje nastavitev tiskalnika v računalniku.

HP Utility lahko uporabljate, če je tiskalnik povezan s kablom USB ali v omrežje TCP/IP.

# **Odpiranje pripomočka HP Utility**

- **1.** V računalniku odprite meni **System Preferences** (Sistemske nastavitve) in kliknite **Print & Fax** (Tiskanje in faksiranje), **Print & Scan** (Tiskanje in optično branje) ali **Printers & Scanners** (Tiskalniki in optični bralniki).
- **2.** Na seznamu izberite tiskalnik.
- **3.** Kliknite gumb **Options & Supplies** (Možnosti in potrošni material).
- **4.** Kliknite zavihek **Utility** (Pripomoček).
- **5.** Kliknite gumb **Open Printer Utility** (Odpri pripomoček za tiskalnik).

### **Funkcije pripomočka HP Utility**

V orodni vrstici HP Utility so ti elementi:

- **Devices** (Naprave): Ta gumb kliknite, če želite prikazati ali skriti izdelke Mac, ki jih je našel HP Utility.
- **All Settings** (Vse nastavitve): Ta gumb kliknite, če se želite vrniti v glavni pogled pripomočka HP Utility.
- **HP Support** (HP-jeva podpora): Ta gumb kliknite, če želite odpreti brskalnik in obiskati HP-jevo spletno mesto za podporo.
- **Supplies** (Potrošni material): Ta gumb kliknite, da odprete spletno mesto HP SureSupply.
- **Registration** (Registracija): Ta gumb kliknite, da odprete HP-jevo spletno mesto za registracijo.
- **Recycling** (Recikliranje): Ta gumb kliknite, da odprete spletno mesto programa HP Planet Partners za recikliranje.

HP Utility sestavljajo strani, ki jih odprete tako, da kliknete seznam **All Settings** (Vse nastavitve). V naslednji tabeli so opisana opravila, ki jih lahko izvajate s pripomočkom HP Utility.

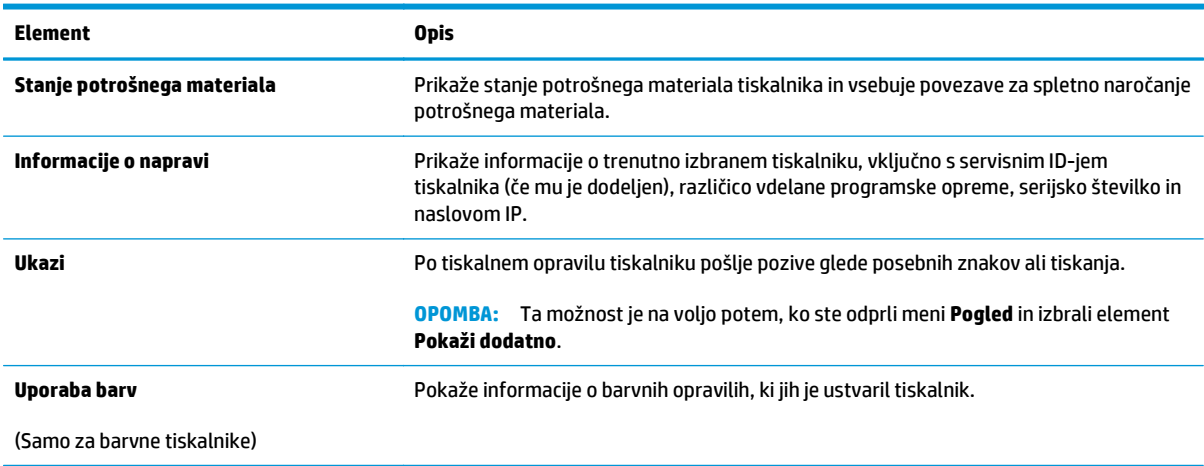

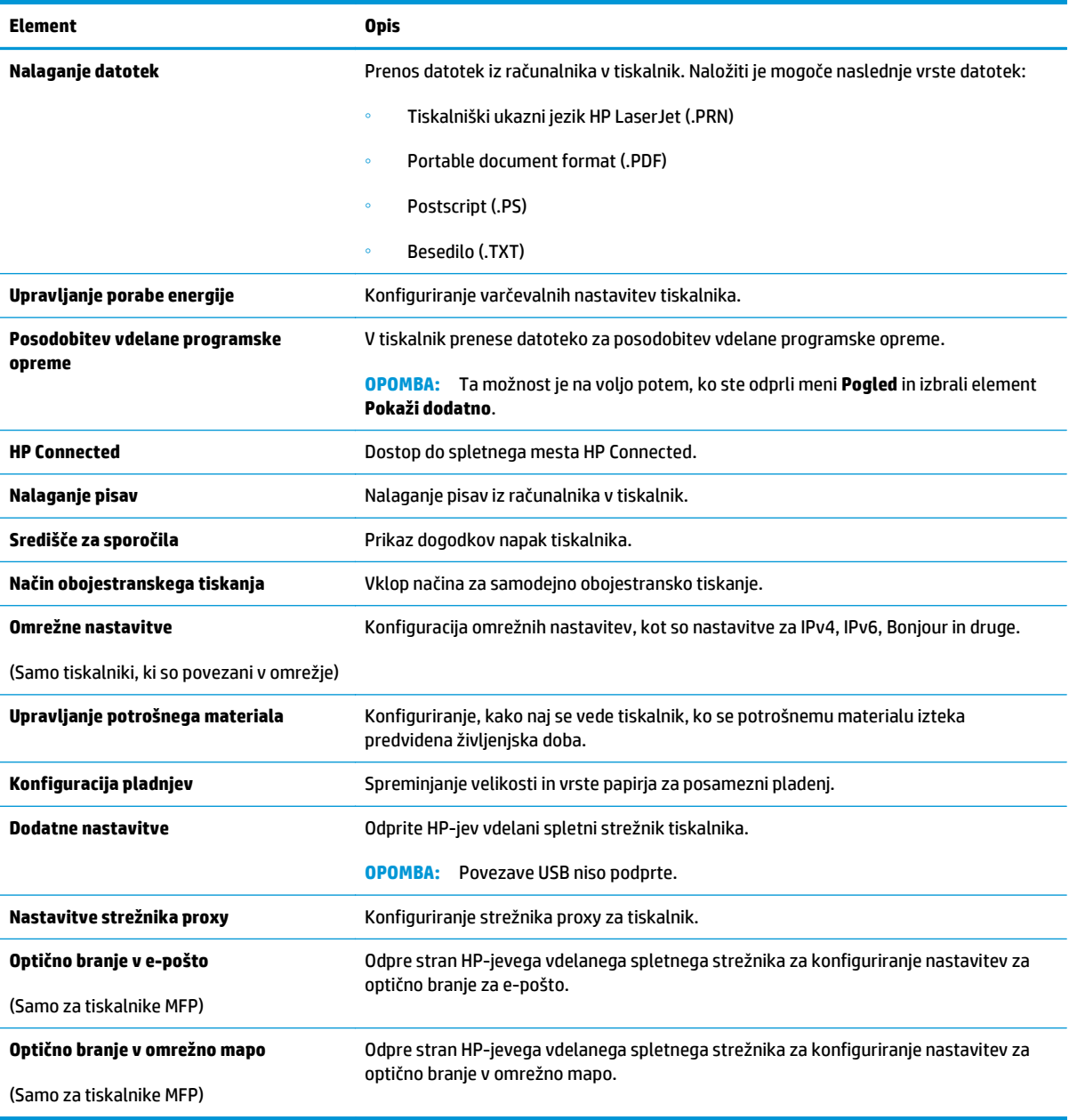

# <span id="page-99-0"></span>**Konfiguriranje nastavitev omrežja IP**

- **Uvod**
- Omejitve skupne rabe tiskalnika
- Prikaz in spreminjanje omrežnih nastavitev
- Preimenovanje tiskalnika v omrežju
- Roč[na konfiguracija parametrov IPv4 TCP/IP na nadzorni ploš](#page-100-0)či
- [Nastavitve hitrosti in dupleksa povezave](#page-100-0)

### **Uvod**

Če želite konfigurirati omrežne nastavitve tiskalnika, preberite te razdelke.

# **Omejitve skupne rabe tiskalnika**

HP ne podpira omrežja med enakovrednimi napravami, saj je to funkcija Microsoftovih operacijskih sistemov in ne HP-jevih gonilnikov tiskalnika. Obiščite Microsoft na [www.microsoft.com](http://www.microsoft.com).

## **Prikaz in spreminjanje omrežnih nastavitev**

Nastavitve konfiguracije naslova IP lahko prikažete ali spremenite s HP-jevim vdelanim spletnim strežnikom.

- **1.** Odprite HP-jev vdelani spletni strežnik.
	- **a.** Če želite prikazati naslov IP ali ime gostitelja, se na začetnem zaslonu na nadzorni plošči tiskalnika dotaknite gumba Informacije o povezavi <sub>depa</sub> / (( ) in nato gumba Povezano z omrežjem <sub>depa</sub> ali Povezava z omrežjem Wi-Fi VZPOSTAVLJENA ((1).
	- **b.** Odprite spletni brskalnik in v vrstico naslova vnesite naslov IP ali ime gostitelja natančno tako, kot je prikazano na nadzorni plošči tiskalnika. Na računalniški tipkovnici pritisnite tipko Enter. Odpre se vdelan spletni strežnik.

https://10.10.XXXXX/

**OPOMBA:** Če se v spletnem brskalniku prikaže sporočilo **Prišlo je do težave z varnostnim potrdilom tega spletnega mesta**, ko poskusite odpreti vdelani spletni strežnik, kliknite **Vstopi na to spletno mesto (ni priporočeno)**.

Z izbiro možnosti **Vstopi na to spletno mesto (ni priporočeno)** ne boste škodili računalniku, ko krmarite po vdelanem spletnem strežniku tiskalnika.

**2.** Kliknite zavihek **Omrežje**, da pridobite informacije o omrežju. Nastavitve po potrebi spremenite.

## **Preimenovanje tiskalnika v omrežju**

Če želite tiskalnik v omrežju preimenovati tako, da ga bo mogoče enolično prepoznati, uporabite HP‑jev vdelani spletni strežnik.

**1.** Odprite HP-jev vdelani spletni strežnik.

- <span id="page-100-0"></span>**a.** Če želite prikazati naslov IP ali ime gostitelja, se na začetnem zaslonu na nadzorni plošči tiskalnika dotaknite gumba Informacije o povezavi  $\frac{1}{\sqrt{1-\frac{1}{n}}}$  ( $\binom{n}{\sqrt{2}}$ in nato gumba Povezano z omrežjem  $\frac{1}{\sqrt{1-\frac{1}{n}}}$ ali Povezava z omrežjem Wi-Fi VZPOSTAVLJENA ((?).
- **b.** Odprite spletni brskalnik in v vrstico naslova vnesite naslov IP ali ime gostitelja natančno tako, kot je prikazano na nadzorni plošči tiskalnika. Na računalniški tipkovnici pritisnite tipko Enter. Odpre se vdelan spletni strežnik.

https://10.10.XXXXV

**OPOMBA:** Če se v spletnem brskalniku prikaže sporočilo **Prišlo je do težave z varnostnim potrdilom tega spletnega mesta**, ko poskusite odpreti vdelani spletni strežnik, kliknite **Vstopi na to spletno mesto (ni priporočeno)**.

Z izbiro možnosti **Vstopi na to spletno mesto (ni priporočeno)** ne boste škodili računalniku, ko krmarite po vdelanem spletnem strežniku tiskalnika.

- **2.** Odprite zavihek **Sistem**.
- **3.** Na strani **Informacije o napravi** je v polju **Opis naprave** privzeto ime tiskalnika. Ime lahko spremenite tako, da bo mogoče tiskalnik enolično prepoznati.

**OPOMBA:** Ostala polja na strani so izbirna.

**4.** Kliknite gumb **Uporabi**, da shranite spremembe.

## **Ročna konfiguracija parametrov IPv4 TCP/IP na nadzorni plošči**

S pomočjo menijev na nadzorni plošči ročno nastavite naslov IPv4, masko podomrežja in privzeti prehod.

- **1.** Na začetnem zaslonu na nadzorni plošči tiskalnika se dotaknite gumba Nastavitev .
- **2.** Pomaknite se do menija Nastavitev omrežja in se ga dotaknite.
- **3.** Dotaknite se menija Način konfiguracije IPV4 in nato gumba Ročno.
- **4.** S tipkovnico na zaslonu na dotik vnesite naslov IP in se dotaknite gumba OK. Za potrditev pritisnite gumb Da.
- **5.** S tipkovnico na zaslonu na dotik vnesite masko podomrežja in se dotaknite gumba OK. Za potrditev pritisnite gumb Da.
- **6.** S tipkovnico na zaslonu na dotik vnesite privzeti prehod in se dotaknite gumba OK. Za potrditev pritisnite gumb Da.

### **Nastavitve hitrosti in dupleksa povezave**

**OPOMBA:** Te informacije se nanašajo samo na ethernetna omrežja. Ne nanašajo se na brezžična omrežja.

Hitrost povezave in način komunikacije tiskalnega strežnika morata ustrezati omrežnemu zvezdišču. V večini primerov se tiskalnik pusti v samodejnem načinu. Napačne spremembe nastavitev hitrosti in dupleksa povezave lahko tiskalniku preprečijo komuniciranje z drugimi omrežnimi napravami. Če želite izvesti spremembe, uporabite nadzorno ploščo tiskalnika.

**<sup>2</sup> OPOMBA:** Nastavitev tiskalnika se mora ujemati z nastavitvijo omrežne naprave (omrežnega zvezdišča, stikala, prehoda, usmerjevalnika ali računalnika).

**W OPOMBA:** Spreminjanje teh nastavitev povzroči, da se tiskalnik izklopi in znova vklopi. Spremembe izvedite samo, ko je tiskalnik nedejaven.

- **1.** Na začetnem zaslonu nadzorne plošče tiskalnika podrsajte, da se prikaže meni Nastavitev. Dotaknite se ikone Nastavitev (O), da odprete meni.
- **2.** Odprite naslednje menije:
	- Nastavitev omrežja
	- Hitrost povezave
- **3.** Izberite eno od naslednjih možnosti:
	- Samodejno: Tiskalni strežnik se samodejno konfigurira za najvišjo hitrost povezave in način komunikacije, ki sta dovoljena v omrežju.
	- 10T polna: 10 Mb/s, polno dupleksno delovanje
	- 10T polovična: 10 Mb/s, polovično dupleksno delovanje
	- 100TX polna: 100 Mb/s, polno dupleksno delovanje
	- 100TX polovična: 100 Mb/s, polovično dupleksno delovanje
	- 1000T polna: 1000 Mb/s, polno dupleksno delovanje
- **4.** Dotaknite se gumba Shrani ali pritisnite gumb V redu. Tiskalnik se izklopi in znova vklopi.

# <span id="page-102-0"></span>**Varnostne funkcije izdelka**

# **Uvod**

Tiskalnik ima več varnostnih funkcij, ki omejujejo, kdo ima dostop do nastavitev konfiguracije in zaščitenih podatkov, ter preprečujejo dostop do dragocene strojne opreme.

Dodelitev ali spreminjanje sistemskega gesla s HP-jevim vdelanim spletnim strežnikom

# **Dodelitev ali spreminjanje sistemskega gesla s HP-jevim vdelanim spletnim strežnikom**

Dodelite skrbniško geslo za dostop do tiskalnika in HP-jevega vdelanega spletnega strežnika, tako da nepooblaščeni uporabniki ne bodo mogli spreminjati nastavitev tiskalnika.

- **1.** Odprite HP-jev vdelani spletni strežnik.
	- **a.** Če želite prikazati naslov IP ali ime gostitelja, se na začetnem zaslonu na nadzorni plošči tiskalnika dotaknite gumba Informacije o povezavi  $\frac{1}{n+1}$  / ( $\binom{n}{k}$ ) in nato gumba Povezano z omrežjem  $\frac{1}{n+1}$ ali Povezava z omrežjem Wi-Fi VZPOSTAVLJENA (?).
	- **b.** Odprite spletni brskalnik in v vrstico naslova vnesite naslov IP ali ime gostitelja natančno tako, kot je prikazano na nadzorni plošči tiskalnika. Na računalniški tipkovnici pritisnite tipko Enter. Odpre se vdelan spletni strežnik.

https://10.10.XXXXX/

**OPOMBA:** Če se v spletnem brskalniku prikaže sporočilo **Prišlo je do težave z varnostnim potrdilom tega spletnega mesta**, ko poskusite odpreti vdelani spletni strežnik, kliknite **Vstopi na to spletno mesto (ni priporočeno)**.

Z izbiro možnosti **Vstopi na to spletno mesto (ni priporočeno)** ne boste škodili računalniku, ko krmarite po vdelanem spletnem strežniku tiskalnika.

- **2.** Na zavihku **Sistem** kliknite povezavo **Skrbništvo** v levem podoknu za krmarjenje.
- **3.** Na območju **Varnost izdelka** vnesite geslo v polje **Geslo**.
- **4.** Znova vnesite geslo v polje **Potrditev gesla**.
- **5.** Kliknite gumb **Uporabi**.

**<sup>2</sup> OPOMBA:** Zabeležite si geslo in ga shranite na varno mesto.

# <span id="page-103-0"></span>**Nastavitve za varčevanje z energijo**

- **Uvod**
- Tiskanje v načinu EconoMode
- Konfiguriranje nastavitve Mirovanje/samodejni izklop po
- [Nastavite zakasnitev možnosti Izklop po in konfigurirajte tiskalnik tako, da porablja 1 W ali manj](#page-104-0) [energije](#page-104-0)
- [Spreminjanje nastavitve Zakasnitev izklopa](#page-104-0)

## **Uvod**

Tiskalnik vsebuje več funkcij za varčevanje z energijo in potrošnim materialom.

## **Tiskanje v načinu EconoMode**

Osnutke dokumentov lahko pri tem tiskalniku tiskate z možnostjo EconoMode. Če uporabite možnost EconoMode, lahko porabite manj tonerja. Z uporabo možnosti EconoMode pa se lahko tudi zniža kakovost tiskanja.

HP ne priporoča stalne uporabe funkcije EconoMode. Če jo uporabljate neprekinjeno, lahko življenjska doba tonerja preseže življenjsko dobo mehanskih delov v kartuši s tonerjem. Če se kakovost tiskanja slabša in ni več sprejemljiva, zamenjajte kartušo s tonerjem.

**OPOMBA:** Če ta možnost v vašem tiskalniku ni na voljo, jo lahko nastavite tako, da uporabite HP‑jev vdelani spletni strežnik.

- **1.** V programski opremi izberite možnost **Natisni**.
- **2.** Izberite tiskalnik in kliknite gumb **Lastnosti** ali **Nastavitve**.
- **3.** Kliknite zavihek **Papir/kakovost**.
- **4.** Potrdite polje **EconoMode**.

## **Konfiguriranje nastavitve Mirovanje/samodejni izklop po**

Časovno obdobje, po katerem tiskalnik preklopi v način mirovanja, nastavite v menijih na nadzorni plošči.

Če želite spremeniti nastavitev Mirovanje/samodejni izklop po, naredite to:

- **1.** Na začetnem zaslonu nadzorne plošče tiskalnika podrsajte, da se prikaže meni Nastavitev. Dotaknite se ikone Nastavitev (o), da odprete meni.
- **2.** Odprite naslednje menije:
	- Nastavitev sistema
	- Nastavitve porabe energije
	- Mirovanje/samodejni izklop po končanem postopku
- **3.** Izberite čas zakasnitve možnosti Mirovanje/samodejni izklop po končanem postopku.

# <span id="page-104-0"></span>**Nastavite zakasnitev možnosti Izklop po in konfigurirajte tiskalnik tako, da porablja 1 W ali manj energije**

Časovno obdobje, po katerem se tiskalnik izklopi, nastavite v menijih na nadzorni plošči.

**W** OPOMBA: Ko se tiskalnik izklopi, je poraba energije 1 W ali manj.

Če želite spremeniti nastavitev Izklop po, naredite to:

- **1.** Na začetnem zaslonu nadzorne plošče tiskalnika podrsajte, da se prikaže meni Nastavitev. Dotaknite se ikone Nastavitev (o), da odprete meni.
- **2.** Odprite naslednje menije:
	- Nastavitev sistema
	- Nastavitve porabe energije
	- Izklop po
- **3.** Izberite čas zakasnitve možnosti Izklop po.

*C* OPOMBA: Privzeta vrednost je 4 ure.

### **Spreminjanje nastavitve Zakasnitev izklopa**

Če želite izbrati, ali naj tiskalnik počaka z izklopom po pritisku gumba za izklop, uporabite menije na nadzorni plošči.

Če želite spremeniti nastavitev Zakasnitev izklopa, naredite to:

- **1.** Na začetnem zaslonu nadzorne plošče tiskalnika podrsajte, da se prikaže meni Nastavitev. Dotaknite se ikone Nastavitev (O), da odprete meni.
- **2.** Odprite naslednje menije:
	- Nastavitev sistema
	- Nastavitve porabe energije
	- Zakasnitev izklopa
- **3.** Izberite eno od možnosti zakasnitve:
	- Brez zakasnitve: Tiskalnik se izklopi po obdobju neaktivnosti, ki ga določa nastavitev Izklop po.
	- Ko so vrata aktivna: Ko je izbrana ta možnost, se tiskalnik ne bo izklopil, če niso vsa vrata neaktivna. Če je aktivna omrežna povezava ali povezava s faksom, se tiskalnik ne bo izklopil.

# <span id="page-105-0"></span>**HP Web Jetadmin**

HP Web Jetadmin je nagrajeno vodilno orodje za učinkovito upravljanje široke vrste HP-jevih omrežnih naprav, vključno s tiskalniki, večfunkcijskimi tiskalniki in napravami za digitalno pošiljanje. Ta enotna rešitev omogoča oddaljeno nameščanje, upravljanje, vzdrževanje in zaščito okolja za tiskanje in obdelavo slik ter odpravljanje težav v povezavi s tem – bistveno povečate poslovno storilnost tako, da prihranite čas, omejite stroške in zaščitite svoje naložbe.

Redno so vam na voljo nadgradnje programske opreme HP Web Jetadmin, ki zagotavljajo podporo za nekatere funkcije izdelka. Za več informacij obiščite spletno stran [www.hp.com/go/webjetadmin.](http://www.hp.com/go/webjetadmin)

# <span id="page-106-0"></span>**Posodobitev vdelane programske opreme**

HP zagotavlja redne posodobitve tiskalnikov, nove aplikacije spletnih storitev in nove funkcije obstoječih aplikacij spletnih storitev. Sledite tem korakom za posodobitev vdelane programske opreme enega tiskalnika. Ko posodobite vdelano programsko opremo, se samodejno posodobijo aplikacije spletnih storitev.

Vdelano programsko opremo tiskalnika lahko posodobite na dva načina. Za posodobitev vdelane programske opreme uporabite samo enega od naslednjih načinov.

# **Prvi način: Posodobitev vdelane programske opreme z nadzorno ploščo**

S temi koraki naložite vdelano programsko opremo z nadzorne plošče (samo za tiskalnike, povezane v omrežje) in/ali nastavite tiskalnik tako, da bo samodejno naložil prihodnje posodobitve vdelane programske opreme. Pri tiskalnikih, priključenih prek povezave USB, pojdite na drugi način.

- **1.** Prepričajte se, ali je tiskalnik z aktivno internetno povezavo povezan v žično (ethernetno) ali brezžično omrežje.
- **W OPOMBA:** Za posodobitev vdelane programske opreme prek omrežne povezave mora imeti tiskalnik vzpostavljeno internetno povezavo.
- **2.** Na začetnem zaslonu na nadzorni plošči tiskalnika se dotaknite gumba Nastavitev .
- **3.** Pomaknite se do menija Storitev in ga odprite, nato odprite meni Posodobitev za LaserJet.
- **<sup>2</sup> OPOMBA:** Če možnost Posodobitev za LaserJet ni navedena, uporabite drugi način.
- **4.** Če želite preveriti, ali so na voljo posodobitve, izberite Zdaj preveri, ali so na voljo posodobitve.
- **OPOMBA:** Tiskalnik samodejno preveri, ali je na voljo posodobitev, in če je zaznana novejša različica, se samodejno začne postopek posodobitve.
- **5.** Tiskalnik nastavite tako, da bo samodejno posodobil vdelano programsko opremo, ko bodo na voljo posodobitve.

Na začetnem zaslonu na nadzorni plošči tiskalnika se dotaknite gumba Nastavitev ...

Pomaknite se do menija Storitev in ga odprite, odprite meni Posodobitev za LaserJet in nato izberite meni Upravljanje posodobitev.

Možnost Dovoli posodobitve nastavite na DA in možnost Samodejno preverjanje na VKLOPLJENO.

### **Drugi način: Posodobitev vdelane programske opreme s pripomočkom Firmware Update Utility**

S temi koraki ročno prenesite in namestite Update Utility s spletnega mesta HP.com.

**OPOMBA:** Ta način je edina možnost posodobitve vdelane programske opreme za tiskalnike, ki so z računalnikom povezani prek kabla USB. Deluje tudi za tiskalnike, ki so povezani v omrežje.

**<sup>2</sup> OPOMBA:** Za uporabo te metode morate imeti nameščen gonilnik tiskalnika.

- **1.** Obiščite [www.hp.com/go/support](http://www.hp.com/go/support), kliknite povezavo **Drivers & Software** (Gonilniki in programska oprema), v polje za iskanje vnesite ime tiskalnika, pritisnite gumb ENTER in nato izberite tiskalnik na seznamu rezultatov iskanja.
- **2.** Izberite operacijski sistem.
- **3.** V razdelku **Firmware** (Vdelana programska oprema) poiščite **Firmware Update Utility**.
- **4.** Kliknite **Download** (Prenos), kliknite **Run** (Zaženi) in nato znova **Run** (Zaženi).
- **5.** Ko se pripomoček zažene, izberite tiskalnik na spustnem seznamu in kliknite **Send Firmware** (Pošlji vdelano programsko opremo).
- **OPOMBA:** Pred posodobitvijo ali po njej kliknite **Natisni konfiguracijo** za tiskanje strani s konfiguracijo za preverjanje nameščene različice vdelane programske opreme.
- **6.** Sledite navodilom na zaslonu za dokončanje namestitve in nato kliknite gumb **Exit** (Izhod), da pripomoček zaprete.
# **8 Odpravljanje težav**

- [Podpora za stranke](#page-109-0)
- Sistem pomoč[i na nadzorni ploš](#page-110-0)či
- [Obnovitev tovarniških privzetih nastavitev](#page-111-0)
- Na nadzorni plošči tiskalnika se prikaže sporoč[ilo "Raven kartuše je nizka" ali "Raven kartuše je zelo](#page-112-0) [nizka".](#page-112-0)
- [Izdelek ne pobira papirja ali pa ga ne podaja pravilno](#page-113-0)
- [Odstranjevanje zagozdenega papirja](#page-121-0)
- [Izboljšanje kakovosti tiskanja](#page-133-0)
- [Izboljšanje kakovosti kopiranja in opti](#page-141-0)čnega branja slik
- [Odpravljanje težav z ži](#page-146-0)čnim omrežjem
- [Odpravljanje težav z brezži](#page-148-0)čnim omrežjem

#### **Za več informacij:**

Te informacije veljajo v času tiskanja. Najnovejše informacije si oglejte v razdelku [www.hp.com/support/](http://www.hp.com/support/colorljM377MFP) [colorljM377MFP](http://www.hp.com/support/colorljM377MFP).

HP-jeva celovita podpora za tiskalnik vključuje te informacije:

- Namestitev in konfiguracija
- **•** Spoznavanje in uporaba
- Odpravljanje težav
- Prenos posodobitev programske in vdelane programske opreme
- Sodelovanje v forumih s podporo
- Iskanje informacij o garanciji in predpisih

## <span id="page-109-0"></span>**Podpora za stranke**

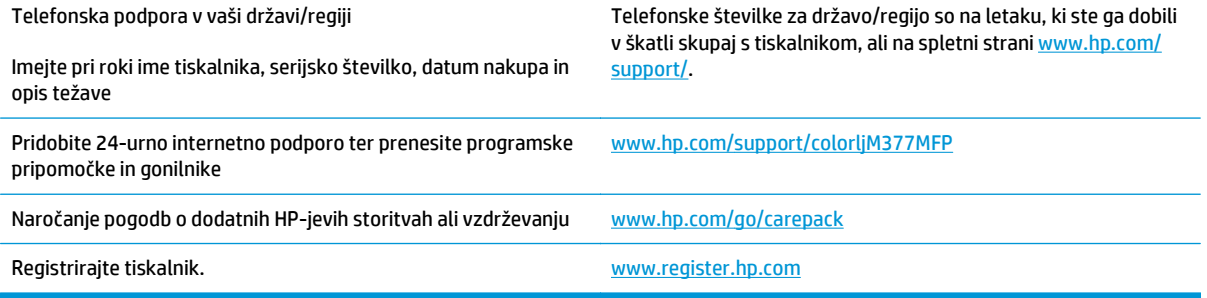

## <span id="page-110-0"></span>**Sistem pomoči na nadzorni plošči**

Tiskalnik ima vgrajen sistem pomoči za lažje razumevanje uporabe posameznega zaslona. Sistem pomoči odprete tako, da se v zgornjem desnem kotu zaslona dotaknete gumba Pomoč ?

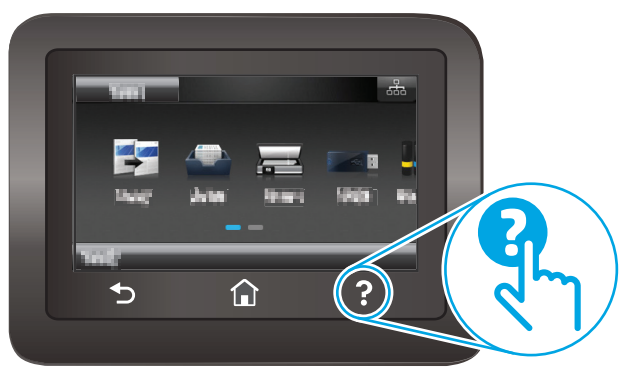

Na nekaterih zaslonih z gumbom Pomoč odprete globalni meni, v katerem lahko poiščete določene teme. Po strukturi menija se lahko pomikate s pomočjo gumbov v meniju.

Na nekaterih zaslonih pomoči so tudi animacije, ki vas vodijo po postopkih, npr. za odpravljanje zastojev.

Na zaslonih z nastavitvami posameznih poslov z gumbom Pomoč odprete temo, v kateri so razložene možnosti za ta zaslon.

Če vas tiskalnik opozori na napako ali kaj drugega, se dotaknite gumba Pomoč ?, da odprete sporočilo z opisom težave. Sporočilo vsebuje tudi navodila za odpravljanje težave.

## <span id="page-111-0"></span>**Obnovitev tovarniških privzetih nastavitev**

Obnovitev tovarniških privzetih nastavitev povrne vse nastavitve tiskalnika in omrežja na privzete vrednosti. Število strani se ne bo ponastavilo. Če želite obnoviti tovarniške nastavitve tiskalnika, sledite tem korakom.

**A POZOR:** Obnovitev tovarniških privzetih nastavitev povrne vse nastavitve na privzete vrednosti in izbriše vse morebitne strani, shranjene v pomnilniku.

- **1.** Na začetnem zaslonu nadzorne plošče tiskalnika podrsajte, da se prikaže meni Nastavitev. Dotaknite se ikone Nastavitev (O), da odprete meni.
- **2.** Pomaknite se do menija Storitev in ga izberite.
- **3.** Pomaknite se do možnosti Obnovi privzete vrednosti, jo izberite in se dotaknite možnosti V redu.

Tiskalnik se samodejno zažene ponovno.

## <span id="page-112-0"></span>**Na nadzorni plošči tiskalnika se prikaže sporočilo "Raven kartuše je nizka" ali "Raven kartuše je zelo nizka".**

**Raven kartuše je nizka**: Tiskalnik vas opozori, ko je raven kartuše s tonerjem nizka. Dejanska preostala življenjska doba kartuše s tonerjem se lahko razlikuje. Imejte pripravljen nadomesten del za takrat, ko kakovost tiskanja ne bo več zadovoljiva. Kartuše s tonerjem še ni treba zamenjati.

**Raven kartuše je zelo nizka**: Tiskalnik navede, kdaj je raven kartuše s tonerjem zelo nizka. Dejanska preostala življenjska doba kartuše s tonerjem se lahko razlikuje. Imejte pripravljen nadomesten del za takrat, ko kakovost tiskanja ne bo več zadovoljiva. Kartuše s tonerjem ni treba takoj zamenjati, razen če kakovost tiskanja ni več zadovoljiva.

Ko je dosežen prag, ko je raven HP-jeve kartuše s tonerjem **zelo nizka**, preneha veljati HP-jeva garancija za zaščito te kartuše s tonerjem.

### **Spreminjanje nastavitev zelo nizke ravni**

Spremenite lahko nastavitev odziva tiskalnika, ko potrošni material doseže zelo nizko raven. Po namestitvi nove kartuše s tonerjem teh nastavitev ni treba znova določati.

- **1.** Na začetnem zaslonu nadzorne plošče tiskalnika podrsajte, da se prikaže meni Nastavitev. Dotaknite se ikone Nastavitev (O), da odprete meni.
- **2.** Odprite te menije:
	- Nastavitev sistema
	- Nastavitve potrošnega materiala
	- Črna kartuša ali Barvne kartuše
	- Nastavitev zelo nizke ravni
- **3.** Izberite eno od naslednjih možnosti:
	- Izberite možnost Nadaljuj, da vas tiskalnik opozori, da je raven kartuše s tonerjem zelo nizka, vendar nadaljuje s tiskanjem.
	- Izberite možnost Ustavi, da tiskalnik neha tiskati, dokler ne zamenjate kartuše s tonerjem.
	- Izberite možnost Poziv, da tiskalnik neha tiskati in vas pozove, da zamenjate kartušo s tonerjem. Poziv lahko potrdite in nadaljujete s tiskanjem. Uporabnik lahko pri tem tiskalniku nastavi možnost "S pozivom me opozori čez 100, 200, 300, 400 strani ali nikoli". Možnost je dodana za priročnejšo uporabo in ni zagotovilo, da bodo te strani natisnjene z ustrezno kakovostjo.

## **Naročanje potrošnega materiala**

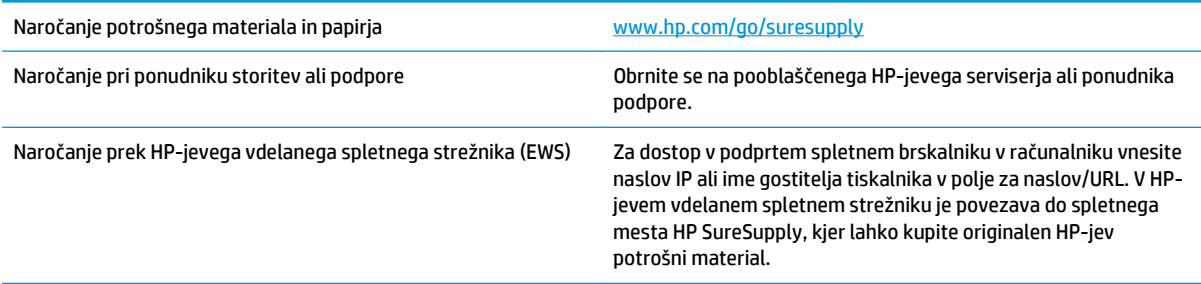

## <span id="page-113-0"></span>**Izdelek ne pobira papirja ali pa ga ne podaja pravilno**

## **Uvod**

S temi rešitvami lahko odpravite težave, če tiskalnik ne pobira papirja s pladnja ali pobira več listov papirja naenkrat. Oboje lahko povzroči zastoj papirja.

- Tiskalnik ne pobira papirja
- Tiskalnik pobere več [listov papirja naenkrat](#page-115-0)
- [Papir v podajalniku dokumentov se zagozdi, zamika ali pa podajalnik jemlje ve](#page-119-0)č listov papirja naenkrat
- Čiščenje zajemalnih valjev in loč[ilne blazinice v podajalniku dokumentov](#page-119-0)

## **Tiskalnik ne pobira papirja**

Če tiskalnik ne pobira papirja s pladnja, poskusite z naslednjimi rešitvami.

- **1.** Odprite tiskalnik in odstranite vse liste papirja, ki so se zagozdili. Prepričajte se, da v tiskalniku ni več ostankov strganega papirja.
- **2.** Na pladenj naložite papir primerne velikosti za ta posel.
- **3.** Poskrbite, da sta na nadzorni plošči tiskalnika velikost in vrsta papirja nastavljena pravilno.
- **4.** Preverite, ali sta vodili za papir v pladnju pravilno nastavljeni za uporabljeno velikost papirja. Poravnajte vodili z ustreznima utoroma na pladnju. Puščica na vodilu pladnja mora biti natančno poravnana z oznako na pladnju.
	- **<sup>27</sup> OPOMBA:** Vodil za papir ne prilagodite tesno ob sveženj papirja. Prilagodite jih na zareze ali oznake na pladnju.

Naslednje slike prikazujejo primere oznak velikosti papirja na pladnjih, ki veljajo za različne tiskalnike. Večina HP-jevih tiskalnikov ima oznake podobne tem.

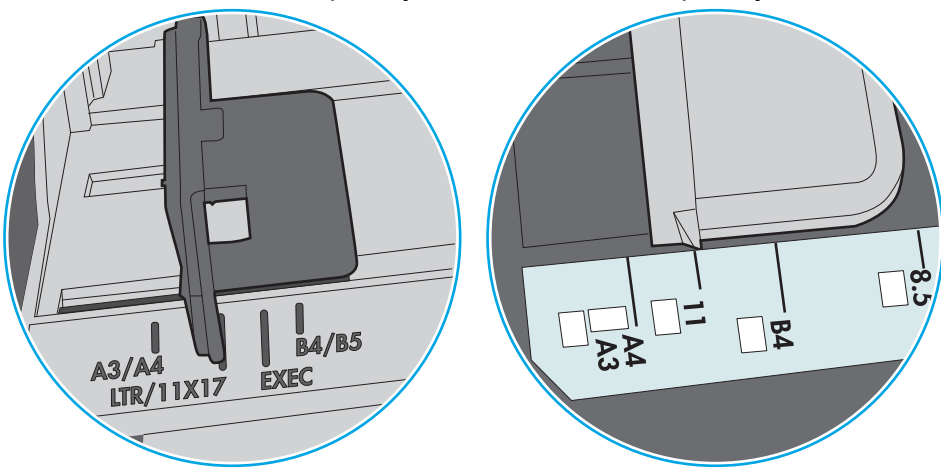

**Slika 8-1** Oznake velikosti za pladenj 1 oziroma večnamenski pladenj

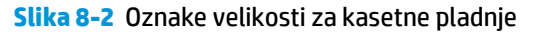

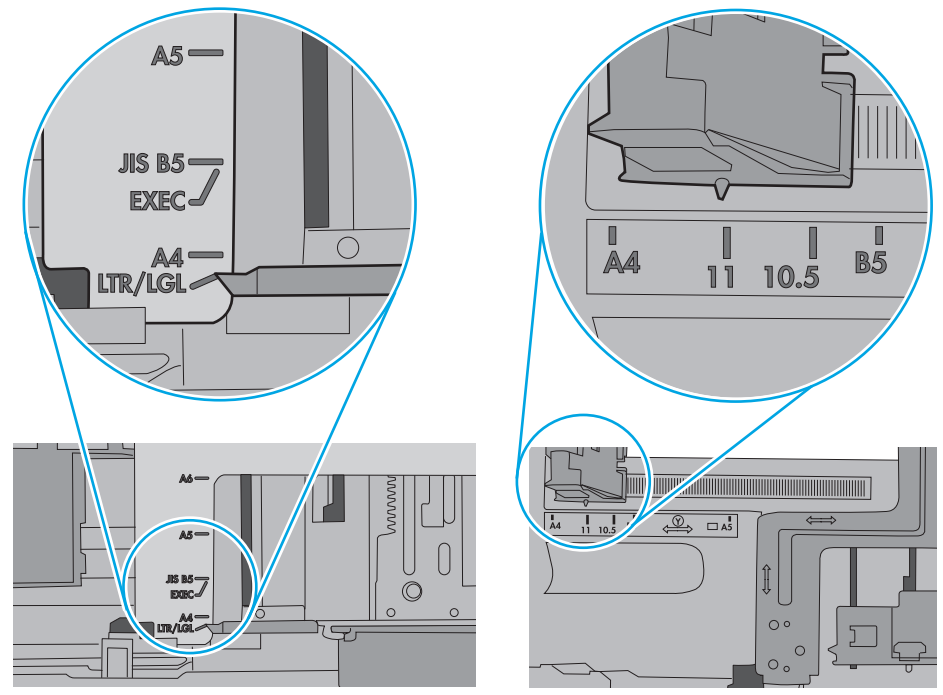

<span id="page-115-0"></span>**5.** Prepričajte se, da vlažnost v prostoru ustreza specifikacijam za ta tiskalnik in da je papir shranjen v neodprti embalaži. Večina svežnjev papirja je naprodaj v embalaži, ki papir ščiti pred vlago in ga ohranja suhega.

V zelo vlažnem okolju se lahko zgodi, da papir na vrhu svežnja na pladnju vpije vlago, kar povzroči, da papir postane zgrbančen. Če se to zgodi, odstranite 5 do 10 listov papirja z vrha svežnja.

V okoljih z nizko vlažnostjo lahko presežek statične elektrike povzroči, da se listi zlepijo skupaj. Če se to zgodi, odstranite sveženj s pladnja, ga pridržite na obeh koncih in upognite v obliki črke U. Nato ga upognite še v drugo smer. Primite sveženj papirja na obeh koncih in postopek večkrat ponovite. Tako boste sprostili posamezne liste papirja brez ustvarjanja statične elektrike. Preden sveženj papirja vrnete na pladenj, ga znova poravnajte.

**Slika 8-3** Tehnika upogibanja svežnja papirja

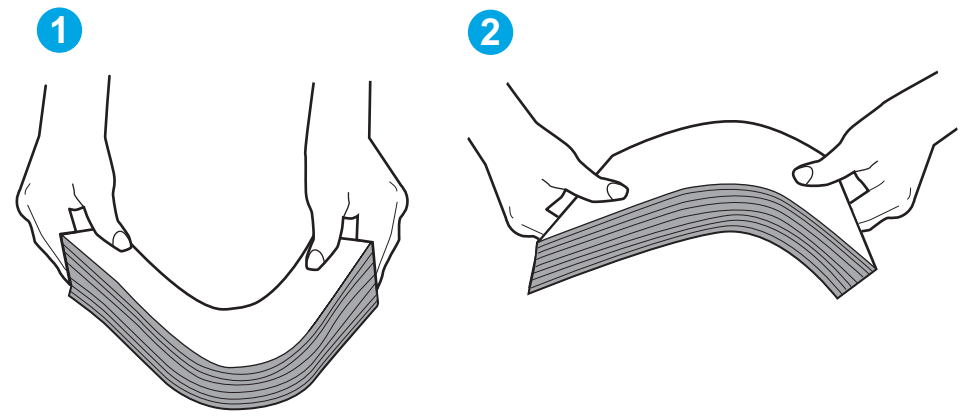

- **6.** Na nadzorni plošči tiskalnika preverite, ali vas poziva k ročnemu podajanju papirja. Naložite papir in nadaljujte.
- **7.** Valji nad pladnjem so morda umazani. Očistite jih s krpo, ki ne pušča vlaken, navlaženo s toplo vodo. Uporabite destilirano vodo, če je na voljo.
	- **POZOR:** Ne pršite vode neposredno na tiskalnik. Raje popršite ali navlažite krpo in jo pred čiščenjem valjev ožemite.

Naslednja slika prikazuje, kje se nahajajo valji v različnih tiskalnikih.

**Slika 8-4** Lokacije valja za pladenj 1 ali večnamenski pladenj

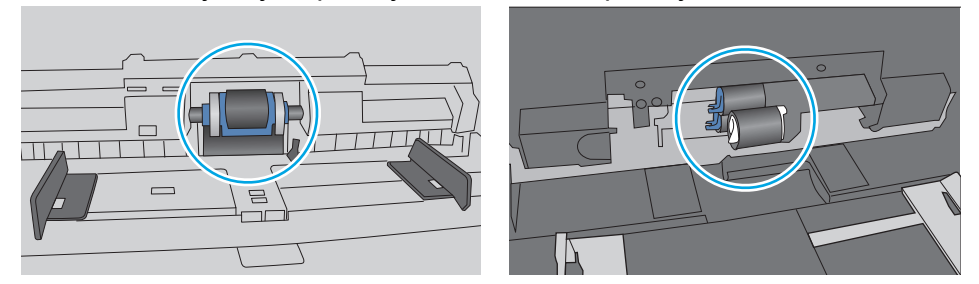

## **Tiskalnik pobere več listov papirja naenkrat**

Če tiskalnik s pladnja pobere več listov papirja, poskusite z naslednjimi rešitvami.

**1.** S pladnja odstranite sveženj papirja in ga upognite, zavrtite za 180 stopinj in ga obrnite. *Papirja ne razpihujte.* Sveženj papirja znova položite na pladenj.

**OPOMBA:** Mahanje s papirjem ustvarja statično elektriko. Namesto da s svežnjem mahali, ga raje pridržite na obeh koncih in upognite v obliki črke U. Nato ga upognite še v drugo smer. Večkrat ponovite. Tako boste sprostili posamezne liste papirja brez ustvarjanja statične elektrike. Preden sveženj papirja vrnete na pladenj, ga znova poravnajte.

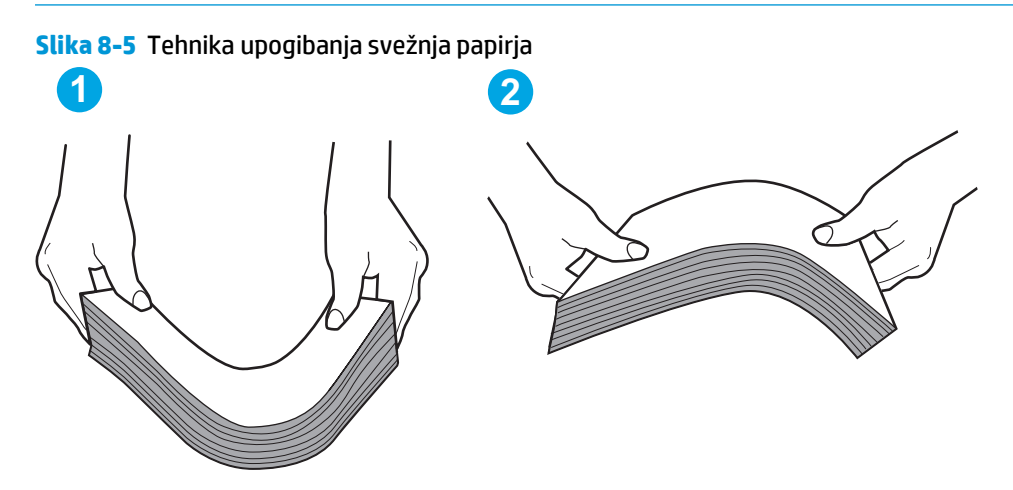

- **2.** Uporabljajte samo papir, ki ustreza HP-jevim specifikacijam za ta tiskalnik.
- **3.** Prepričajte se, da vlažnost v prostoru ustreza specifikacijam za ta tiskalnik in da je papir shranjen v neodprti embalaži. Večina svežnjev papirja je naprodaj v embalaži, ki papir ščiti pred vlago in ga ohranja suhega.

V zelo vlažnem okolju se lahko zgodi, da papir na vrhu svežnja na pladnju vpije vlago, kar povzroči, da papir postane zgrbančen. Če se to zgodi, odstranite 5 do 10 listov papirja z vrha svežnja.

V okoljih z nizko vlažnostjo lahko presežek statične elektrike povzroči, da se listi zlepijo skupaj. Če se to zgodi, odstranite papir s pladnja in sveženj upognite, kot je opisano zgoraj.

**4.** Uporabljajte papir, ki ni naguban, prepognjen ali poškodovan. Po potrebi uporabite papir iz drugega paketa.

**5.** Preverite oznake na notranji strani pladnja, ki označujejo, do katere višine lahko sega sveženj papirja, in poskrbite, da pladenj ne bo prenapolnjen. Če je pladenj prenapolnjen, z njega odstranite cel sveženj papirja, tega poravnajte in nato nekaj papirja naložite nazaj na pladenj.

Naslednje slike prikazujejo primere oznak višine svežnja na pladnjih za različne tiskalnike. Večina HPjevih tiskalnikov ima oznake podobne tem. Poskrbite tudi, da bodo vsi listi papirja pod jezički, ki se nahajajo blizu oznak za višino svežnja. Ob zajemanju papirja v tiskalnik ti jezički pomagajo držati papir v pravilnem položaju.

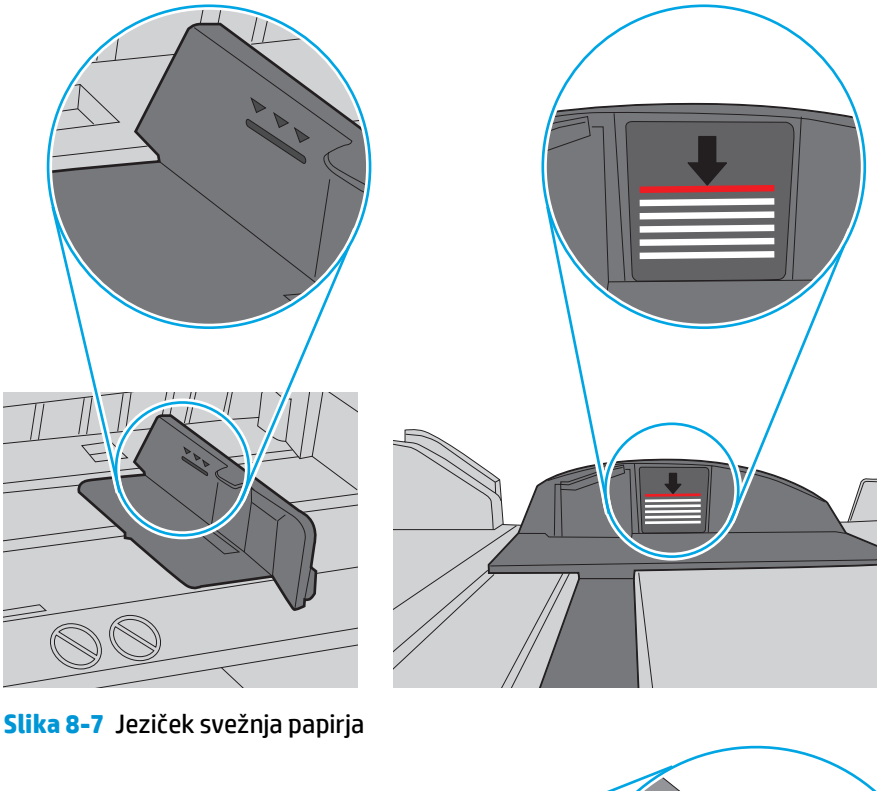

**Slika 8-6** Oznake višine svežnja

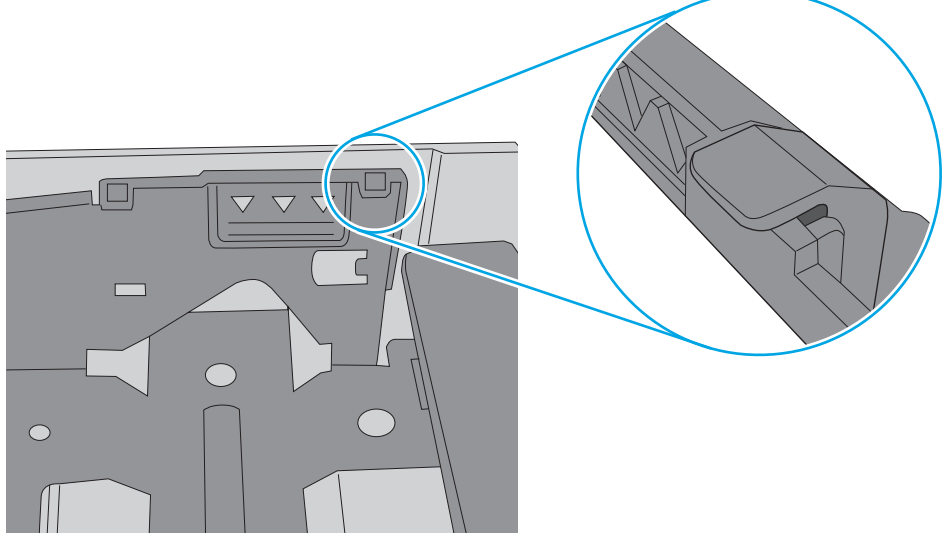

- **6.** Preverite, ali sta vodili za papir v pladnju pravilno nastavljeni za uporabljeno velikost papirja. Poravnajte vodili z ustreznima utoroma na pladnju. Puščica na vodilu pladnja mora biti natančno poravnana z oznako na pladnju.
	- **<sup>2</sup> OPOMBA:** Vodil za papir ne prilagodite tesno ob sveženj papirja. Prilagodite jih na zareze ali oznake na pladnju.

Naslednje slike prikazujejo primere oznak velikosti papirja na pladnjih, ki veljajo za različne tiskalnike. Večina tiskalnikov HP ima oznake podobne tem.

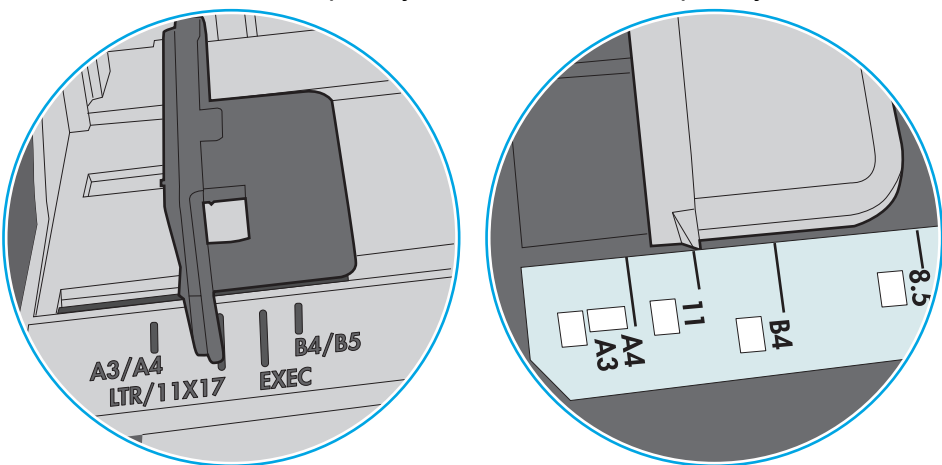

**Slika 8-8** Oznake velikosti za pladenj 1 oziroma večnamenski pladenj

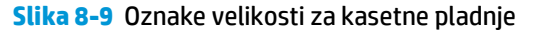

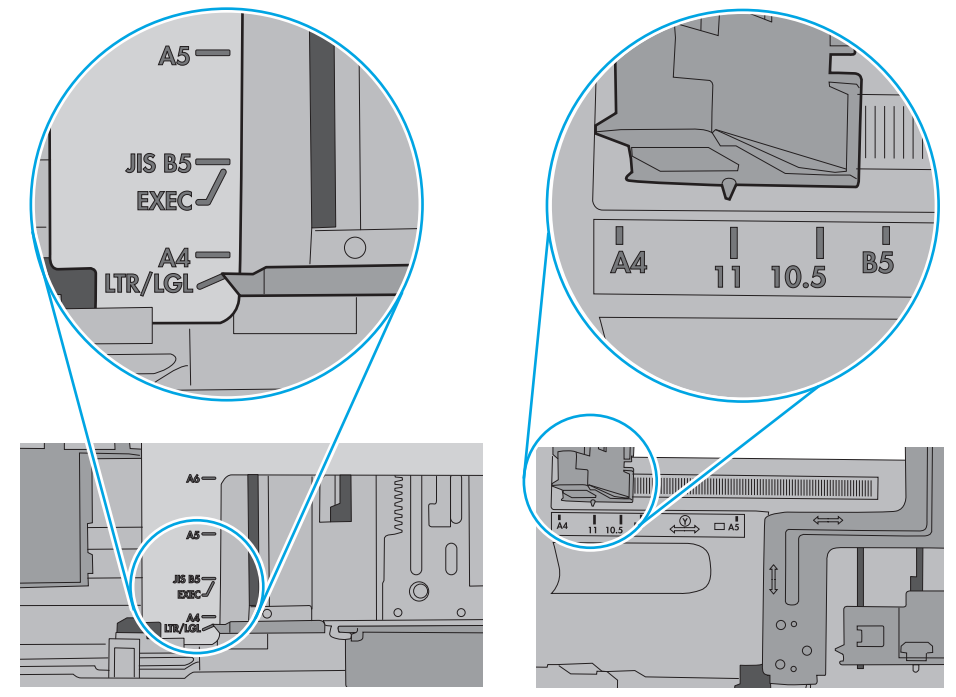

**7.** Poskrbite, da so pogoji okolja za tiskanje znotraj priporočenih vrednosti.

### <span id="page-119-0"></span>**Papir v podajalniku dokumentov se zagozdi, zamika ali pa podajalnik jemlje več listov papirja naenkrat**

*M* OPOMBA: Te informacije se nanašajo samo na tiskalnike MFP.

- Na izvirniku so morda tujki, kot so sponke ali samolepilni listki, ki jih je potrebno odstraniti.
- Preverite, ali so nameščeni vsi valji in ali je pokrov za dostop do valjev znotraj podajalnika dokumentov zaprt.
- Poskrbite, da je zgornji pokrov podajalnika dokumentov zaprt.
- Strani morda niso vstavljene pravilno. Poravnajte strani in vodila papirja nastavite tako, da je snop na sredini.
- Vodila za papir se morajo dotikati stranskih delov svežnja papirja, da bodo lahko pravilno delovala. Snop papirja mora biti raven, vodila pa tesno ob robovih strani.
- Na vhodnem ali izhodnem pladnju podajalnika dokumentov je morda večje število listov, kot je dovoljeno. Poskrbite, da je snop papirja pod vodili na vhodnem pladnju, in odstranite liste z izhodnega pladnja.
- Prepričajte se, da na poti papirja ni nobenih koščkov papirja, sponk ali drugih predmetov.
- Očistite valje podajalnika dokumentov in ločevalno blazinico. Uporabite stisnjen zrak ali čisto krpo, ki ne pušča vlaken, navlaženo s toplo vodo. Če še vedno prihaja do nepravilnega podajanja, zamenjajte valje.
- Na začetnem zaslonu na nadzorni plošči tiskalnika se pomaknite do gumba Potrošni material in se ga dotaknite. Preverite stanje kompleta podajalnika dokumentov in ga po potrebi zamenjajte.

## **Čiščenje zajemalnih valjev in ločilne blazinice v podajalniku dokumentov**

Če ima podajalnik dokumentov težave pri delu s papirjem, kot so zastoji ali podajanje več strani hkrati, očistite valja podajalnika dokumentov in ločevalno blazinico.

**1.** Odprite pokrov podajalnika dokumentov.

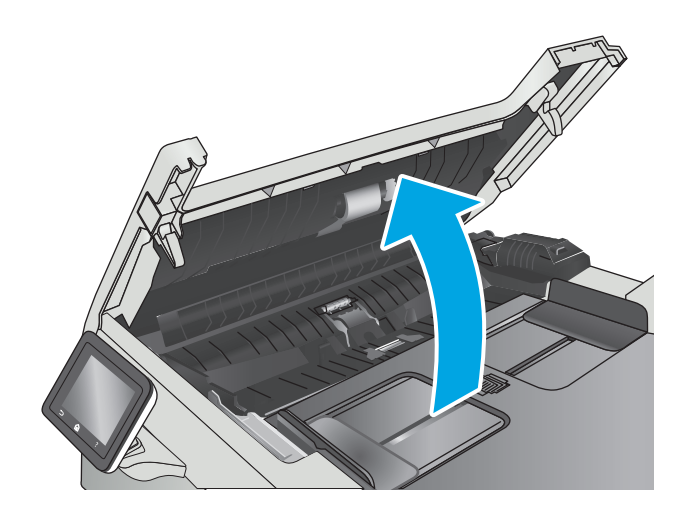

**2.** Z vlažno krpo, ki ne pušča vlaken, obrišite oba zajemalna valja in ločevalno blazinico, da odstranite umazanijo.

> **POZOR:** Tiskalnika ne čistite z jedkimi sredstvi, acetonom, benzenom, amonijakom, etilnim alkoholom ali ogljikovim tetrakloridom, ker se lahko poškoduje.

**3.** Zaprite pokrov podajalnika dokumentov.

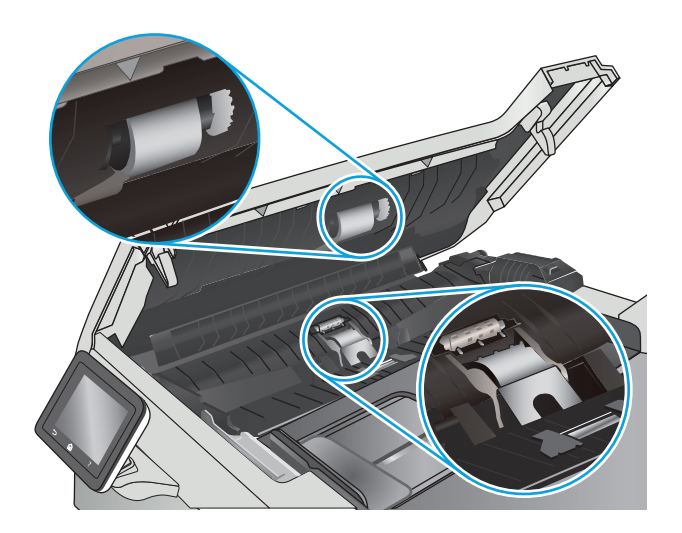

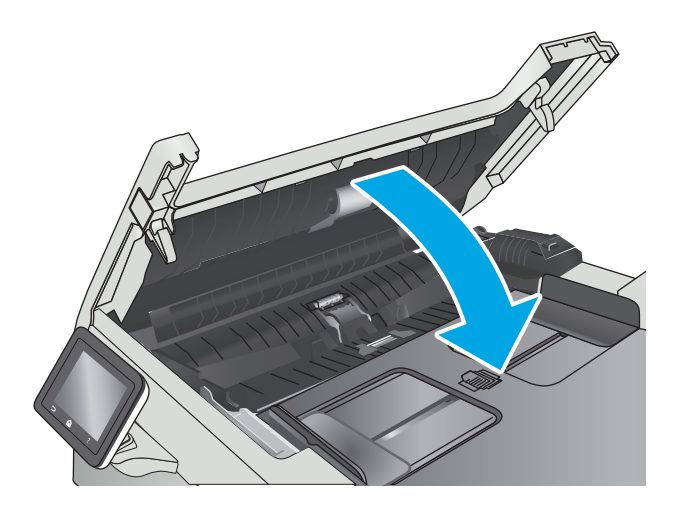

## <span id="page-121-0"></span>**Odstranjevanje zagozdenega papirja**

## **Uvod**

Te informacije vključujejo navodila za odstranjevanje zastojev papirja iz izdelka.

- Prihaja do pogostih ali ponavljajočih se zastojev papirja?
- [Mesta zastoja papirja](#page-122-0)
- [Odpravljanje zastojev papirja v podajalniku dokumentov](#page-122-0)
- [Odpravljanje zastojev papirja na pladnju 1](#page-125-0)
- [Odpravljanje zastojev papirja na pladnju 2](#page-127-0)
- [Odpravljanje zastojev papirja na obmo](#page-129-0)čju zadnjih vratc in razvijalne enote
- [Odpravljanje zastojev papirja v izhodnem predalu](#page-130-0)
- [Odpravljanje zastojev papirja v enoti za obojestransko tiskanje \(samo modeli za obojestransko tiskanje\)](#page-131-0)

## **Prihaja do pogostih ali ponavljajočih se zastojev papirja?**

Sledite tem korakom, da boste odpravili težave s pogostimi zastoji papirja. Če prvi korak ne odpravi težave, nadaljujte z naslednjim, dokler ne odpravite težave.

- **1.** Če se je v izdelku zagozdil papir, odpravite zastoj in natisnite konfiguracijsko stran, da testirate izdelek.
- **2.** Prepričajte se, da je na nadzorni plošči izdelka pladenj konfiguriran za pravilno velikost in vrsto papirja. Po potrebi prilagodite nastavitve papirja.
	- **a.** Na začetnem zaslonu nadzorne plošče tiskalnika povlecite, dokler se ne odpre meni Nastavitev. Dotaknite se ikone Nastavitev , da odprete meni.
	- **b.** Odprite naslednje menije:
		- Nastavitev sistema
		- Nastavitev papirja
	- **c.** Na seznamu izberite pladenj.
	- **d.** Izberite možnost Vrsta papirja in nato izberite vrsto papirja, ki je na pladnju.
	- **e.** Izberite možnost Velikost papirja in nato izberite velikost papirja, ki je na pladnju.
- **3.** Izklopite izdelek, počakajte 30 sekund in ga nato znova vklopite.
- **4.** Natisnite čistilno stran, da odstranite odvečni toner iz notranjosti izdelka.
	- **a.** Na začetnem zaslonu nadzorne plošče tiskalnika povlecite, dokler se ne odpre meni Nastavitev. Dotaknite se ikone Nastavitev , da odprete meni.
	- **b.** Dotaknite se menija Storitev.
- <span id="page-122-0"></span>**c.** Dotaknite se gumba Čistilna stran.
- **d.** Ko vas tiskalnik pozove, naložite navaden papir vrste Letter ali A4.

Počakajte, da se postopek konča. Natisnjeno stran zavrzite.

- **5.** Natisnite konfiguracijsko stran, da testirate izdelek.
	- **a.** Na začetnem zaslonu nadzorne plošče tiskalnika povlecite, dokler se ne odpre meni Nastavitev. Dotaknite se ikone Nastavitev , da odprete meni.
	- **b.** Odprite meni Poročila.
	- **c.** Izberite možnost Poročilo o konfiguraciji.

Če z nobenim od teh korakov ne uspete odpraviti težave, je morda treba servisirati izdelek. Stopite v stik s HP-jevo podporo za stranke.

### **Mesta zastoja papirja**

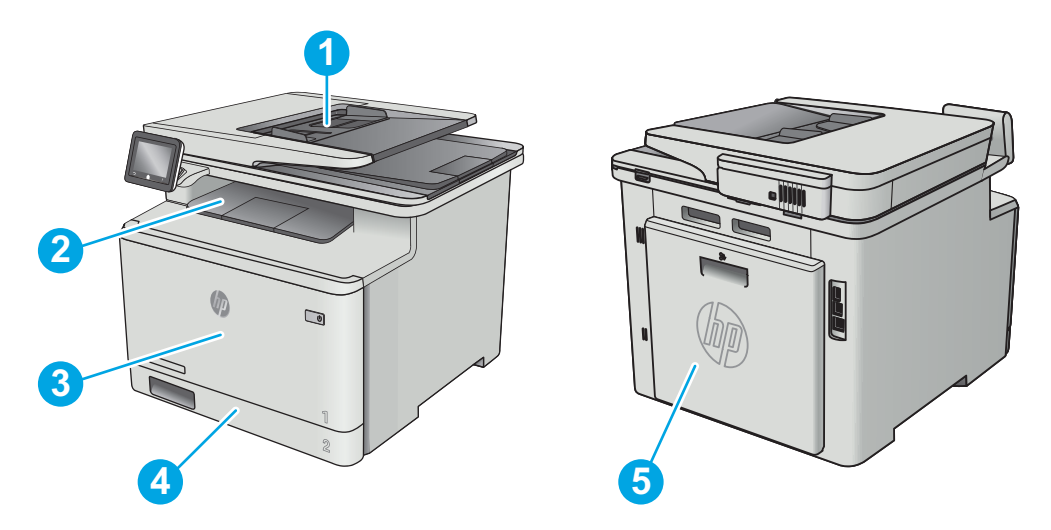

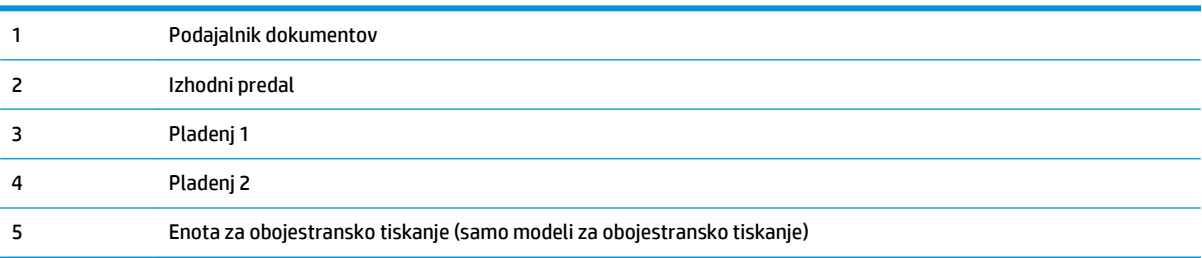

## **Odpravljanje zastojev papirja v podajalniku dokumentov**

Spodaj je opisano odpravljanje zastojev papirja v podajalniku dokumentov. Če se je papir zagozdil, se na nadzorni plošči prikaže animacija odstranjevanja zagozdenega papirja.

**1.** Odprite pokrov podajalnika dokumentov.

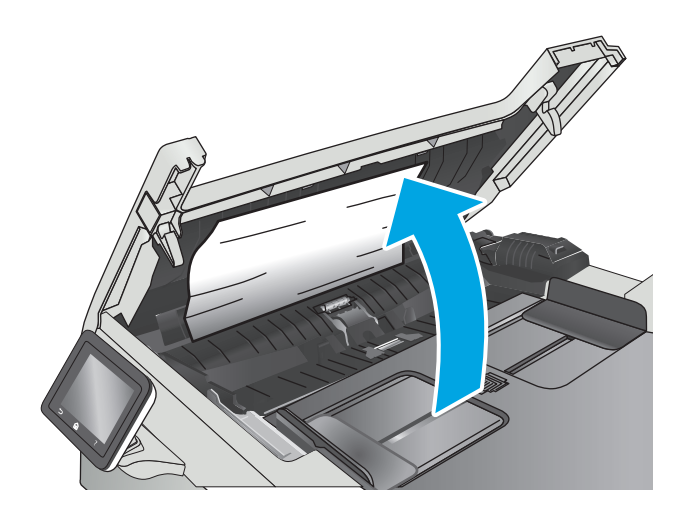

**2.** Odstranite zagozdeni papir.

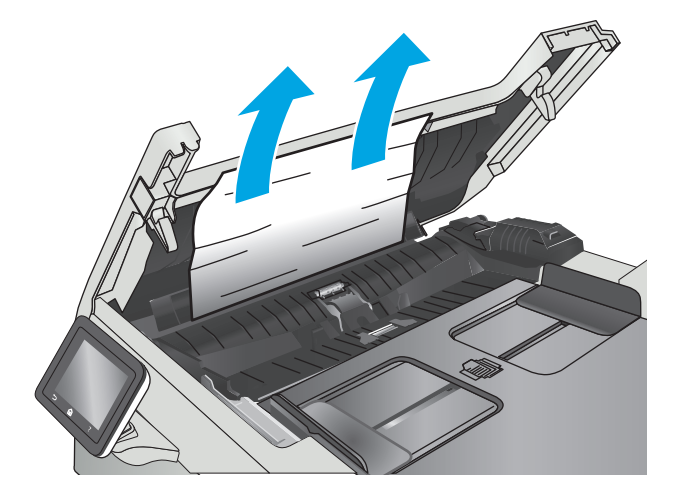

**3.** Zaprite pokrov optičnega bralnika.

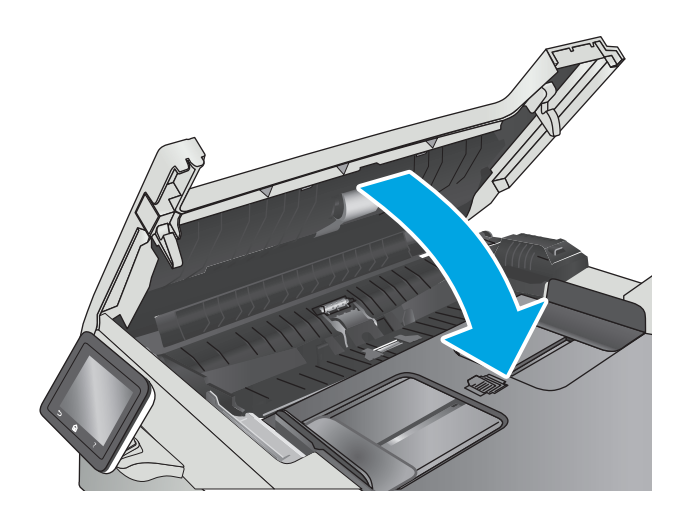

**4.** Dvignite vhodni pladenj podajalnika dokumentov za lažji dostop do izhodnega pladnja podajalnika dokumentov in odstranite zagozdeni papir iz izhodnega predala.

**5.** Odprite pokrov optičnega bralnika. Če je papir zagozden za belim plastičnim notranjim delom, ga previdno izvlecite.

**6.** Spustite pokrov optičnega bralnika.

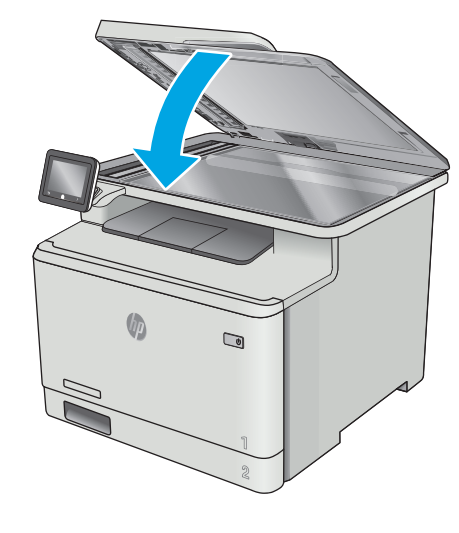

**OPOMBA:** Prepričajte se, da so vodila na vhodnem pladnju podajalnika dokumentov nastavljena tesno ob

dokumentu, da se izognete zastojem. Z izvirnega dokumenta odstranite vse sponke.

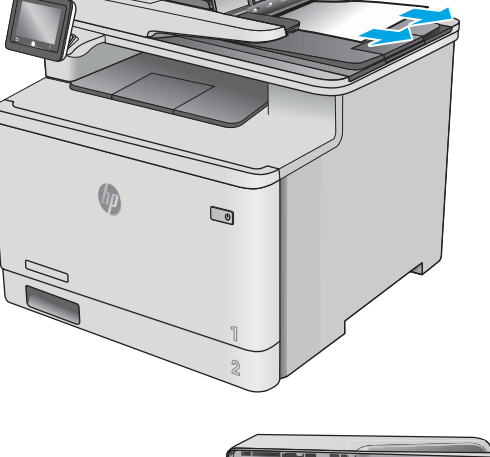

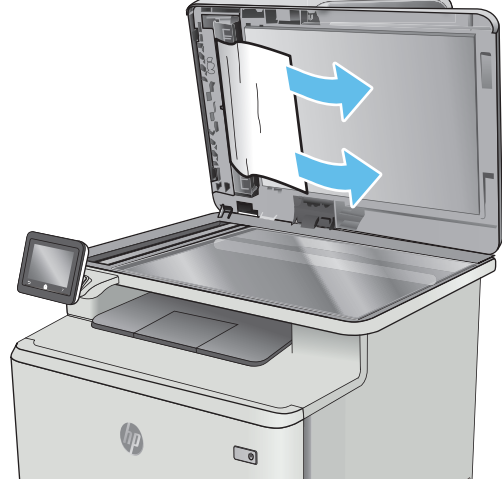

<span id="page-125-0"></span>**W OPOMBA:** Pri tiskanju izvirnih dokumentov na težek, sijajen papir, so zastoji lahko pogostejši, kot pri tiskanju na navaden papir.

## **Odpravljanje zastojev papirja na pladnju 1**

Če se je papir zagozdil, se na nadzorni plošči prikaže animacija odstranjevanja zagozdenega papirja.

- **<sup>2</sup> OPOMBA:** Če se list trga, odstranite vse delce, preden nadaljujete s tiskanjem.
- **1.** Če vidite zagozdeni list na pladnju 1, odstranite zagozdeni list tako, da ga povlečete naravnost ven.

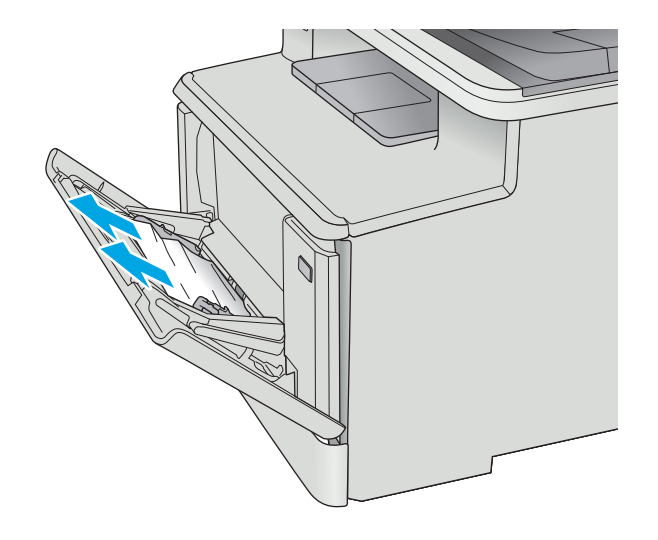

**2.** Če ne vidite zagozdenega lista, zaprite pladenj 1 in nato odstranite pladenj 2.

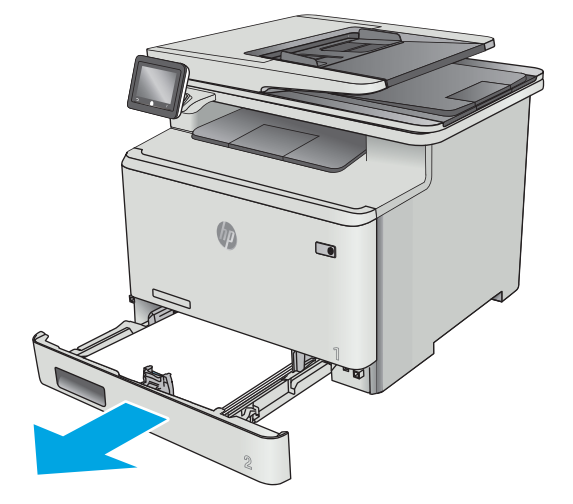

**3.** Pritisnite jeziček na levi strani odprtine za pladenj 2, da znižate ploščo pladnja, in nato odstranite papir. Odstranite zagozdeni list tako, da ga previdno izvlečete naravnost ven.

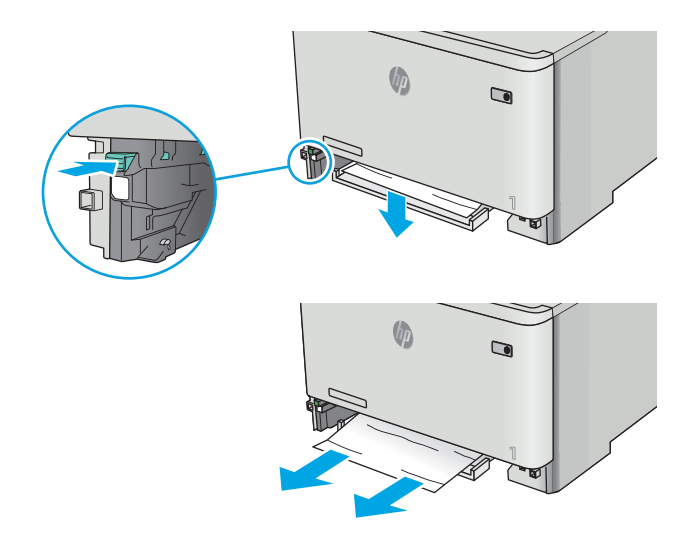

**4.** Potisnite ploščo pladnja nazaj na njeno mesto.

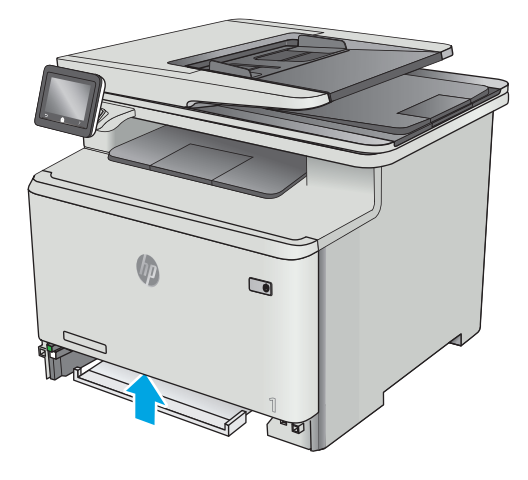

<span id="page-127-0"></span>**5.** Znova namestite pladenj 2.

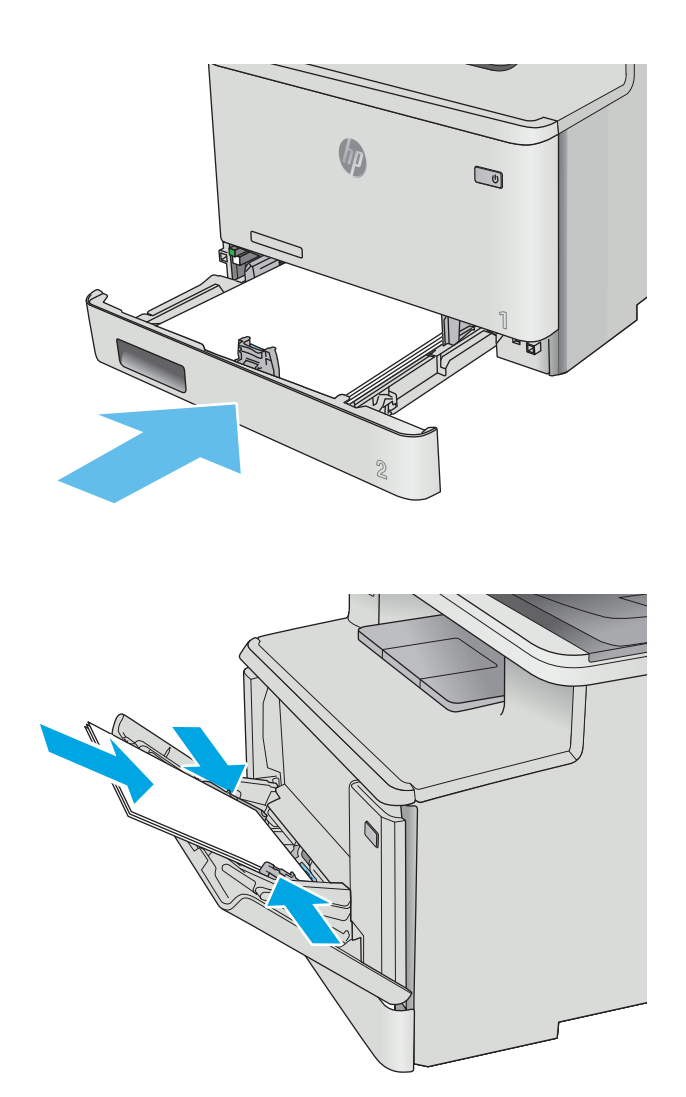

**6.** Znova odprite pladenj 1 in nanj naložite papir.

## **Odpravljanje zastojev papirja na pladnju 2**

Po naslednjem postopku preverite, ali se je na pladnju 2 zagozdil papir. Če se je papir zagozdil, se na nadzorni plošči prikaže animacija odstranjevanja zagozdenega papirja.

**1.** Pladenj popolnoma izvlecite iz tiskalnika.

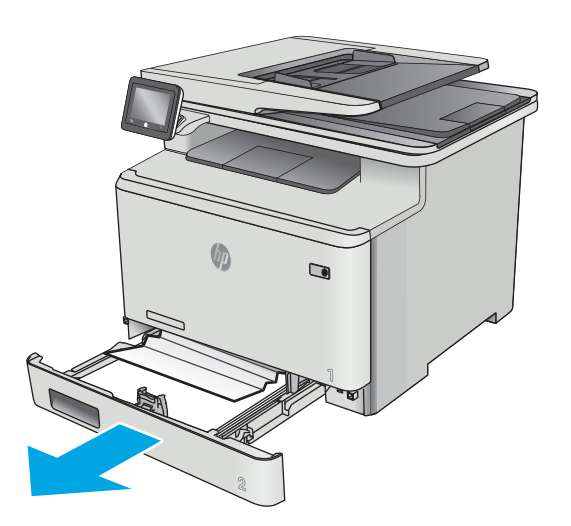

- $\n *0*\n$  $\bigcirc$
- $\mathbb{Q}$

**2.** Odstranite morebitne zagozdene ali poškodovane liste papirja.

**3.** Znova vstavite pladenj 2 in ga zaprite.

## <span id="page-129-0"></span>**Odpravljanje zastojev papirja na območju zadnjih vratc in razvijalne enote**

Po naslednjem postopku preverite, ali je v zadnjih vratcih papir. Če se je papir zagozdil, se na nadzorni plošči prikaže animacija odstranjevanja zagozdenega papirja.

- **A POZOR:** Razvijalna enota je nad zadnjimi vratci in je vroča. Dokler razvijalna enota ni hladna, ne segajte v območje nad zadnjimi vratci.
- **1.** Odprite zadnja vratca.

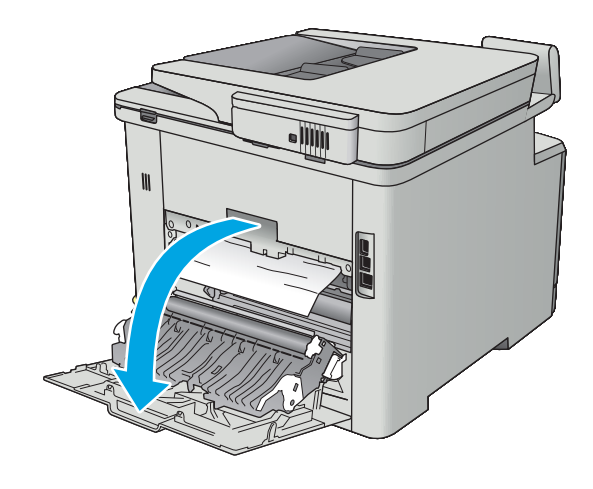

<span id="page-130-0"></span>**2.** Previdno izvlecite zagozdeni papir med valji na območju zadnjih vratc.

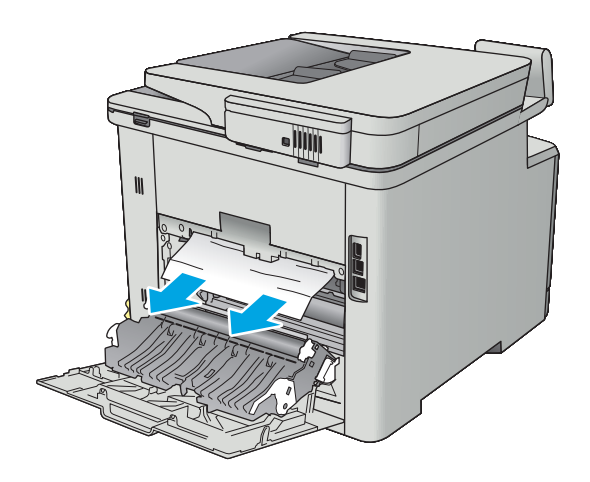

**3.** Zaprite zadnja vratca.

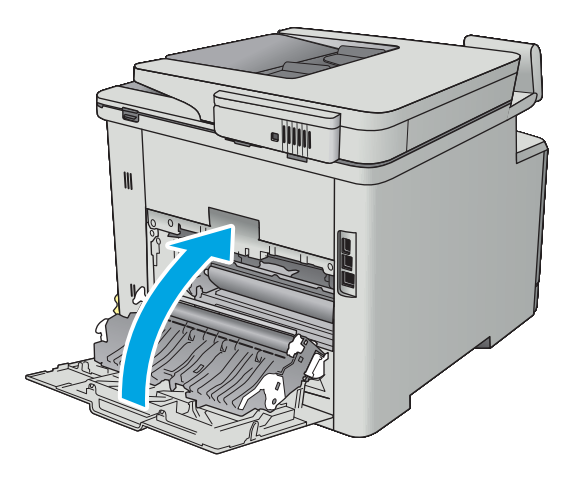

## **Odpravljanje zastojev papirja v izhodnem predalu**

Po naslednjem postopku odpravite zastoje v izhodnem predalu. Če se je papir zagozdil, se na nadzorni plošči prikaže animacija s pomočjo za odstranitev zagozdenega papirja.

<span id="page-131-0"></span>**1.** Če v izhodnem predalu vidite papir, ga primite za vodilni rob in odstranite.

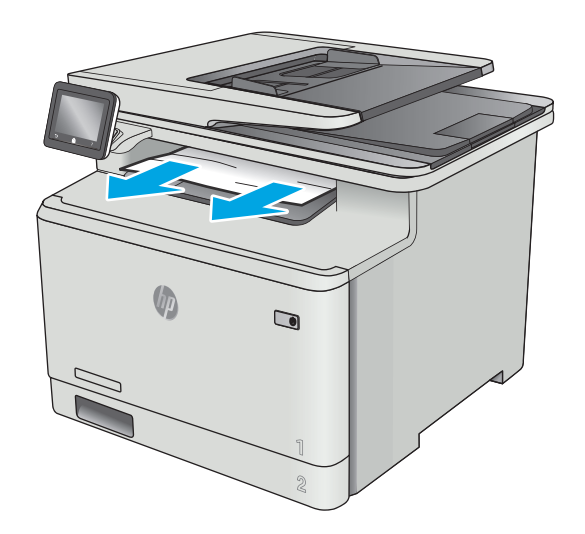

## **Odpravljanje zastojev papirja v enoti za obojestransko tiskanje (samo modeli za obojestransko tiskanje)**

Po naslednjem postopku preverite, ali je v enoti za obojestransko tiskanje papir. Če se je papir zagozdil, se na nadzorni plošči prikaže animacija odstranjevanja zagozdenega papirja.

**1.** Odprite enoto za obojestransko tiskanje na hrbtni strani tiskalnika.

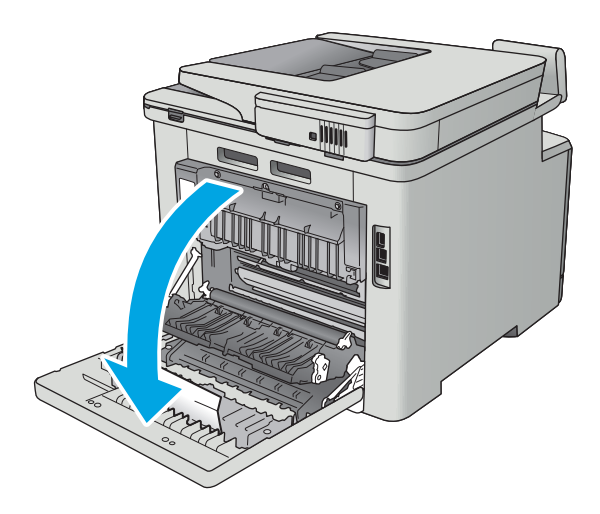

**2.** Odstranite morebitne zagozdene ali poškodovane liste papirja.

> **POZOR:** Razvijalna enota je nad zadnjimi vratci in je vroča. Dokler razvijalna enota ni hladna, ne segajte v območje nad zadnjimi vratci.

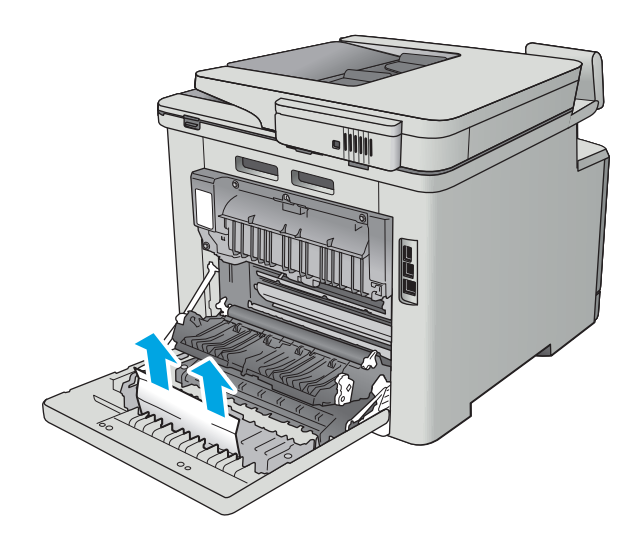

**3.** Zaprite enoto za obojestransko tiskanje.

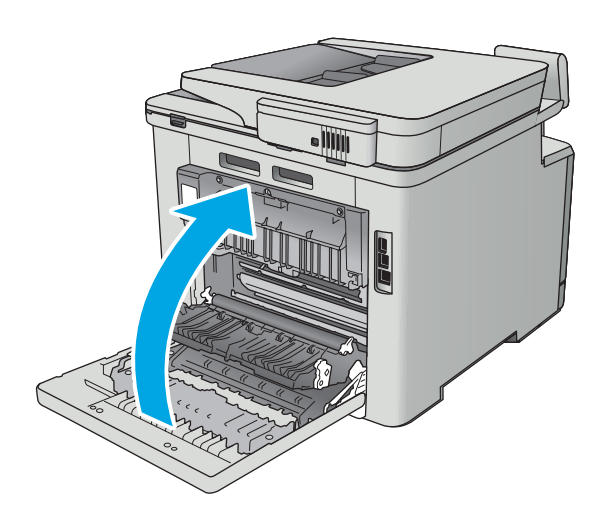

## <span id="page-133-0"></span>**Izboljšanje kakovosti tiskanja**

## **Uvod**

- Tiskanje iz drugega programa
- Preverjanje nastavitve vrste papirja za tiskalni posel
- [Preverjanje stanja kartuše s tonerjem](#page-134-0)
- Čišč[enje izdelka](#page-135-0)
- [Vizualni pregled kartuše s tonerjem](#page-135-0)
- [Preverjanje papirja in okolja za tiskanje](#page-136-0)
- [Prilagajanje barvnih nastavitev \(Windows\)](#page-137-0)
- [Umerjanje tiskalnika z namenom poravnave barv](#page-138-0)
- [Preverjanje nastavitev funkcije EconoMode](#page-138-0)
- [Uporaba drugega gonilnika tiskalnika](#page-139-0)

Če ima tiskalnik težave s kakovostjo tiskanja, jih poskusite odpraviti s spodnjimi rešitvami, in sicer v vrstnem redu, v katerem so navedene.

### **Tiskanje iz drugega programa**

Poskusite tiskati iz drugega programa. Če se stran pravilno natisne, je vzrok težave v programu, iz katerega ste tiskali.

## **Preverjanje nastavitve vrste papirja za tiskalni posel**

Preverite nastavitve vrste papirja, če tiskate iz programa, če so na natisnjenih straneh madeži, če so natisi nejasni ali temni, če je papir zguban, če so na njem razpršene pike tonerja, če se je toner slabo prijel ali če so na njem področja z manjkajočim tonerjem.

#### **Preverjanje nastavitve vrste papirja (Windows)**

- **1.** V programski opremi izberite možnost **Natisni**.
- **2.** Izberite tiskalnik in kliknite gumb **Lastnosti** ali **Nastavitve**.
- **3.** Kliknite zavihek **Papir in kakovost**.
- **4.** Na spustnem seznamu **Vrsta papirja** kliknite možnost **Več ...**.
- **5.** Razširite seznam možnosti **Vrsta je:**. možnosti.
- **6.** Razširite kategorijo vrst papirja, ki se najbolj ujema z vašim papirjem.
- **7.** Izberite možnost za vrsto papirja, ki ga uporabljate, in kliknite gumb **V redu**.
- **8.** Kliknite gumb **V redu**, da zaprete pogovorno okno **Lastnosti dokumenta**. V pogovornem oknu **Natisni** kliknite gumb **V redu**, da natisnete posel.

#### <span id="page-134-0"></span>**Preverjanje nastavitve vrste papirja (OS X)**

- **1.** Kliknite meni **File** (Datoteka) in nato možnost **Print** (Tiskanje).
- **2.** V meniju **Printer** (Tiskalnik) izberite tiskalnik.
- **3.** Privzeto gonilnik tiskalnika prikaže meni **Copies & Pages** (Kopije in strani). Odprite spustni seznam menijev in kliknite meni **Finishing** (Zaključna obdelava).
- **4.** Na spustnem seznamu **Media-type** (Vrsta medijev) izberite vrsto.
- **5.** Kliknite gumb **Print** (Tiskanje).

#### **Preverjanje stanja kartuše s tonerjem**

Na strani s stanjem potrošnega materiala so naslednje informacije:

- Odstotek predvidene preostale življenjske dobe kartuše
- Približno število preostalih strani
- Številke delov za HP-jeve kartuše s tonerjem
- Število natisnjenih strani

Stran s stanjem potrošnega materiala natisnete po naslednjem postopku.

- **1.** Na začetnem zaslonu nadzorne plošče tiskalnika podrsajte, da se prikaže meni Potrošni material. Dotaknite se ikone Potrošni material **IIII**. da odprete meni.
- **2.** Dotaknite se gumba Poročilo, da natisnete stran s stanjem potrošnega materiala.
- **3.** Preverite odstotek preostale življenjske dobe kartuše s tonerjem in stanje drugih nadomestnih vzdrževalnih delov, če so ti na voljo.

Pri uporabi kartuše s tonerjem, ki se ji je iztekla predvidena življenjska doba, lahko pride do težav s kakovostjo tiskanja. Stran s stanjem potrošnega materiala vas opozori, ko je stanje potrošnega materiala zelo nizko. Ko HP-jev potrošni material doseže zelo nizko raven, preneha veljati garancija HP Premium Protection Warranty za ta potrošni material.

Kartuše s tonerjem ni treba takoj zamenjati, razen če kakovost tiskanja ni več zadovoljiva. Imejte pripravljen nadomesten del za takrat, ko kakovost tiskanja ne bo več zadovoljiva.

Če ugotovite, da je treba kartušo s tonerjem ali druge nadomestne vzdrževalne dele zamenjati, se na strani s stanjem potrošnega materiala izpišejo številke HP-jevih originalnih delov.

**4.** Preverite, ali uporabljate HP-jevo originalno kartušo.

HP-jeva originalna kartuša s tonerjem vsebuje besede »HP« oz. HP-jev logotip. Za več informacij o prepoznavanju HP-jevih kartuš obiščite spletno stran [www.hp.com/go/learnaboutsupplies.](http://www.hp.com/go/learnaboutsupplies)

HP ne priporoča uporabe potrošnega materiala drugih proizvajalcev ne glede na to, ali je nov ali predelan. Ker takšne kartuše niso HP-jevi izdelki, HP na njihovo obliko in izdelavo ne more vplivati, niti nima nadzora nad njihovo kakovostjo. Če uporabljate znova polnjeno ali predelano kartušo s tonerjem in niste zadovoljni s kakovostjo tiskanja, kartušo zamenjajte z originalno HP‑jevo.

## <span id="page-135-0"></span>**Čiščenje izdelka**

#### **Tiskanje čistilne strani**

Med tiskanjem se lahko v tiskalniku naberejo papir, toner in prah, kar lahko povzroči težave s kakovostjo tiskanja, kot so madeži ali packe tonerja, proge, črte ali ponavljajoči se madeži.

Čistilno stran natisnete po naslednjem postopku.

- **1.** Na začetnem zaslonu nadzorne plošče tiskalnika podrsajte, da se prikaže meni Nastavitev. Dotaknite se ikone Nastavitev (6), da odprete meni.
- **2.** Dotaknite se menija Storitev.
- **3.** Dotaknite se gumba Čistilna stran.
- **4.** Ko vas tiskalnik pozove, naložite navaden papir vrste Letter ali A4.

Počakajte, da se postopek konča. Natisnjeno stran zavrzite.

#### **Preverjanje, ali je na steklu optičnega bralnika umazanija ali madeži**

Sčasoma se lahko na steklu optičnega bralnika in belem plastičnem notranjem delu nabere prah, ki lahko vpliva na kakovost. Optični bralnik očistite po naslednjem postopku.

- **1.** Pritisnite gumb za vklop/izklop, da izklopite izdelek, in nato izključite napajalni kabel iz električne vtičnice.
- **2.** Odprite pokrov optičnega bralnika.
- **3.** Steklo optičnega bralnika in beli plastični notranji del pod pokrovom optičnega bralnika očistite z mehko krpo ali gobo, ki ste jo navlažili z blagim čistilom za steklo.

**POZOR:** Izdelka ne čistite z jedkimi sredstvi, acetonom, benzenom, amonijakom, etilnim alkoholom ali ogljikovim tetrakloridom, ker ga lahko poškodujejo. Tekočin ne nanašajte neposredno na steklo. Lahko namreč prodrejo v izdelek in ga poškodujejo.

- **4.** Steklo optičnega bralnika in bele plastične dele posušite z jelenjo kožo ali celulozno spužvo, da ne nastanejo pike.
- **5.** Priključite napajalni kabel na vtičnico in pritisnite gumb za vklop/izklop, da vklopite izdelek.

#### **Vizualni pregled kartuše s tonerjem**

Upoštevajte tem korakom za pregled posamezne kartuše s tonerjem.

- **1.** Odstranite kartušo s tonerjem iz tiskalnika.
- **2.** Preverite, ali je pomnilniški čip poškodovan.
- **3.** Preglejte površino zelenega slikovnega bobna.
	- **POZOR:** Ne dotikajte se slikovnega bobna. Prstni odtisi na slikovnem bobnu lahko povzročijo težave s kakovostio tiskania.
- **4.** Če na slikovnem bobnu vidite praske, prstne odtise ali druge poškodbe, zamenjajte kartušo s tonerjem.
- **5.** Znova namestite kartušo s tonerjem in natisnite nekaj strani, da preverite, ali ste odpravili težavo.

## <span id="page-136-0"></span>**Preverjanje papirja in okolja za tiskanje**

#### **Prvi korak: Uporaba papirja, ki ustreza HP-jevim specifikacijam**

Do nekaterih težav s kakovostjo tiskanja pride zaradi uporabe papirja, ki ne ustreza HP-jevim specifikacijam.

- Vedno uporabite vrsto in težo papirja, ki ju podpira tiskalnik.
- Uporabliajte papir, ki je kakovosten, brez vrezov, zarez, raztrganin, madežev, odpadajočih delcev, prahu, gub, lukenj, sponk in zvitih ali upognjenih robov.
- Uporabljajte papir, na katerega se še ni tiskalo.
- Uporabljajte papir, ki ne vsebuje kovinskega materiala, kot so bleščice.
- Uporabljajte papir za laserske tiskalnike. Ne uporabljajte papirja, ki je zasnovan samo za brizgalne tiskalnike.
- Uporabliajte papir, ki ni pregrob. Kakovost tiskanja je običajno boljša pri uporabi bolj gladkega papirja.

#### **Drugi korak: Preverjanje okolja**

Okolje lahko neposredno vpliva na kakovost tiskanja in je pogost vzrok za težave s kakovostjo tiskanja ali podajanje papirja. Preizkusite te rešitve:

- Tiskalnik odmaknite od mest s prepihom, na primer odprtih oken ali vrat ali klimatskih naprav.
- Zagotovite, da tiskalnik ni izpostavljen temperaturam ali vlažnosti izven tistih, ki so navedene v specifikacijah tiskalnika.
- Tiskalnika ne postavljajte v zaprt prostor, kot je omara.
- Tiskalnik postavite na stabilno in ravno površino.
- Odstranite vse, kar blokira prezračevalne odprtine tiskalnika. Tiskalnik zahteva dober pretok zraka na obeh straneh, tudi na vrhu.
- Tiskalnik zaščitite pred odpadki, prahom, paro, maščobo in drugimi elementi, ki lahko v njem pustijo umazanijo.

#### **Tretji korak: Nastavitev poravnave posameznih pladnjev**

Če pri tiskanju z določenih pladnjev besedilo ali slike na natisnjeni strani niso poravnane na sredino ali niso poravnane pravilno, upoštevajte ta navodila.

- **1.** Na začetnem zaslonu nadzorne plošče tiskalnika podrsajte, da se prikaže meni Nastavitev. Dotaknite se ikone Nastavitev (o), da odprete meni.
- **2.** Odprite naslednje menije:
	- Nastavitev sistema
	- Kakovost tiskanja
	- Prilagoditev poravnave
- **3.** Izberite možnost Tiskanje preizkusne strani.
- **4.** Izberite pladenj, ki ga želite prilagoditi, in sledite navodilom na natisnjenih straneh.
- <span id="page-137-0"></span>**5.** Znova izberite Natisni testno stran, da preverite rezultate, nato pa naredite dodatne prilagoditve, če je to treba.
- **6.** Če želite shraniti nove nastavitve, se dotaknite gumba V redu.

## **Prilagajanje barvnih nastavitev (Windows)**

Če se barve na natisnjeni strani ne ujemajo z barvami na računalniškem zaslonu ali če barve na natisnjeni strani niso ustrezne kakovosti, upoštevajte spodnja navodila.

#### **Spreminjanje barvne teme**

- **1.** V programski opremi izberite možnost **Natisni**.
- **2.** Izberite tiskalnik in kliknite gumb **Lastnosti** ali **Nastavitve**.
- **3.** Kliknite zavihek **Barve**.
- **4.** Počistite potrditveno polje **HP EasyColor**.
- **5.** Na spustnem seznamu **Barvne teme** izberite barvno temo.
	- **Privzeto (sRGB)**: Ta tema nastavi tiskalnik za tiskanje podatkov RGB v neobdelanem načinu naprave. Če uporabljate to temo, barve upravljajte v programski opremi ali operacijskem sistemu, da bodo pravilne upodabljane.
	- **Živo (sRGB)**: Tiskalnik poveča nasičenost barv v srednjih tonih. To temo uporabite za tiskanje poslovnih grafik.
	- **Fotografija (sRGB)**: Tiskalnik interpretira barvo RGB tako, kot da je natisnjena kot fotografija z uporabo digitalnega mini laboratorija. Tiskalnik upodablja globlje in bolj nasičene barve drugače kot tema Privzeto (sRGB). To temo uporabite za tiskanje fotografij.
	- **Fotografija (Adobe RGB 1998)**: Ta tema je namenjena za tiskanje digitalnih fotografij, ki uporabljajo barvni prostor AdobeRGB namesto sRGB. Če uporabljate to temo, izklopite upravljanje barv v programski opremi.
	- **Brez**: Nobena barvna tema se ne uporabi.
	- **Profil po meri** To možnost izberite za uporabo vhodnega profila po meri za natančen nadzor barvnega natisa (na primer za emulacijo določenega izdelka HP Color LaserJet). Profile po meri prenesite z [www.hp.com.](http://www.hp.com)
- **6.** Kliknite gumb **V redu**, da zaprete pogovorno okno **Lastnosti dokumenta**. V pogovornem oknu **Natisni** kliknite gumb **V redu**, da natisnete posel.

#### **Spreminjanje možnosti barv**

- **1.** V programski opremi izberite možnost **Natisni**.
- **2.** Izberite tiskalnik in kliknite gumb **Lastnosti** ali **Nastavitve**.
- **3.** Kliknite zavihek **Barve**.
- **4.** Počistite potrditveno polje **HP EasyColor**.
- **5.** Kliknite **Samodejno** ali **Ročno**.
- <span id="page-138-0"></span>● Nastavitev **Samodejno**: To nastavitev izberite za večino opravil barvnega tiskanja.
- Nastavitev **Ročno**: To možnost izberite, če želite nastavitve barv prilagoditi neodvisno od drugih nastavitev. Kliknite gumb **Nastavitve**, da odprete okno za ročno prilagajanje barv.
	- **<sup>2</sup> OPOMBA:** Ročno spreminjanje nastavitev barv lahko poslabša rezultate. HP priporoča, da te nastavitve spreminjajo samo grafični strokovnjaki.
- **6.** Če želite barvne dokumente natisni v črni barvi in odtenkih sive, kliknite **Tiskanje v sivinah**. To možnost uporabite za tiskanje barvnih dokumentov za fotokopiranje ali faksiranje. To možnost lahko uporabite tudi za tiskanje kopij osnutkov ali če želite varčevati z barvnim tonerjem.
- **7.** Kliknite gumb **V redu**, da zaprete pogovorno okno **Lastnosti dokumenta**. V pogovornem oknu **Natisni** kliknite gumb **V redu**, da natisnete posel.

#### **Umerjanje tiskalnika z namenom poravnave barv**

Umerjanje je funkcija tiskalnika, ki optimizira kakovost tiskanja.

Sledite tem korakom, da odpravite težave s kakovostjo tiskanja, kot so neporavnana barva, barvne sence, zamegljene grafike in druge težave s kakovostjo tiskanja.

- **1.** Na nadzorni plošči tiskalnika se dotaknite gumba Nastavitev .
- **2.** Odprite te menije:
	- Nastavitev sistema
	- Kakovost tiskanja
	- Umerjanje barve
- **3.** Dotaknite se možnosti Umeri zdaj. Na nadzorni plošči tiskalnika se prikaže sporočilo **Umerjanje**. Umerjanje traja nekaj minut. Tiskalnika ne izklapljajte, dokler se umerjanje ne konča.
- **4.** Počakajte, da se tiskalnik umeri in znova poskusite tiskati.

#### **Preverjanje nastavitev funkcije EconoMode**

HP ne priporoča stalne uporabe funkcije EconoMode. Če jo uporabljate neprekinjeno, lahko življenjska doba tonerja preseže življenjsko dobo mehanskih delov v kartuši s tonerjem. Če se kakovost tiskanja slabša in ni več sprejemljiva, zamenjajte kartušo s tonerjem.

**OPOMBA:** Ta funkcija je na voljo pri gonilniku tiskalnika PCL 6 za sisteme Windows. Če ne uporabljate tega gonilnika, lahko funkcijo omogočite s HP-jevim vdelanim spletnim strežnikom.

Če je cela stran pretemna ali presvetla, sledite naslednjim korakom.

- **1.** V programski opremi izberite možnost **Natisni**.
- **2.** Izberite tiskalnik in kliknite gumb **Lastnosti** ali **Nastavitve**.
- **3.** Kliknite zavihek **Papir/Kakovost** in poiščite območje **Kakovost tiskanja**.
- **4.** Če je cela stran pretemna, uporabite naslednje nastavitve:
- <span id="page-139-0"></span>● Izberite možnost **600 dpi**.
- Izberite potrditveno polje **EconoMode**, da omogočite možnost.

Če je cela stran presvetla, uporabite naslednje nastavitve:

- Izberite možnost **FastRes 1200**.
- Počistite potrditveno polje **EconoMode**, da onemogočite možnost.
- **5.** Kliknite gumb **V redu**, da zaprete pogovorno okno **Lastnosti dokumenta**. V pogovornem oknu **Natisni** kliknite gumb **V redu**, da natisnete posel.

## **Uporaba drugega gonilnika tiskalnika**

Z drugim gonilnikom tiskalnika poskusite, če tiskate iz programa in so na natisnjenih straneh nepričakovane črte na slikah, če manjka besedilo, če oblikovanje ni pravilno ali če so uporabljane nepravilne pisave.

S HP-jevega spletnega mesta prenesite enega od teh gonilnikov: [www.hp.com/support/colorljM377MFP](http://www.hp.com/support/colorljM377MFP).

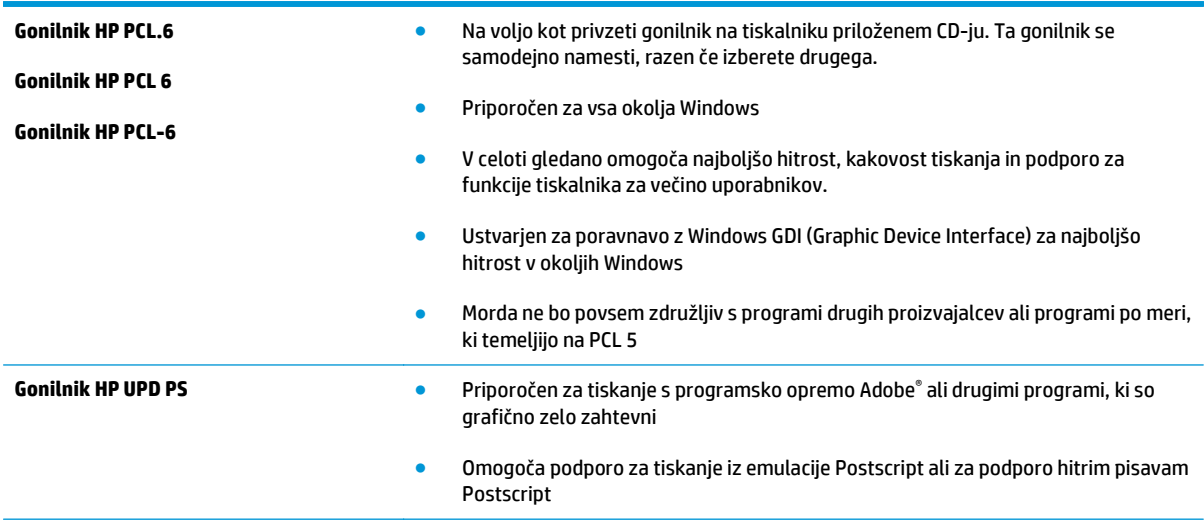

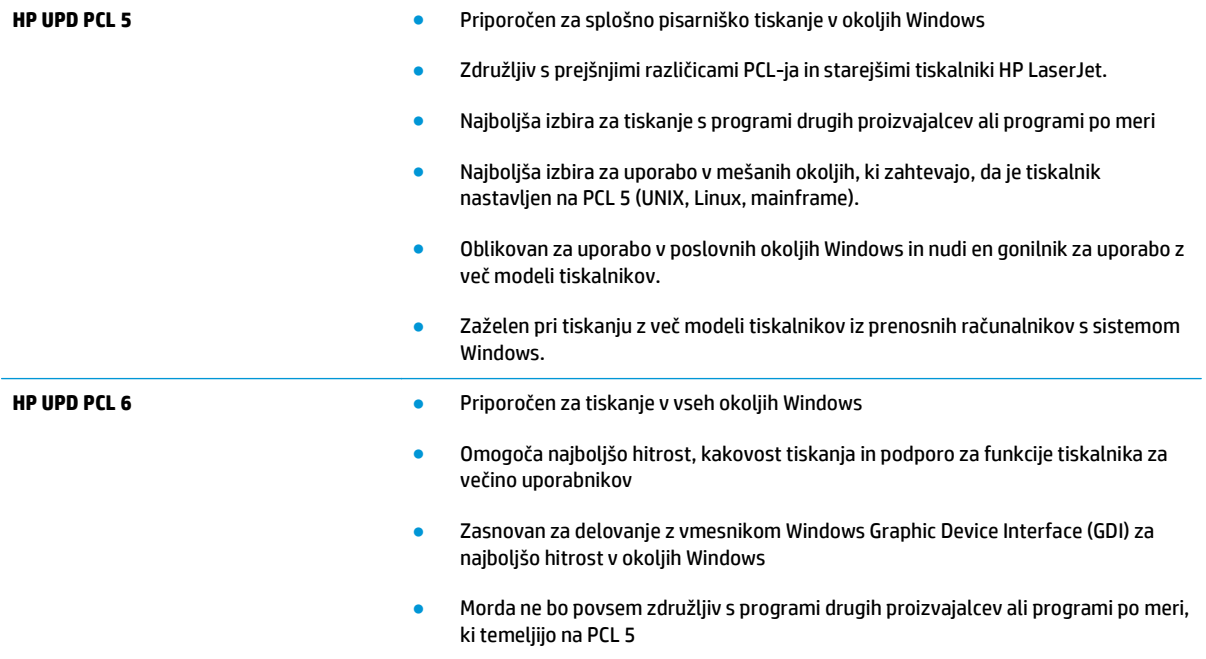

## <span id="page-141-0"></span>**Izboljšanje kakovosti kopiranja in optičnega branja slik**

## **Uvod**

Če ima tiskalnik težave s kakovostjo slik, poskusite težavo odpraviti z naslednjimi rešitvami, v predstavljenem zaporedju.

- Preverjanje, ali je na steklu optičnega bralnika umazanija ali madeži
- [Ko uporabljate podajalnik dokumentov, odstranite](#page-142-0) črte ali proge
- [Preverite nastavitve papirja](#page-142-0)
- [Preverite nastavitve prilagajanja slike](#page-142-0)
- [Optimiranje za besedilo ali slike](#page-143-0)
- [Preverjanje nastavitev lo](#page-143-0)čljivosti in barv optičnega bralnika v računalniku
- [Kopiranje od roba do roba](#page-144-0)
- Čiščenje zajemalnih valjev in loč[ilne blazinice v podajalniku dokumentov](#page-144-0)

Najprej poskusite s temi nekaj enostavnimi koraki:

- Namesto podajalnika dokumentov uporabite namizni optični bralnik.
- Uporabite izvirnike v visoki kakovosti.
- Če uporabljate podajalnik dokumentov, izvirni dokument pravilno položite v podajalnik s pomočjo vodil za papir, da se izognete nejasnim ali poševnim slikam.

Če težave ne uspete odpraviti, poskusite s temi dodatnimi rešitvami. Če z njimi ne boste odpravili težave, si za nadaljnje rešitve oglejte "Izboljšanje kakovosti tiskanja".

### **Preverjanje, ali je na steklu optičnega bralnika umazanija ali madeži**

Sčasoma se lahko na steklu optičnega bralnika in belem plastičnem notranjem delu nabere prah, ki lahko vpliva na kakovost. Optični bralnik očistite po naslednjem postopku.

- **1.** Pritisnite gumb za vklop/izklop, da izklopite tiskalnik, in nato izključite napajalni kabel iz električne vtičnice.
- **2.** Odprite pokrov optičnega bralnika.
- **3.** Steklo optičnega bralnika in beli plastični notranji del pod pokrovom optičnega bralnika očistite z mehko krpo ali gobo, ki ste jo navlažili z blagim čistilom za steklo.

**POZOR:** Tiskalnika ali katerega koli njegovega dela ne čistite z jedkimi sredstvi, acetonom, benzenom, amonijakom, etilnim alkoholom ali ogljikovim tetrakloridom, ker se lahko poškoduje. Tekočin ne nanašajte neposredno na steklo. Lahko namreč prodrejo v tiskalnik in ga poškodujejo.

- **4.** Steklo optičnega bralnika in bele plastične dele posušite z jelenjo kožo ali celulozno spužvo, da ne nastanejo pike.
- **5.** Priključite napajalni kabel na vtičnico in pritisnite gumb za vklop/izklop, da vklopite tiskalnik.

## <span id="page-142-0"></span>**Ko uporabljate podajalnik dokumentov, odstranite črte ali proge**

Če se pri uporabi podajalnika dokumentov pojavijo črte ali proge na kopiranih ali optično branih dokumentih, uporabite spodaj opisan postopek, da očistite umazanijo s stekla podajalnika dokumentov. Umazanija lahko vključuje prah, papirnate prašne delce ali delce tonerja, ostanke lepila samolepilnega listka, korekturno sredstvo ali trak, črnilo, prstne odtise in drugo.

- **1.** Odprite pokrov optičnega bralnika.
- **2.** Poiščite majhen stekleni trak na levi strani glavne steklene plošče optičnega bralnika in ga očistite z mehko krpo, ki ne pušča vlaken, navlaženo z vodo.
	- **POZOR:** Tiskalnika ne čistite z jedkimi sredstvi, acetonom, benzenom, amonijakom, etilnim alkoholom ali ogljikovim tetrakloridom, ker se lahko poškoduje. Tekočin ne nanašajte neposredno na steklo. Lahko namreč prodrejo v tiskalnik in ga poškodujejo.
- **3.** Na spodnji strani pokrova optičnega bralnika nad steklenim trakom očistite zgornji plastični trak z mehko krpo, ki ne pušča vlaken, navlaženo z vodo.
- **4.** Z mehko, suho krpo obrišite stekleni trak in zgornji trak, da preprečite nastajanje madežev in ponovite postopek kopiranja ali optičnega branja.

### **Preverite nastavitve papirja**

- **1.** Na začetnem zaslonu nadzorne plošče tiskalnika se dotaknite ikone Kopiraj ...
- **2.** Dotaknite se gumba Nastavitve, nato se pomaknite do gumba Papir in se ga dotaknite.
- **3.** Na seznamu velikosti papirja se dotaknite imena velikosti papirja, ki je na pladnju.
- **4.** Na seznamu vrst papirja se dotaknite imena vrste papirja, ki je na pladnju.

### **Preverite nastavitve prilagajanja slike**

- **1.** Na začetnem zaslonu se dotaknite gumba Kopiranje.
- **2.** Dotaknite se gumba Nastavitve, nato se pomaknite do gumba Prilagajanje slike in se ga dotaknite.
- **3.** Dotaknite se imena nastavitve, ki jo želite prilagoditi.
	- Svetlost: Za prilagajanje nastavitve svetlosti oziroma temnosti.
	- Kontrast: Za prilagajanje kontrasta med najsvetlejšimi in najtemnejšimi območji slike.
	- Izostritev: Za prilagajanje jasnosti besedilnih znakov.
	- Odstranitev ozadja: Za prilagajanje temnosti ozadja slike. Posebej koristno pri izvirnikih, natisnjenih na barvnem papirju.
	- Barvno ravnotežje: Za prilagajanje rdečega, zelenega in modrega odtenka.
	- Sivina: Za prilagajanje živosti barv.
- **4.** Z dotikanjem gumbov **–** in **+** prilagodite vrednost nastavitve, nato se dotaknite gumba OK.
- **5.** Prilagodite drugo nastavitev ali pa se dotaknite puščice za nazaj, da se vrnete na glavni meni kopiranja.

## <span id="page-143-0"></span>**Optimiranje za besedilo ali slike**

- 1. Na začetnem zaslonu nadzorne plošče tiskalnika se dotaknite ikone Kopiraj ...
- **2.** Dotaknite se gumba Nastavitve, nato se pomaknite do gumba Optimiziraj in se ga dotaknite.
- **3.** Dotaknite se imena nastavitve, ki jo želite prilagoditi.
	- Samodejna izbira: To nastavitev uporabite, če vam kakovost kopije ni pomembna. To je privzeta nastavitev.
	- Mešano: To nastavitev uporabite za dokumente, ki vsebujejo besedilo in grafike.
	- Besedilo: To nastavitev uporabite za dokumente, ki vsebujejo v glavnem besedilo.
	- Slika: To nastavitev uporabite za dokumente, ki vsebujejo v glavnem grafike.

### **Preverjanje nastavitev ločljivosti in barv optičnega bralnika v računalniku**

Če tiskate optično prebrano sliko in je kakovost slabša od pričakovane, ste morda v programski opremi optičnega bralnika izbrali ločljivost ali barvno nastavitev, ki ne ustreza vašim željam. Ločljivost in barva vplivata na te značilnosti optično prebranih slik:

- Jasnost slike
- Tekstura gradacije (gladka ali groba)
- Čas optičnega branja
- Velikost datoteke

Ločljivost optičnega branja se meri v slikovnih pikah na palec (ppi).

**<sup>2</sup> OPOMBA:** Ravni ppi pri optičnem branju niso enako kot ravni dpi (pike na palec) pri tiskanju.

Barve, sivina in črno-belo določajo število možnih barv. Ločljivost strojne opreme optičnega bralnika lahko prilagodite do 1200 ppi.

V tabeli s smernicami za ločljivost in barve so navedeni enostavni nasveti za doseganje želenih rezultatov.

**OPOMBA:** Če ločljivost in barve nastavite na visoke vrednosti, lahko ustvarite velike datoteke, ki zasedejo veliko prostora na disku in upočasnijo optično branje. Preden nastavite ločljivost in barve, določite način uporabe optično prebrane slike.

#### **Smernice za ločljivost in barve**

V naslednji tabeli so opisane priporočene nastavitve ločljivosti in barv za različne vrste opravil optičnega branja.

**OPOMBA:** Privzeta velikost je 200 ppi.
<span id="page-144-0"></span>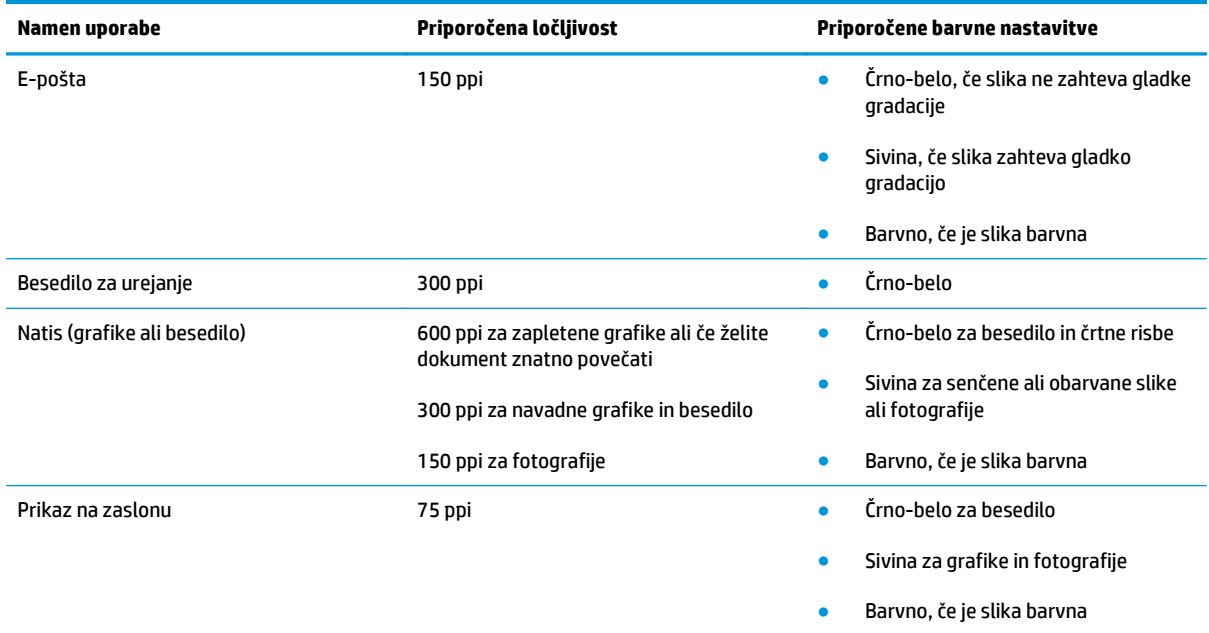

#### **Barva**

Pri optičnem branju lahko nastavite vrednosti barv za naslednje nastavitve.

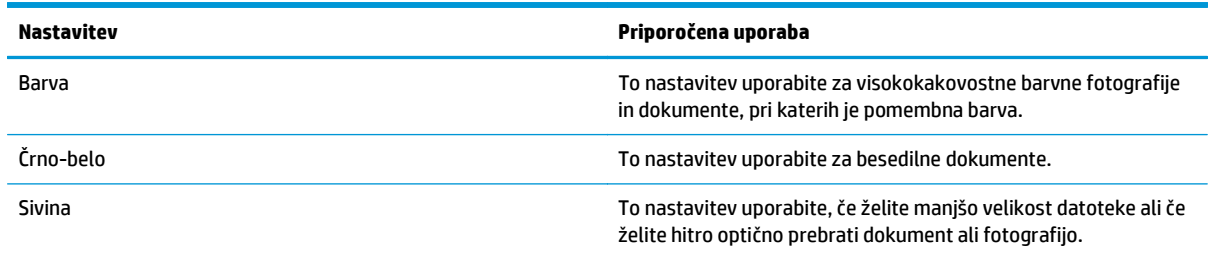

## **Kopiranje od roba do roba**

Tiskalnik ne more tiskati popolnoma od roba do roba. Okoli strani je 4 mm roba, na katerega ni mogoče tiskati.

**Upoštevajte pri tiskanju in optičnem branju dokumentov z obrezanimi robovi:**

- Ko je izvirnik manjši kot izhodna velikost, ga premaknite 4 mm stran od vogala optičnega bralnika, ki ga označuje ikona. Znova kopirajte ali optično preberite v tem položaju.
- Ko je izvirnik enako velik kot želeni natis, s funkcijo Pomanjšaj/povečaj pomanjšajte sliko, da kopija ne bo obrezana.

## **Čiščenje zajemalnih valjev in ločilne blazinice v podajalniku dokumentov**

Če ima podajalnik dokumentov težave pri delu s papirjem, kot so zastoji ali podajanje več strani hkrati, očistite valja podajalnika dokumentov in ločevalno blazinico.

**1.** Odprite pokrov podajalnika dokumentov.

**2.** Z vlažno krpo, ki ne pušča vlaken, obrišite oba zajemalna valja in ločevalno blazinico, da odstranite umazanijo.

> **POZOR:** Tiskalnika ne čistite z jedkimi sredstvi, acetonom, benzenom, amonijakom, etilnim alkoholom ali ogljikovim tetrakloridom, ker se lahko poškoduje.

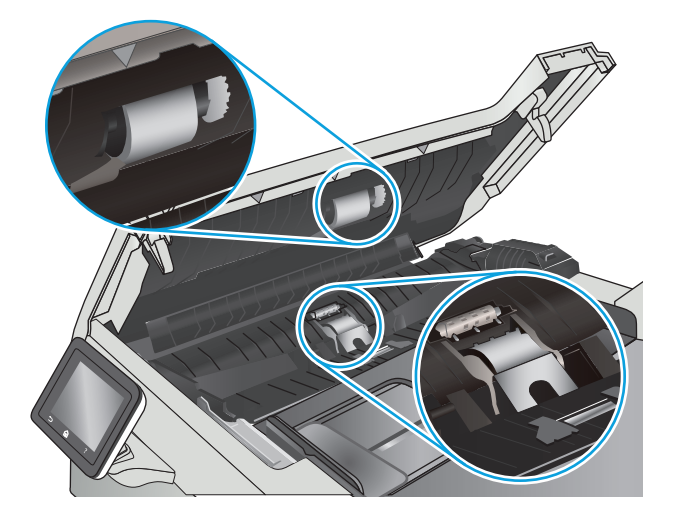

**3.** Zaprite pokrov podajalnika dokumentov.

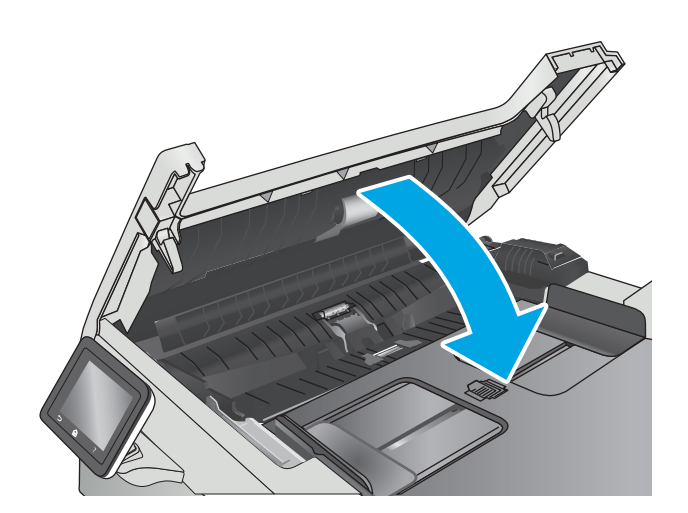

# <span id="page-146-0"></span>**Odpravljanje težav z žičnim omrežjem**

## **Uvod**

Z naslednjimi točkami preverite, ali tiskalnik komunicira z omrežjem. Preden začnete, z uporabo nadzorne plošče tiskalnika natisnite konfiguracijsko stran in na njej poiščite naslov IP tiskalnika.

- Slaba fizična povezava
- Računalnik uporablja napačen naslov IP tiskalnika
- Računalnik ne more komunicirati s tiskalnikom
- Tiskalnik uporablja napač[ne nastavitve povezave in dupleksa za omrežje](#page-147-0)
- [Nova programska oprema morda povzro](#page-147-0)ča težave z združljivostjo
- Rač[unalnik ali delovna postaja je morda nepravilno nastavljena](#page-147-0)
- Tiskalnik je onemogočen ali pa so napač[ne druge omrežne nastavitve](#page-147-0)

**W** opomba: HP ne podpira povezovanja iz enakovrednih računalnikov, saj je to funkcija operacijskih sistemov Microsoft, ne pa gonilnikov tiskalnikov HP. Več informacij je na voljo na spletnem naslovu [www.microsoft.com](http://www.microsoft.com).

## **Slaba fizična povezava**

- **1.** Preverite, ali je izdelek priključen na pravilna omrežna vrata z ustrezno dolgim kablom.
- **2.** Preverite, ali so kabli ustrezno pritrjeni.
- **3.** Oglejte si povezavo z omrežnimi vrati na hrbtni strani tiskalnika in preverite, ali svetita rumenorjava lučka aktivnosti in zelena lučka stanja povezave.
- **4.** Če težave ne uspete odpraviti, poskusite z uporabo drugega kabla ali vrat v zvezdišču.

## **Računalnik uporablja napačen naslov IP tiskalnika**

- **1.** Odprite nastavitev lastnosti tiskalnika in kliknite zavihek **Vrata**. Preverite, ali je izbran trenutni naslov IP tiskalnika. Naslov IP tiskalnika je naveden na konfiguracijski strani.
- **2.** Če ste tiskalnik namestili prek HP-jevih standardnih vrat TCP/IP, izberite polje **Vedno natisni s tem tiskalnikom, tudi če se naslov IP spremeni**.
- **3.** Če ste tiskalnik namestili prek Microsoftovih standardnih vrat TCP/IP, namesto naslova IP uporabite ime gostitelja.
- **4.** Če je naslov IP pravilen, izbrišite tiskalnik in ga nato znova dodajte.

## **Računalnik ne more komunicirati s tiskalnikom**

- **1.** Testirajte omrežno komunikacijo tako, da preverite dosegljivost omrežja.
	- **a.** Odprite ukazno vrstico v računalniku.
- <span id="page-147-0"></span>● V operacijskem sistemu Windows kliknite **Start**, kliknite **Zaženi**, vnesite cmd in pritisnite Enter.
- V operacijskem sistemu OS X pojdite na možnost **Applications** (Aplikacije), **Utilities** (Pripomočki) in odprite **Terminal**.
- **b.** Vnesite ping in takoj nato naslov IP tiskalnika.
- **c.** Če se v oknu prikažejo povratni časi, omrežje deluje.
- **2.** Če ukaz ping ni uspel, preverite, ali so omrežna zvezdišča vklopljena, nato pa preverite, ali so omrežne nastavitve, tiskalnik in računalnik konfigurirani za isto omrežje.

## **Tiskalnik uporablja napačne nastavitve povezave in dupleksa za omrežje**

HP priporoča, da te nastavitve pustite v samodejnem načinu (privzeta nastavitev). Če te nastavitve spremenite, jih morate spremeniti tudi za omrežje.

## **Nova programska oprema morda povzroča težave z združljivostjo**

Preverite, ali so novi programi pravilno nameščeni in ali uporabljajo ustrezen gonilnik tiskalnika.

## **Računalnik ali delovna postaja je morda nepravilno nastavljena**

- **1.** Preverite omrežne gonilnike, gonilnike tiskalnika in nastavitve preusmeritve omrežja.
- **2.** Preverite, ali je operacijski sistem pravilno konfiguriran.

## **Tiskalnik je onemogočen ali pa so napačne druge omrežne nastavitve**

- **1.** Na konfiguracijski strani preverite stanje omrežnega protokola. Po potrebi omogočite.
- **2.** Po potrebi znova konfigurirajte omrežne nastavitve.

## <span id="page-148-0"></span>**Odpravljanje težav z brezžičnim omrežjem**

- **Uvod**
- Kontrolni seznam za brezžično povezavo
- Po končani konfiguraciji brezžič[ne povezave tiskalnik ne tiska](#page-149-0)
- Tiskalnik ne tiska in v računalniku je namešč[en požarni zid drugega proizvajalca](#page-149-0)
- Po premiku brezžič[nega usmerjevalnika ali tiskalnika na drugo mesto brezži](#page-149-0)čna povezava ne deluje
- Na brezžič[ni tiskalnik ni mogo](#page-149-0)če povezati več računalnikov
- [Pri povezavi tiskalnika v navidezno zasebno omrežje se prekine komunikacija](#page-150-0)
- [Omrežje ni prikazano na seznamu brezži](#page-150-0)čnih omrežij
- Brezžič[no omrežje ne deluje](#page-150-0)
- [Izvedite diagnosti](#page-150-0)čni preizkus brezžičnega omrežja
- [Zmanjšanje motenj v brezži](#page-151-0)čnem omrežju

#### **Uvod**

Za pomoč pri odpravljanju težav uporabite informacije o odpravljanju napak.

**OPOMBA:** Če želite ugotoviti, ali je v tiskalniku omogočeno HP-jevo tiskanje prek protokolov NFC in Wi-Fi Direct, natisnite konfiguracijsko stran na nadzorni plošči naprave.

## **Kontrolni seznam za brezžično povezavo**

- Poskrbite, da omrežni kabel ni priključen.
- Preverite, ali sta tiskalnik in usmerjevalnik vklopljena in imata napajanje. Preverite tudi, ali je vklopljen brezžični vmesnik tiskalnika.
- Preverite, ali je SSID (Service Set Identifier) pravilen. Natisnite konfiguracijsko stran, da ugotovite, kakšen je SSID. Če niste prepričani, ali je SSID pravilen, znova zaženite nastavitev brezžične povezave.
- Če uporabljate zaščiteno omrežje, preverite, ali so varnostne informacije pravilne. Če varnostne informacije niso pravilne, znova zaženite nastavitev brezžične povezave.
- Če brezžično omrežje deluje pravilno, poskusite dostopiti do drugih računalnikov v njem. Če ima omrežje dostop do interneta, se poskusite povezati z internetom prek brezžične povezave.
- Preverite, ali je za tiskalnik in brezžično dostopno točko uporabljena ista metoda šifriranja (AES ali TKIP; pri omrežjih z zaščito WPA).
- Preverite, ali je tiskalnik v dosegu brezžičnega omrežja. Pri večini omrežij je lahko tiskalnik oddaljen do 30 m od brezžične dostopne točke (brezžični usmerjevalnik).
- Poskrbite, da ni oviranj brezžičnega signala. Če so med dostopno točko in tiskalnikom veliki kovinski predmeti, jih odstranite. Zagotovite, da med tiskalnikom in brezžično dostopno točko ni drogov, sten ali kovinskih ali betonskih podpornih stebrov.
- <span id="page-149-0"></span>● Preverite, da se tiskalnik ne nahaja v bližini elektronskih naprav, ki bi lahko ovirale brezžični signal. Brezžični signal lahko motijo številne naprave, med drugim motorji, brezžični telefoni, varnostne kamere, druga brezžična omrežja in nekatere naprave Bluetooth.
- Preverite, ali je gonilnik tiskalnika nameščen v računalniku.
- Preverite, ali ste izbrali ustrezna tiskalniška vrata.
- Preverite, ali imata računalnik in tiskalnik vzpostavljeno povezavo z istim brezžičnim omrežjem.
- V sistemu OS X preverite, ali brezžični usmerjevalnik podpira Bonjour.

## **Po končani konfiguraciji brezžične povezave tiskalnik ne tiska**

- **1.** Preverite, ali je tiskalnik vklopljen in v stanju pripravljenosti.
- **2.** Izklopite morebitne požarne zidove drugih proizvajalcev.
- **3.** Preverite, ali brezžično omrežje deluje pravilno.
- **4.** Preverite, ali računalnik deluje pravilno. Po potrebi znova zaženite računalnik.
- **5.** Preverite, ali lahko HP-jev vdelani spletni strežnik tiskalnika odprete iz računalnika v omrežju.

## **Tiskalnik ne tiska in v računalniku je nameščen požarni zid drugega proizvajalca**

- **1.** Požarni zid posodobite z najnovejšo posodobitvijo, ki jo je izdal ustrezni proizvajalec.
- **2.** Če ob namestitvi tiskalnika ali poskusu tiskanja programi zahtevajo dostop do požarnega zida, jim ga dovolite.
- **3.** Začasno izklopite požarni zid in nato namestite brezžični tiskalnik v računalnik. Ko je namestitev prek brezžične povezave končana, omogočite požarni zid.

## **Po premiku brezžičnega usmerjevalnika ali tiskalnika na drugo mesto brezžična povezava ne deluje**

- **1.** Preverite, ali je usmerjevalnik ali tiskalnik povezan v isto omrežje kot računalnik.
- **2.** Natisnite konfiguracijsko stran.
- **3.** Primerjajte SSID na strani o konfiguraciji in SSID v konfiguraciji tiskalnika v računalniku.
- **4.** Če številki nista enaki, napravi nista povezani v isto omrežje. Znova konfigurirajte nastavitev brezžične povezave tiskalnika.

## **Na brezžični tiskalnik ni mogoče povezati več računalnikov**

- **1.** Zagotovite, da so ostali računalniki v brezžičnem dosegu in da signala ne blokira nobena ovira. Pri večini omrežij je brezžični doseg do 30 m od brezžične dostopne točke.
- **2.** Preverite, ali je tiskalnik vklopljen in v stanju pripravljenosti.
- **3.** Preverite, da tiskalnika prek povezave Wi-Fi Direct ne uporablja več kot 5 uporabnikov hkrati.
- **4.** Izklopite morebitne požarne zidove drugih proizvajalcev.
- <span id="page-150-0"></span>**5.** Preverite, ali brezžično omrežje deluje pravilno.
- **6.** Preverite, ali računalnik deluje pravilno. Po potrebi znova zaženite računalnik.

## **Pri povezavi tiskalnika v navidezno zasebno omrežje se prekine komunikacija**

● Običajno naprave ne morejo biti istočasno povezane v navidezno zasebno in druga omrežja.

## **Omrežje ni prikazano na seznamu brezžičnih omrežij**

- Preverite, ali je brezžični usmerjevalnik vklopljen in se napaja.
- Omrežje je morda skrito. Vendar se je tudi v skrito omrežje mogoče povezati.

## **Brezžično omrežje ne deluje**

- **1.** Poskrbite, da omrežni kabel ni priključen.
- **2.** Preverite, ali je omrežna komunikacija prekinjena, tako, da v omrežje povežete druge naprave.
- **3.** Testirajte omrežno komunikacijo tako, da preverite dosegljivost omrežja.
	- **a.** Odprite ukazno vrstico v računalniku.
		- V operacijskem sistemu Windows kliknite **Start**, kliknite **Zaženi**, vnesite cmd in pritisnite Enter.
		- V sistemu OS X se pomaknite na **Applications** (Aplikacije), **Utilities** (Pripomočki) in odprite **Terminal**.
	- **b.** Vnesite ukaz ping, ki naj mu sledi naslov IP usmerjevalnika.
	- **c.** Če se v oknu prikažejo povratni časi, omrežje deluje.
- **4.** Preverite, ali je usmerjevalnik ali tiskalnik povezan v isto omrežje kot računalnik.
	- **a.** Natisnite konfiguracijsko stran.
	- **b.** Primerjajte SSID na poročilu o konfiguraciji in SSID v konfiguraciji tiskalnika v računalniku.
	- **c.** Če številki nista enaki, napravi nista povezani v isto omrežje. Znova konfigurirajte nastavitev brezžične povezave tiskalnika.

## **Izvedite diagnostični preizkus brezžičnega omrežja**

Na nadzorni plošči tiskalnika lahko izvedete diagnostični preskus, da dobite podatke o nastavitvah brezžičnega omrežja.

- **1.** Na začetnem zaslonu nadzorne plošče tiskalnika podrsajte, da se prikaže meni Nastavitev. Dotaknite se ikone Nastavitev (O), da odprete meni.
- **2.** Pomaknite se do možnosti Samodiagnostika in jo izberite.
- **3.** Izberite Zaženi preskus brezžične povezave, da začnete preskus. Tiskalnik natisne preizkusno stran, na kateri so prikazani rezultati preizkusa.

## <span id="page-151-0"></span>**Zmanjšanje motenj v brezžičnem omrežju**

Z naslednjimi nasveti lahko zmanjšate motnje v brezžičnem omrežju:

- Brezžične naprave hranite stran od velikih kovinskih predmetov, kot so na primer arhivske omare, in drugih elektromagnetnih naprav, kot so mikrovalovne pečice in brezžični telefoni. Ti predmeti lahko motijo radijske signale.
- Brezžične naprave hranite stran od velikih zidnih in drugih gradbenih konstrukcij. Ti predmeti lahko absorbirajo radijske valove in znižajo jakost signalov.
- Brezžični usmerjevalnik namestite na osrednje mesto, od koder je mogoče videti brezžične tiskalnike, ki so v omrežju.

# **Stvarno kazalo**

#### **A**

AirPrint [49](#page-60-0) aplikacije prenos [80](#page-91-0)

#### **B**

barve umerjanje [127](#page-138-0) barvna tema spreminjanje, Windows [126](#page-137-0) barvne možnosti spreminjanje, Windows [126](#page-137-0) brezžično omrežje odpravljanje težav [137](#page-148-0) brisanje shranjena opravila [45](#page-56-0)

## **Č**

čiščenje pot papirja [124](#page-135-0) steklena plošča [124](#page-135-0), [130](#page-141-0)

#### **D**

dimenzije, tiskalnik [9](#page-20-0) dodatna oprema naročanje [24](#page-35-0) številke delov [24](#page-35-0) dvostransko kopiranje [55](#page-66-0) dvostransko tiskanje Mac [39](#page-50-0) ročno (Mac) [39](#page-50-0) ročno (Windows) [36](#page-47-0)

#### **E**

električne specifikacije [10](#page-21-0) elektronska pomoč, nadzorna plošča [99](#page-110-0) enota za obojestransko tiskanje zastoji [120](#page-131-0)

#### **G**

gonilniki tiskalnika, podprti [7](#page-18-0) gonilniki, podprti [7](#page-18-0) gumb za vklop/izklop, mesto [2](#page-13-0) gumbi na nadzorni plošči mesto [3](#page-14-0)

#### **H**

HP Device Toolbox, uporaba [82](#page-93-0) HP ePrint [48](#page-59-0) HP-jev vdelani spletni strežnik funkcije [82](#page-93-0) HP-jev vdelani spletni strežnik, uporaba [82](#page-93-0) HP-jeva podpora za stranke [98](#page-109-0) HP-jeve spletne storitve aplikacije [80](#page-91-0) omogočanje [80](#page-91-0) HP Utility [86](#page-97-0) HP Utility za Mac Bonjour [86](#page-97-0) funkcije [86](#page-97-0) HP Utility, Mac [86](#page-97-0) HP Web Jetadmin [94](#page-105-0)

## **I**

Internet Explorer, podprte različice HP-jev vdelani spletni strežnik [82](#page-93-0) izhodni pladenj mesto [2](#page-13-0) izhodni predal odpravljanje zastojev [119](#page-130-0)

#### **J**

Jetadmin, HP Web [94](#page-105-0)

#### **K**

kartuša menjava [26](#page-37-0) kartuša s tonerjem nastavitve praga za nizko raven [101](#page-112-0) številke delov [24](#page-35-0) uporaba pri nizki ravni [101](#page-112-0) kartuše s sponkami številke delov [24](#page-35-0) kartuše s tonerjem deli [26](#page-37-0) menjava [26](#page-37-0) številke delov [24](#page-35-0) kompleti za vzdrževanje številke delov [24](#page-35-0) kontrolni seznam brezžična povezava [137](#page-148-0) kopiranje enojne kopije [54](#page-65-0) nastavitev velikosti in vrste papirja [131](#page-142-0) obojestranski dokumenti [55](#page-66-0) optimiranje za besedilo ali slike [132](#page-143-0) robovi dokumentov [133](#page-144-0) več kopij [54](#page-65-0)

#### **M**

Macintosh HP Utility [86](#page-97-0) meni Aplikacije [80](#page-91-0) menjava kartuše s tonerjem [26](#page-37-0) mobilno tiskanje naprave s sistemom Android [50](#page-61-0) mobilno tiskanje, podprta programska oprema [8](#page-19-0) motnje v brezžičnem omrežju [140](#page-151-0)

#### **N**

nadomestni deli številke delov [24](#page-35-0) nadzorna plošča mesto [2](#page-13-0) pomoč [99](#page-110-0) nalaganje papir na pladnju 1 [14](#page-25-0) papir na pladnju 2 [17](#page-28-0) nalepka s serijsko številko mesto [3](#page-14-0) nalepka s številko modela in serijsko številko mesto [3](#page-14-0) nalepke tiskanje (Windows) [37](#page-48-0) napajanje poraba [10](#page-21-0) naprave s sistemom Android tiskanje [50](#page-61-0) naročanje potrošni material in dodatna oprema [24](#page-35-0) Nastavitev funkcije EconoMode [92](#page-103-0), [127](#page-138-0) nastavitve tovarniške privzete nastavitve, obnovitev [100](#page-111-0) nastavitve dupleksne omrežne povezave, spreminjanje [89](#page-100-0) nastavitve hitrosti omrežne povezave, spreminjanje [89](#page-100-0) neposredno tiskanje z USB-ja [51](#page-62-0) Netscape Navigator, podprte različice HP-jev vdelani spletni strežnik [82](#page-93-0)

#### **O**

obnovitev tovarniških privzetih nastavitev [100](#page-111-0) obojestransko [55](#page-66-0) obojestransko kopiranje [55](#page-66-0) obojestransko tiskanje Mac [39](#page-50-0) nastavitve (Windows) [36](#page-47-0) Windows [36](#page-47-0) odpravljanje težav brezžično omrežje [137](#page-148-0) težave s podajanjem papirja [102](#page-113-0)

težave z omrežjem [135](#page-146-0) žično omrežje [135](#page-146-0) omogočanje shranjeni posli [42](#page-53-0) omrežja HP Web Jetadmin [94](#page-105-0) namestitev izdelka [81](#page-92-0) podprta [6](#page-17-0) omrežna namestitev [81](#page-92-0) omrežna vrata mesto [3](#page-14-0) operacijski sistemi (OS) podprti [6](#page-17-0) operacijski sistemi, podprti [7](#page-18-0) opravila,shranjena brisanie [45](#page-56-0) tiskanje [45](#page-56-0) ustvarjanje (Windows) [43](#page-54-0) optični bralnik čiščenje stekla [124](#page-135-0), [130](#page-141-0) optično branje iz programske opreme HP Scan (OS X) [59](#page-70-0) s programsko opremo HP Scan (Windows) [58](#page-69-0) OS (operacijski sistemi) podprti [6](#page-17-0) ovojnice nalaganje na pladenj 1 [14](#page-25-0) usmerjenost [15](#page-26-0) ovojnice, nalaganje [21](#page-32-0)

## **P**

papir izbira [125](#page-136-0) nalaganje na pladenj 1 [14](#page-25-0) nalaganje na pladenj 2 [17](#page-28-0) usmerjenost pladnja 1 [15](#page-26-0) usmerjenost pladnja 2 [19](#page-30-0) papir, naročanje [24](#page-35-0) pladenj 1 nalaganje [14](#page-25-0) nalaganje ovojnic [21](#page-32-0) usmerjenost papirja [15](#page-26-0) zastoji [114](#page-125-0) pladenj 2 nalaganje [17](#page-28-0) usmerjenost papirja [19](#page-30-0) zastoji [116](#page-127-0)

pladnji mesto [2](#page-13-0) vključeno [6](#page-17-0) zmogljivost [6](#page-17-0) podajalnik dokumentov [55](#page-66-0) kopiranje obojestranskih dokumentov [55](#page-66-0) težave s podajanjem papirja [108](#page-119-0) zastoji [111](#page-122-0) podpora splet [98](#page-109-0) podpora za stranke splet [98](#page-109-0) pogoni USB tiskanje [51](#page-62-0) pokrovi, mesto [2](#page-13-0) pomnilnik vključeno [6](#page-17-0) pomnilniško vezje (toner) mesto [26](#page-37-0) pomoč, nadzorna plošča [99](#page-110-0) posebni papir tiskanje (Windows) [37](#page-48-0) posli, shranjeni omogočanje [42](#page-53-0) potrošni material menjava kartuš s tonerjem [26](#page-37-0) naročanje [24](#page-35-0) nastavitve praga za nizko raven [101](#page-112-0) stanje, ogled s pripomočkom HP Utility za Mac [86](#page-97-0) številke delov [24](#page-35-0) uporaba pri nizki ravni [101](#page-112-0) predali, izhodni mesto [2](#page-13-0) prednostna reža za podajanje enega lista papirja usmerjenost papirja [15](#page-26-0) priključek za napajanje mesto [3](#page-14-0) privzete nastavitve, obnovitev [100](#page-111-0) programska oprema HP Utility [86](#page-97-0) Programska oprema HP ePrint [49](#page-60-0) Programska oprema HP Scan (OS X) [59](#page-70-0) programska oprema HP Scan (Windows) [58](#page-69-0)

prosojnice tiskanje (Windows) [37](#page-48-0)

#### **R**

Raziskovalec, podprte različice HP-jev vdelani spletni strežnik [82](#page-93-0) razvijalna enota zastoji [118](#page-129-0) rešitve za tiskanje iz prenosnih naprav [6](#page-17-0) reža za neposredno tiskanje z USB-ja mesto [2](#page-13-0) reža za varnostno ključavnico mesto [3](#page-14-0) ročno dvostransko tiskanje Mac [39](#page-50-0) Windows [36](#page-47-0)

#### **S**

shranjena opravila brisanje [45](#page-56-0) tiskanje [45](#page-56-0) ustvarjanje (Windows) [43](#page-54-0) shranjeni posli omogočanje [42](#page-53-0) shranjevanje opravil v operacijskem sistemu Windows [43](#page-54-0) shranjevanje tiskalniških poslov [42](#page-53-0) sistemske zahteve HP-jev vdelani spletni strežnik [82](#page-93-0) specifikacije električne in zvočne [10](#page-21-0) spletna mesta HP Web Jetadmin, prenos [94](#page-105-0) podpora za stranke [98](#page-109-0) spletna podpora [98](#page-109-0) spletne storitve aplikacije [80](#page-91-0) omogočanje [80](#page-91-0) stanje HP Utility, Mac [86](#page-97-0) stanje kartuše s tonerjem [123](#page-134-0) stanje potrošnega materiala [123](#page-134-0) steklena plošča, čiščenje [124,](#page-135-0) [130](#page-141-0) stikalo za vklop/izklop, mesto [2](#page-13-0)

strani na en list izbiranie (Mac) [40](#page-51-0) izbiranje (Windows) [37](#page-48-0) strani na minuto [6](#page-17-0)

#### **Š**

številke delov dodatna oprema [24](#page-35-0) kartuša s tonerjem [24](#page-35-0) kartuše s sponkami [24](#page-35-0) kartuše s tonerjem [24](#page-35-0) nadomestni deli [24](#page-35-0) potrošni material [24](#page-35-0) število kopij, spreminjanje [54](#page-65-0)

#### **T**

tehnična podpora splet [98](#page-109-0) teža, tiskalnik [9](#page-20-0) težave s pobiranjem papirja odpravljanje [102](#page-113-0), [104](#page-115-0) tiskalni mediji nalaganje na pladenj 1 [14](#page-25-0) tiskanje iz pogonov USB [51](#page-62-0) shranjena opravila [45](#page-56-0) tiskanje na obe strani nastavitve (Windows) [36](#page-47-0) ročno, Windows [36](#page-47-0) Windows [36](#page-47-0) Tiskanje prek protokola Wi-Fi Direct [47](#page-58-0) tovarniške privzete nastavitve, obnovitev [100](#page-111-0)

#### **U**

umerjanje barve [127](#page-138-0)

## **V**

varčne nastavitve [92](#page-103-0) vdelani spletni strežnik funkcije [82](#page-93-0) vdelani spletni strežnik (EWS) dodeljevanje gesel [91](#page-102-0) več strani na en list tiskanje (Mac) [40](#page-51-0) tiskanje (Windows) [37](#page-48-0) večnamenski pladenj nalaganje [14](#page-25-0)

vrata USB mesto [3](#page-14-0) vrata vmesnika mesto [3](#page-14-0) vrsta papirja izbiranje (Windows) [37](#page-48-0) vrste papirja izbiranje (Mac) [40](#page-51-0)

#### **Z**

zadnja vratca zastoji [118](#page-129-0) zahteve brskalnika HP-jev vdelani spletni strežnik [82](#page-93-0) zahteve spletnega brskalnika HP-jev vdelani spletni strežnik [82](#page-93-0) zakasnitev mirovanja nastavitev [92](#page-103-0) zakasnitev možnosti Izklop po nastavitev [93](#page-104-0) zasebno tiskanje [42](#page-53-0) zastoji enota za obojestransko tiskanje [120](#page-131-0) izhodni predal [119](#page-130-0) mesta [111](#page-122-0) pladenj 1 [114](#page-125-0) pladenj 2 [116](#page-127-0) podajalnik dokumentov [111](#page-122-0) razvijalna enota [118](#page-129-0) zadnja vratca [118](#page-129-0) zastoji papirja enota za obojestransko tiskanje [120](#page-131-0) izhodni predal [119](#page-130-0) mesta [111](#page-122-0) pladenj 1 [114](#page-125-0) pladenj 2 [116](#page-127-0) podajalnik dokumentov [111](#page-122-0) razvijalna enota [118](#page-129-0) zadnja vratca [118](#page-129-0) zvočne specifikacije [10](#page-21-0)